## HDX 4K

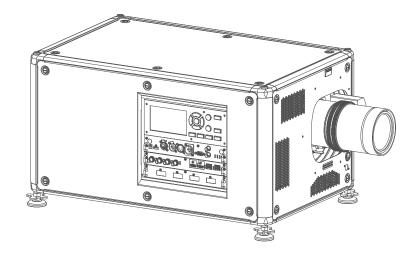

User guide

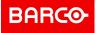

#### **Product revision**

Software Revision: 1.9.x

Registered office: Barco NV President Kennedypark 35, 8500 Kortrijk, Belgium www.barco.com/en/support www.barco.com

Barco NV Beneluxpark 21, 8500 Kortrijk, Belgium www.barco.com/en/support www.barco.com

#### Copyright ©

All rights reserved. No part of this document may be copied, reproduced or translated. It shall not otherwise be recorded, transmitted or stored in a retrieval system without the prior written consent of Barco.

#### Changes

Barco provides this manual 'as is' without warranty of any kind, either expressed or implied, including but not limited to the implied warranties or merchantability and fitness for a particular purpose. Barco may make improvements and/or changes to the product(s) and/or the program(s) described in this publication at any time without notice.

This publication could contain technical inaccuracies or typographical errors. Changes are periodically made to the information in this publication; these changes are incorporated in new editions of this publication.

The latest edition of Barco manuals can be downloaded from the Barco web site <u>www.barco.com</u> or from the secured Barco web site <u>https://www.barco.com/en/signin</u>.

#### Trademarks

Brand and product names mentioned in this manual may be trademarks, registered trademarks or copyrights of their respective holders. All brand and product names mentioned in this manual serve as comments or examples and are not to be understood as advertising for the products or their manufacturers.

#### **Product Security Incident Response**

As a global technology leader, Barco is committed to deliver secure solutions and services to our customers, while protecting Barco's intellectual property. When product security concerns are received, the product security incident response process will be triggered immediately. To address specific security concerns or to report security issues with Barco products, please inform us via contact details mentioned on <u>https://www.barco.com/psirt</u>. To protect our customers, Barco does not publically disclose or confirm security vulnerabilities until Barco has conducted an analysis of the product and issued fixes and/or mitigations.

#### Patent protection

Please refer to www.barco.com/about-barco/legal/patents

#### **Guarantee and Compensation**

Barco provides a guarantee relating to perfect manufacturing as part of the legally stipulated terms of guarantee. On receipt, the purchaser must immediately inspect all delivered goods for damage incurred during transport, as well as for material and manufacturing faults Barco must be informed immediately in writing of any complaints.

The period of guarantee begins on the date of transfer of risks, in the case of special systems and software on the date of commissioning, at latest 30 days after the transfer of risks. In the event of justified notice of complaint, Barco can repair the fault or provide a replacement at its own discretion within an appropriate period. If this measure proves to be impossible or unsuccessful, the purchaser can demand a reduction in the purchase price or cancellation of the contract. All other claims, in particular those relating to compensation for direct or indirect damage, and also damage attributed to the operation of software as well as to other services provided by Barco, being a component of the system or independent service, will be deemed invalid provided the damage is not proven to be attributed to the absence of properties guaranteed in writing or due to the intent or gross negligence or part of Barco.

If the purchaser or a third party carries out modifications or repairs on goods delivered by Barco, or if the goods are handled incorrectly, in particular if the systems are operated incorrectly or if, after the transfer of risks, the goods are subject to influences not agreed upon in the contract, all guarantee claims of the purchaser will be rendered invalid. Not included in the guarantee coverage are system failures which are attributed to programs or special electronic circuitry provided by the purchaser, e.g. interfaces. Normal wear as well as normal maintenance are not subject to the guarantee provided by Barco either.

The environmental conditions as well as the servicing and maintenance regulations specified in this manual must be complied with by the customer.

#### Federal Communications Commission (FCC Statement)

This equipment has been tested and found to comply with the limits for a class A digital device, pursuant to Part 15 of the FCC rules. These limits are designed to provide reasonable protection against harmful

interference when the equipment is operated in a commercial environment. This equipment generates, uses, and can radiate radio frequency energy and, if not installed and used in accordance with the instruction manual, may cause harmful interference to radio communications. Operation of this equipment in a residential area may cause harmful interference, in which case the user will be responsible for correcting any interference at his own expense

Changes or modifications not expressly approved by the party responsible for compliance could void the user's authority to operate the equipment

| FCC responsible: | Barco Inc.                      |
|------------------|---------------------------------|
|                  | 3059 Premiere Parkway Suite 400 |
|                  | 30097 Duluth GA, United States  |
|                  | Tel: +1 678 475 8000            |

#### **EMC** notices

#### EN55032/CISPR32 Class A MME (MultiMedia Equipment)

**Warning :** This equipment is compliant with Class A of CISPR 32. In a residential environment this equipment may cause radio interference.

#### GB/T 9254 Class A ITE (Information Technology Equipment)

**Warning :** This is a class A product. In a domestic environment this product may cause radio interference in which case the user may be required to take adequate measures.

#### **BSMI** Taiwan Class A statement:

警告使用者:此為甲類資訊技術設備,於居住環境中使用 ,可能會造成射頻擾動,在此情況下,使用者會被要 求採取某些適當的對策。

# **Table of contents**

| 1 | Safet  | y                                                 | 9  |
|---|--------|---------------------------------------------------|----|
|   | 1.1    | General considerations                            |    |
|   | 1.2    | Important safety instructions                     |    |
|   | 1.3    | High Brightness precautions: Hazard Distance (HD) |    |
|   | 1.4    | HD for fully enclosed projection systems          |    |
|   | 1.5    | HD in function of the lens Throw Ratio (TR)       |    |
|   | 1.6    | Important warnings concerning HDX flight cases    |    |
| 2 | Instal | llation preparations                              |    |
|   | 2.1    | Installation requirements                         |    |
|   | 2.2    | Unpacking the projector                           |    |
|   | 2.3    | Initial inspection                                |    |
|   | 2.4    | HDX flight case                                   |    |
|   | 2.5    | Projector configurations                          |    |
|   | 2.6    | Projector air inlets and outlets                  |    |
|   | 2.7    | Free download of Projector Toolset                |    |
| 3 | Pulse  | e Remote Control Unit                             |    |
|   | 3.1    | Remote control, battery installation              |    |
|   | 3.2    | Remote control, protocol setup                    |    |
|   | 3.3    | Remote control, on/off button                     |    |
|   | 3.4    | Functionality overview                            |    |
|   | 3.5    | Functions of the "button pressed indicator"       |    |
|   | 3.6    | Function of the RGB filter button                 |    |
|   | 3.7    | Displaying and Programming addresses into the RCU |    |
|   | 3.8    | Using the XLR connector of the RCU                |    |
|   | 3.9    | Using the mini-jack connector of the RCU          |    |
|   | 3.10   | Silicone protection sleeve for the RCU (optional) |    |
| 4 |        | ical Installation                                 |    |
|   | 4.1    | Connecting the projector with the power net       |    |
|   | 4.2    | Alignment of a table mounted projector            |    |
|   | 4.3    | Mounting the bottom carry handler                 |    |
|   | 4.4    | Mounting the top carry handler                    |    |
|   | 4.5    | Suspension of the projector with rigging clamps   |    |
|   | 4.6    | Alignment of a ceiling mounted projector          |    |
| 5 |        | es & Lens selection                               |    |
|   | 5.1    | Available lenses                                  |    |
|   | 5.2    | Lens selection                                    |    |
|   | 5.3    | Lens installation                                 | 49 |

| 5.4             | Lens removal                                            |     |
|-----------------|---------------------------------------------------------|-----|
| 5.5             | Lens safety cable                                       |     |
| 5.6             | Scheimpflug adjustment                                  |     |
|                 |                                                         |     |
|                 | t & Communication                                       |     |
| 6.1             | Introduction                                            |     |
| 6.2             | Local Keypad and LCD panel                              |     |
| 6.3             | Communication connections                               |     |
| 6.4             | Input source connections – Quad combo input Mark II     |     |
| 6.5             | Input source connections – Quad combo input Mk I        |     |
| 6.6             | Input source connections – Quad DP 1.2 Input board      |     |
| 6.7             | Input source connections – SFP Input Board              |     |
| 6.8             | Removal of an input board                               |     |
| 6.9             | Installation of an input board or a communication board |     |
| 6.10            | LED and Button indication chart                         |     |
| 7 WiFi          | & GSM Module                                            |     |
| 7.1             | Compliance FCC                                          |     |
| 7.2             | Compliance IC                                           |     |
| 7.3             | Installation of the WiFi module                         |     |
| 7.4             | Installation of the GSM module                          |     |
| 0 Cotti         | ng Started                                              | 05  |
| 8.1             |                                                         |     |
| 8.2             | Power on projector                                      |     |
| -               | Switching to standby<br>Power off projector             |     |
| 8.3             | Using the RCU                                           |     |
| 8.4             | •                                                       |     |
| 8.5             | Projector Address                                       |     |
| 0.0             | 8.5.1 Controlling the projector                         |     |
| 8.6<br>8.7      | Quick setup via Direct access<br>Software update        |     |
| 0.7             | Soliwale update                                         |     |
| 9 Grap          | hic User Interface (GUI)                                |     |
| 9.1             | Overview                                                |     |
| 9.2             | Navigation                                              |     |
| 9.3             | Test Patterns                                           | 108 |
| 10 <b>GUI</b> - | - Source                                                |     |
| 10.1            |                                                         |     |
| 10.2            |                                                         |     |
| -               | Connector Settings                                      |     |
| 11 CUI          | - Image                                                 | 115 |
| 11.1            |                                                         |     |
| 11.2            |                                                         |     |
| 11.2            |                                                         |     |
| 11.0            |                                                         |     |
| 11.4            |                                                         |     |
| 11.5            |                                                         |     |
|                 |                                                         |     |
|                 | - Installation                                          |     |
| 12.1            | 5. 5. 5                                                 |     |
| 12.2            |                                                         |     |
| 12.3            |                                                         |     |
|                 | Orientation                                             |     |
| 12.5            | Warping                                                 |     |

| 12.5.2       Warping - Screen Size         12.5.3       Warping - Bow                                                                                                    |                  | 12.5.1 Warping – On/Off                                     |     |
|----------------------------------------------------------------------------------------------------|------------------|-------------------------------------------------------------|-----|
| 12.5.4       Warping - Bow                                                                                                    |                  | 12.5.2 Warping – Screen Size                                |     |
| 12.5.5       Warping – Latency control in a multi projector setup         12.6       Blending & masking         12.6.1       Blend & Mask         12.6.2       Blend Files         12.6.3       Basic black level adjustment         12.6.4       Black Level Files         12.6.5       RGB adjustment         12.6.7       RGB adjustment         12.7       Lamp illumination         12.8       Scaling modes         12.9       Drojection         12.9.1       Active Stereo & Passive Stereo         12.9.2       Setup process 3D projection         12.9.3       Connection possibilities         12.9.4       Choosing the desired Display Setup         12.9.5       3D emitter Setup         12.9.4       Choosing the desired Display Setup         12.9.5       3D emitter Setup         13.5       aving the current projector profiles         13.1       Saving the current projector profile to a preset         13.3       Deleting a projector profile         14.1       Introduction to a Network connection         14.1.1       Introduction to a Network connection         14.1.2       Wreel Padress set up         14.1.3       Wreless IP address set up                                                                     |                  | 12.5.3 Warping – 4 corners adjustment                       |     |
| 12.6 Biending & masking         12.6.1 Biend & Mask         12.6.2 Biend Files         12.6.3 Basic black level adjustment         12.6.4 Black Level Files         12.6.5 RGB adjustment         12.7 Lamp illumination         12.8 Scaling modes         12.9 3D projection         12.9.2 Setup process 3D projection         12.9.3 Connection possibilities         12.9.4 Choosing the desired bisplay Setup         12.9.5 3D emitter Setup         12.9.5 3D emitter Setup         13.9 Addition Statistics         13.1 Saving the desired bisplay Setup         13.2 Assigning a created projector profiles         13.3 Deleting a projector profile a preset         13.3 Deleting a projector profile to a preset         13.3 Deleting a projector profile to a preset         14.1 Communication, LAN setup         14.1.1 Introduction to a Network connection         14.2.2 Projector address set up         14.2.3 IK releases and projector name         14.2.4 Broakcast address         14.2.5 IR sensors         14.2.6 GSM configuration         14.2.7 Projector address         14.2.8 Setting the measurement system         14.3 Setting the measurement system         14.4 DMX.         14.5 Electronic Convergence        |                  | 12.5.4 Warping – Bow                                        |     |
| 12.6 Blending & masking         12.6.1 Blend & Mask         12.6.2 Blend Files         12.6.3 Basic black level adjustment         12.6.4 Black Level Files         12.6.5 RGB adjustment         12.8 Scaling modes         12.9 3D projection         12.9 3D projection         12.9.1 Active Stereo & Passive Stereo         12.9.2 Setup process 3D projection         12.9.3 Connection possibilities         12.9.4 Choosing the desired Display Setup         12.9.5 3D emitter Setup         12.9.5 3D emitter Setup         13.1 Saving the current projector profiles         13.3 Deleting a projector profile         13.3 Deleting a projector profile         14.1 Communication, LAN setup         14.1.1 Introduction to a Network connection         14.1.2 Wired IP address set up         14.1.3 Wireless IP address set up         14.2.1 Broadcast address         14.2.2 Projector address         14.3 Setting a custom projector name         14.4 DMX         14.5 Front XLR output voltage control         14.6 GSM configuration         14.7 Rees         14.8 Setting the measurement system         14.9 Disabling Standby mode         14.12 Reset         14.14 Flex brightness                                          |                  | 12.5.5 Warping – Warp files                                 |     |
| 12.6.1       Blend & Mask         12.6.2       Blend Files         12.6.3       Basic back level adjustment         12.6.4       Black Level Files         12.6.5       RGB adjustment         12.7       Lamp illumination         12.8       Scaling modes         12.9       3D projection         12.9.1       Active Stereo & Passive Stereo         12.9.2       Setup process 3D projection         12.9.3       Connection possibilities         12.9.4       Choosing the desired Display Setup         12.9.5       3D emitter Setup         12.9.5       3D emitter Setup         13.1       Saving the current projector profiles         13.2       Assigning a created projector profile to a preset         13.3       Deleting a projector profile         14       Communication, LAN setup         14.1       Introduction to a Network connection         14.1.1       Introduction to a Network connection         14.1.2       Wireless IP address set up         14.2.1       Broadcast address         14.2.2       Projector address         14.2.3       IR sensors         14.2.4       Broadcast address         14.2.5       Front XLR output v                                                                               |                  | 12.5.6 Warping – Latency control in a multi projector setup |     |
| 12.6.2       Blend Files         12.6.3       Basic black level adjustment         12.6.4       Black Level Files         12.6.5       RGB adjustment         12.7       Lamp illumination         12.8       Scaling modes         12.9       3D projection         12.9       3D projection         12.9.1       Active Stereo & Passive Stereo         12.9.2       Setup process 3D projection         12.9.3       Connection possibilities         12.9.4       Choosing the desired Display Setup         12.9.5       3D emitter Setup         12.9.5       3D emitter Setup         13.1       Saving the current projector settings in a profile         13.1       Saving the current projector profile to a preset         13.3       Deleting a projector profile         14       Communication, LAN setup         14.1       Introduction to a Network connection         14.1.2       Wired IP address set up         14.1.3       Wireless IP address set up         14.2       IR control         14.2.2       Projector address         14.2.3       IR sensors         14.3       Setting a custom projector name         14.4       DMX                                                                                              | 12.6             | Blending & masking                                          |     |
| 12.6.3       Basic black level adjustment         12.6.4       Black Level Files         12.6.5       RGB adjustment         12.7       Lamp illumination         12.8       Scaling modes         12.9       Dorojection         12.9.1       Active Stereo & Passive Stereo         12.9.2       Setup process 3D projection         12.9.3       Connection possibilities         12.9.4       Choosing the desired Display Setup         12.9.5       3D emitter Setup         13.1       Saving the current projector profiles         13.1       Saving the current projector settings in a profile         13.2       Assigning a created projector profile to a preset         13.3       Deleting a projector profile         14.1       Introduction to a Network connection         14.1.1       Introduction to a Network connection         14.1.2       Wirel P address set up         14.2.1       Broadcast address         14.2.2       Projector address         14.2.3       IR sensors         14.2.4       Broadcast address         14.2.5       Front XLR output voltage control         14.4       Assetting a cursom projector name         14.4       MX                                                                        |                  | 12.6.1 Blend & Mask                                         |     |
| 12.6.4       Black Level Files         12.6.5       RGB adjustment         12.7       Lamp illumination         12.8       Scaling modes         12.9       3D projection         12.9.1       Active Stereo & Passive Stereo         12.9.2       Setup process 3D projection         12.9.3       Connection possibilities         12.9.4       Choosing the desired Display Setup         12.9.5       3D emitter Setup         13.1       Saving the current projector settings in a profile         13.2       Assigning a created projector profiles to a preset         13.3       Deleting a projector profile         14.1       Communication, LAN setup         14.1       Communication, LAN setup         14.1.2       Wirel Paddress set up         14.1.3       Wireless IP address set up         14.1.4       Virel Paddress set up         14.2       IR control         14.2.3       IR sensors         14.2.4       Bradcast address         14.2.5       Front XLR output voltage control         14.4       DMX         14.5       Front XLR output voltage control         14.6       Setting a custom projector name         14.4       DMX                                                                                       |                  | 12.6.2 Blend Files                                          |     |
| 12.6 5 RGB adjustment         12.7 Lamp illumination         12.8 Scaling modes         12.9 3D projection         12.9.1 Active Stereo & Passive Stereo         12.9.2 Setup process 3D projection         12.9.3 Connection possibilities         12.9.4 Choosing the desired Display Setup         12.9.5 3D emitter Setup         13 GUI - Macro's and projector profiles         13.1 Saving the current projector settings in a profile         13.2 Assigning a created projector profile to a preset         13.3 Deleting a projector profile         14.1 Communication, LAN setup         14.1.1 Introduction to a Network connection         14.1.2 Wirel IP address set up         14.1.3 Wireless IP address set up         14.2.1 Broadcast address         14.2.2 Projector ddress.         14.2.3 IX sensors.         14.3 Setting a custom projector name         14.4 DMX         14.5 Front XLR output voltage control         14.6 GSM configuration         14.7 Themes         14.8 Setting the measurement system         14.14 Controlling the backlight of the LCD Display         14.15 Lectronic Convergence         14.16 Advanced Settings – Color         14.17 Reset         14.18 Lectronic Convergence         14.19 Ad |                  | 12.6.3 Basic black level adjustment                         |     |
| 12.7       Lamp illumination         12.8       Scaling modes         12.9       Jb projection         12.9.1       Active Stereo & Passive Stereo         12.9.2       Setup process 3D projection         12.9.3       Connection possibilities         12.9.4       Choosing the desired Display Setup         12.9.5       3D emitter Setup         13.4       Asting the current projector profiles         13.1       Saving the current projector profile to a preset         13.3       Deleting a projector profile         14.4       Communication, LAN setup         14.1       Introduction to a Network connection         14.1.2       Wired IP address set up         14.1.3       Wirelses IP address set up         14.2       R control         14.2.1       Broadcast address         14.2.2       Projector name         14.4       DMX         14.5       Front XLR output voltage control         14.4       DMX         14.5       Front XLR output voltage control         14.6       GSM configuration         14.7       Themes.         14.8       Setting the measurement system         14.4       DMX         14.5                                                                                                    |                  | 12.6.4 Black Level Files                                    |     |
| 12.7       Lamp illumination         12.8       Scaling modes         12.9       Jb projection         12.9.1       Active Stereo & Passive Stereo         12.9.2       Setup process 3D projection         12.9.3       Connection possibilities         12.9.4       Choosing the desired Display Setup         12.9.5       3D emitter Setup         13.4       Asting the current projector profiles         13.1       Saving the current projector profile to a preset         13.3       Deleting a projector profile         14.4       Communication, LAN setup         14.1       Introduction to a Network connection         14.1.2       Wired IP address set up         14.1.3       Wirelses IP address set up         14.2       R control         14.2.1       Broadcast address         14.2.2       Projector name         14.4       DMX         14.5       Front XLR output voltage control         14.4       DMX         14.5       Front XLR output voltage control         14.6       GSM configuration         14.7       Themes.         14.8       Setting the measurement system         14.4       DMX         14.5                                                                                                    |                  | 12.6.5 RGB adjustment                                       |     |
| 12.8       Scaling modes         12.9       3D projection         12.9.1       Active Stereo & Passive Stereo         12.9.2       Setup process 3D projection         12.9.3       Connection possibilities         12.9.4       Choosing the desired Display Setup         12.9.5       3D emitter Setup         13.1       Saving the current projector profiles         13.1       Saving the current projector profile to a preset         13.3       Deleting a projector profile         14.0       System Settings         14.1       Introduction to a Network connection         14.1.1       Introduction to a Network connection         14.1.2       Wireless IP address set up         14.1.3       Wireless IP address set up         14.2.1       Broadcast address         14.2.2       Projector address         14.2.3       IR sensors         14.3       Setting a custom projector name         14.4       DMX         14.5       Front XLR output voltage control         14.6       GSM configuration         14.7       Themes         14.8       Setting the measurement system         14.9       Disabling Standby mode         14.10       Lon                                                                               | 12.7             | •                                                           |     |
| 12.9       3D projection         12.9.1       Active Stereo & Passive Stereo         12.9.2       Setup process 3D projection         12.9.3       Connection possibilities         12.9.4       Choosing the desired Display Setup         12.9.5       3D emitter Setup         12.9.5       3D emitter Setup         13.6       Assigning a created projector profiles         13.1       Saving the current projector profile to a preset         13.3       Deleting a projector profile         14.1       Communication, LAN setup         14.1.1       Introduction to a Network connection         14.1.2       Wired IP address set up         14.1.3       Wireless IP address set up         14.1.4       IR control         14.2.1       Broadcast address         14.2.2       Projector address         14.2.3       IR sensors         14.2.4       Setting a custom projector name         14.4       DMX         14.5       Front XLR output voltage control         14.6       GSM configuration         14.7       Thermes         14.8       Setting the measurement system         14.9       Disabiling Standby mode         14.10       Lons Calibr                                                                               | 12.8             |                                                             |     |
| 12.9.1       Active Stereo & Passive Stereo                                                                                                    | 12.9             |                                                             |     |
| 12.9.2       Setup process 3D projection         12.9.3       Connection possibilities         12.9.4       Choosing the desired Display Setup         12.9.5       3D emitter Setup         13       Saving the current projector profiles         13.1       Saving the current projector profile to a preset         13.3       Deleting a projector profile         14       GUI - System Settings         14.1       Introduction to a Network connection         14.1.2       Wired IP address set up         14.1.3       Wireless IP address set up         14.2.1       Broadcast address         14.2.2       Projector address         14.2.3       IR sensors         14.2.4       IR control         14.2.5       IR sensors         14.4       DMX         14.5       Front XLR output voltage control         14.6       GSM configuration         14.7       Themes         14.8       Setting the measurement system         14.9       Disabiling Standby mode         14.10       Lens features         14.11       Lens Calibration         14.12       Reset         14.14       Flens Calibration         14.15                                                                                                    |                  |                                                             |     |
| 12.9.3       Connection possibilities.         12.9.4       Choosing the desired Display Setup.         12.9.5       3D emitter Setup.         13.1       Saving the current projector settings in a profile.         13.1       Saving the current projector profile to a preset.         13.2       Assigning a created projector profile to a preset.         13.3       Deleting a projector profile.         14.1       Communication, LAN setup.         14.1.1       Introduction to a Network connection.         14.1.2       Wireless IP address set up.         14.1.3       Wireless IP address set up.         14.1.4       Broadcast address.         14.2.2       Projector address.         14.2.3       IR sensors.         14.3       Setting a custom projector name.         14.4       DMX.         14.5       Front XLR output voltage control.         14.4       DMX.         14.5       Front XLR output voltage control.         14.4       DMX.         14.5       Front XLR output voltage control.         14.4       DMX.         14.5       Front XLR output voltage control.         14.6       GSM configuration         14.7       Themes. <td< td=""><td></td><td></td><td></td></td<>                                 |                  |                                                             |     |
| 12.9.4       Choosing the desired Display Setup         12.9.5       3D emitter Setup         13       GUI - Macro's and projector profiles         13.1       Saving the current projector settings in a profile         13.2       Assigning a created projector profile to a preset         13.3       Deleting a projector profile         14.4       GUI - System Settings         14.1       Introduction to a Network connection         14.1.1       Introduction to a Network connection         14.1.2       Wirel IP address set up         14.1.3       Wireless IP address set up         14.2.1       Broadcast address         14.2.2       Projector address         14.2.3       IR sensors         14.3       Setting a custom projector name         14.4       DMX         14.5       Front XLR output voltage control         14.6       GSM configuration         14.7       Themes         14.8       Setting a the measurement system         14.9       Disabling Standby mode         14.10       Lens features         14.11       Controling the backlight of the LCD Display         14.12       Reset         14.13       Lens Calibration         14.                                                                      |                  |                                                             |     |
| 12.9.5       3D emitter Setup         13 GUI - Macro's and projector profiles         13.1       Saving the current projector settings in a profile         13.2       Assigning a created projector profile to a preset         13.3       Deleting a projector profile         14.10       Introduction to a Network connection         14.1.1       Introduction to a Network connection         14.1.2       Wireless IP address set up         14.1.3       Wireless IP address set up         14.2.1       Broadcast address         14.2.2       Projector address         14.2.3       IR sensors         14.2.4       Broadcast address         14.2.5       Front XLR output voltage control         14.4       DMX         14.5       Front XLR output voltage control         14.6       GSM configuration         14.7       Themes         14.8       Setting the measurement system         14.9       Disabling Standby mode         14.10       Lens features         14.11       Convergence         14.12       Reset         14.13       Lens Calibration         14.14       Flex brightness         14.15       Electronic Convergence                                                                                              |                  |                                                             |     |
| 13 GUI - Macro's and projector profiles         13.1       Saving the current projector settings in a profile         13.2       Assigning a created projector profile to a preset         13.3       Deleting a projector profile         14.1       Communication, LAN setup         14.1       Communication to a Network connection         14.1.1       Introduction to a Network connection         14.1.2       Wireless IP address set up         14.1.3       Wireless IP address set up         14.2.1       Broadcast address         14.2.2       Projector address         14.2.3       IR sensors         14.2.4       Broadcast address         14.2.5       Projector address         14.2.6       Projector address         14.2.7       Front XLR output voltage control         14.4       DMX         14.5       Front XLR output voltage control         14.6       GSM configuration         14.7       Themes         14.8       Setting the measurement system         14.9       Disabling Standby mode         14.10       Lens features         14.11       Controlling the backlight of the LCD Display         14.12       Reset         14.13       Le                                                                      |                  |                                                             |     |
| 13.1       Saving the current projector settings in a profile         13.2       Assigning a created projector profile to a preset         13.3       Deleting a projector profile         14.1       Communication, LAN setup         14.1       Communication, LAN setup         14.1.1       Introduction to a Network connection         14.1.2       Wired IP address set up         14.1.3       Wireless IP address set up         14.2       IR control         14.2.1       Broadcast address         14.2.2       Projector address         14.2.3       IR sensors         14.3       Setting a custom projector name         14.4       DMX         14.5       Front XLR output voltage control         14.6       GSM configuration         14.7       Themes         14.8       Setting the measurement system         14.9       Disabling Standby mode         14.10       Lens features.         14.11       Controlling the backlight of the LCD Display         14.12       Reset         14.13       Lens Calibration         14.14       Flex brightness         14.15       Electronic Convergence         14.16       Advanced Settings – Color                                                                                    |                  |                                                             | 100 |
| <ul> <li>13.2 Assigning a created projector profile to a preset</li></ul>                                                                                                    | 13 <b>GUI</b> –  | Macro's and projector profiles                              |     |
| <ul> <li>13.2 Assigning a created projector profile to a preset</li></ul>                                                                                                    | 13.1             | Saving the current projector settings in a profile          |     |
| 13.3 Deleting a projector profile                                                                                                    |                  |                                                             |     |
| <ul> <li>14.1 Communication, LAN setup</li></ul>                                                                                                    |                  |                                                             |     |
| <ul> <li>14.1 Communication, LAN setup</li></ul>                                                                                                    |                  |                                                             |     |
| 14.1.1       Introduction to a Network connection         14.1.2       Wired IP address set up         14.1.3       Wireless IP address set up         14.2       IR control         14.2.1       Broadcast address         14.2.2       Projector address         14.2.3       IR sensors         14.3       Setting a custom projector name         14.4       DMX         14.5       Front XLR output voltage control         14.6       GSM configuration         14.7       Themes         14.8       Setting the measurement system         14.9       Disabling Standby mode         14.10       Lens features         14.11       Controlling the backlight of the LCD Display         14.12       Reset         14.13       Lens Calibration         14.14       Flex brightness         14.15       Electronic Convergence         14.16       Advanced Settings – Color         14.16.1       Advanced Settings – Color         14.16.2       Advanced Settings – Statistics                                                                                                    |                  |                                                             |     |
| 14.1.2 Wired IP address set up                                                                                                    | 14.1             |                                                             |     |
| 14.1.3       Wireless IP address set up                                                                                                    |                  |                                                             |     |
| 14.2       IR control         14.2.1       Broadcast address         14.2.2       Projector address         14.2.3       IR sensors         14.3       Setting a custom projector name         14.4       DMX         14.5       Front XLR output voltage control         14.6       GSM configuration         14.7       Themes         14.8       Setting the measurement system         14.9       Disabling Standby mode         14.10       Lens features         14.11       Controlling the backlight of the LCD Display         14.12       Reset         14.13       Lens Calibration         14.14       Flex brightness         14.15       Electronic Convergence         14.16       Advanced Settings – Color         14.16.1       Advanced Settings – Color         14.16.2       Advanced Settings – Statistics                                                                                                    |                  |                                                             |     |
| 14.2.1       Broadcast address         14.2.2       Projector address         14.2.3       IR sensors         14.3       Setting a custom projector name         14.4       DMX         14.5       Front XLR output voltage control         14.6       GSM configuration         14.7       Themes         14.8       Setting the measurement system         14.9       Disabling Standby mode         14.10       Lens features         14.11       Controlling the backlight of the LCD Display         14.12       Reset         14.13       Lens Calibration         14.14       Flex brightness         14.15       Electronic Convergence         14.16       Advanced Settings – Color         14.16.1       Advanced Settings – Color         14.16.2       Advanced Settings – Statistics         15       GUI – Test Patterns         15.1       Internal test patterns                                                                                                    |                  | 14.1.3 Wireless IP address set up                           |     |
| 14.2.2       Projector address                                                                                                    | 14.2             | IR control                                                  |     |
| 14.2.3 IR sensors         14.3 Setting a custom projector name         14.4 DMX         14.5 Front XLR output voltage control         14.6 GSM configuration         14.7 Themes         14.8 Setting the measurement system         14.9 Disabling Standby mode         14.10 Lens features         14.11 Controlling the backlight of the LCD Display         14.12 Reset         14.13 Lens Calibration         14.14 Flex brightness         14.15 Electronic Convergence         14.16 Advanced Settings – Color         14.16.2 Advanced Settings – Statistics         15 GUI – Test Patterns         15.1 Internal test patterns                                                                                                    |                  | 14.2.1 Broadcast address                                    |     |
| <ul> <li>14.3 Setting a custom projector name</li></ul>                                                                                                    |                  | 14.2.2 Projector address                                    |     |
| <ul> <li>14.4 DMX</li></ul>                                                                                                    |                  | 14.2.3 IR sensors                                           |     |
| <ul> <li>14.5 Front XLR output voltage control</li> <li>14.6 GSM configuration</li> <li>14.7 Themes</li> <li>14.8 Setting the measurement system</li> <li>14.9 Disabling Standby mode</li> <li>14.10 Lens features</li> <li>14.11 Controlling the backlight of the LCD Display</li> <li>14.12 Reset.</li> <li>14.13 Lens Calibration</li> <li>14.14 Flex brightness.</li> <li>14.15 Electronic Convergence.</li> <li>14.16 Advanced Settings – Color</li> <li>14.16.1 Advanced Settings – Color</li> <li>14.16.2 Advanced Settings – Statistics</li> </ul>                                                                                                    | 14.3             | Setting a custom projector name                             |     |
| 14.6       GSM configuration         14.7       Themes         14.8       Setting the measurement system         14.9       Disabling Standby mode         14.10       Lens features         14.11       Controlling the backlight of the LCD Display         14.12       Reset         14.13       Lens Calibration         14.14       Flex brightness         14.15       Electronic Convergence         14.16       Advanced Settings         14.16.1       Advanced Settings – Color         14.16.2       Advanced Settings – Statistics                                                                                                    | 14.4             | DMX                                                         |     |
| <ul> <li>14.7 Themes</li></ul>                                                                                                    | 14.5             | Front XLR output voltage control                            |     |
| <ul> <li>14.7 Themes</li></ul>                                                                                                    | 14.6             | GSM configuration                                           |     |
| <ul> <li>14.9 Disabling Standby mode</li></ul>                                                                                                    |                  | -                                                           |     |
| <ul> <li>14.9 Disabling Standby mode</li></ul>                                                                                                    | 14.8             | Setting the measurement system                              |     |
| <ul> <li>14.10 Lens features</li></ul>                                                                                                    | 14.9             | • •                                                         |     |
| <ul> <li>14.11 Controlling the backlight of the LCD Display</li> <li>14.12 Reset</li> <li>14.13 Lens Calibration</li> <li>14.14 Flex brightness</li> <li>14.15 Electronic Convergence</li> <li>14.16 Advanced Settings</li> <li>14.16.1 Advanced Settings – Color</li> <li>14.16.2 Advanced Settings – Statistics</li> </ul> 15 GUI – Test Patterns 15.1 Internal test patterns                                                                                                    | 14.10            |                                                             |     |
| <ul> <li>14.12 Reset</li></ul>                                                                                                    |                  |                                                             |     |
| <ul> <li>14.13 Lens Calibration</li></ul>                                                                                                    |                  |                                                             |     |
| <ul> <li>14.14 Flex brightness</li></ul>                                                                                                    |                  |                                                             |     |
| <ul> <li>14.15 Electronic Convergence</li></ul>                                                                                                    |                  |                                                             |     |
| <ul> <li>14.16 Advanced Settings</li></ul>                                                                                                    |                  |                                                             |     |
| <ul> <li>14.16.1 Advanced Settings – Color</li></ul>                                                                                                    |                  | -                                                           |     |
| <ul> <li>14.16.2 Advanced Settings – Statistics</li> <li>15 GUI – Test Patterns</li> <li>15.1 Internal test patterns</li> </ul>                                                                                                    | 1- <b>T</b> . IC | -                                                           |     |
| 15 <b>GUI – Test Patterns</b><br>15.1 Internal test patterns                                                                                                    |                  | -                                                           |     |
| 15.1 Internal test patterns                                                                                                    |                  | 17.10.2 Auvanoca octango - otalisilos                       |     |
| •                                                                                                    | 15 <b>GUI</b> –  | Test Patterns                                               |     |
| •                                                                                                    | 15.1             | Internal test patterns                                      |     |
|                                                                                                    | 15.2             | Output test patterns                                        |     |

| 16 Status menu |                                               |     |
|----------------|-----------------------------------------------|-----|
| 16.1           | Status menu overview                          |     |
| 17 Main        | tenance                                       | 191 |
| 17.1           | Cleaning the lens                             |     |
| 17.2           | Cleaning the exterior of the projector        |     |
| 18 Sorvi       | icing                                         | 103 |
| 18.1           | Removal of the front cover                    |     |
| 18.2           |                                               |     |
| 18.3           | -                                             |     |
| 18.4           | •                                             |     |
| 18.5           | -                                             |     |
| 18.6           |                                               |     |
| 18.7           | •                                             |     |
| 18.8           |                                               |     |
| A 6.000        | -                                             | 202 |
| A Spec         | ifications<br>Specifications of the HDX-4K12  |     |
| A.1            | Specifications of the HDX-4K14                |     |
| A.3            | Specifications of the HDX-4K20 FLEX           |     |
| A.4            | Dimensions of a HDX                           |     |
| A.5            | Technical Regulations                         |     |
| D. 01-1        |                                               | 044 |
|                | king HDX projectors                           |     |
| B.1            | Mount stacking points                         |     |
| B.2            | Stacking HDX projectors                       |     |
| B.3            | Aligning stacked HDX projectors               |     |
|                | onmental Information                          |     |
| C.1            | Disposal information                          |     |
| C.2            | China RoHS compliance                         |     |
| C.3            | Taiwan RoHS compliance                        |     |
| C.4            | Turkey RoHS compliance                        |     |
| C.5            | Production address                            |     |
| C.6            | Contact information                           |     |
| C.7            | Download Product Manual                       |     |
| D Over         | view video timings for video interfaces       |     |
| D.1            | Overview video timings                        |     |
| D.2            | Overview video timings SDI Inputs             |     |
| D.3            | Overview video timings HDMI 2.0 inputs        |     |
| D.4            | Overview video timings DisplayPort 1.2 inputs |     |
| D.5            | Overview video timings HDBaseT inputs         |     |
| E DMX          | chart                                         |     |
| E.1            | DMX chart input board positioning             |     |
| E.2            | DMX chart, Basic                              |     |
| E.3            | DMX chart, Extended                           |     |
| Glass          |                                               |     |
| GIUSS          | ary                                           |     |
| Index          |                                               |     |

# 1

# Safety

#### About this chapter

Read this chapter attentively. It contains important information to prevent personal injury while installing and using a HDX projector. Furthermore, it includes several cautions to prevent damage to the HDX projector. Ensure that you understand and follow all safety guidelines, safety instructions and warnings mentioned in this chapter before installing the HDX projector. After this chapter, additional "warnings" and "cautions" are given depending on the installation procedure. Read and follow these "warnings" and "cautions" as well.

#### Clarification of the term "HDX" used in this document

When referring in this document to the term "HDX" means that the content is applicable for following Barco products:

- HDX 4K
- HDX 4K12
- HDX 4K14
- HDX 4K20 FLEX

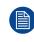

Barco provides a guarantee relating to perfect manufacturing as part of the legally stipulated terms of guarantee. Observing the specification mentioned in this chapter is critical for projector performance. Neglecting this can result in loss of warranty.

## **1.1 General considerations**

**WARNING:** Ensure you understand and follow all the safety guidelines, safety instructions, warnings and cautions mentioned in this manual.

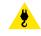

WARNING: Be aware of suspended loads.

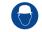

WARNING: Wear a hard hat to reduce the risk of personal injury.

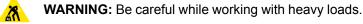

**WARNING:** Mind your fingers while working with heavy loads.

**CAUTION:** High pressure lamp may explode if improperly handled.

#### **General safety instructions**

- Before operating this equipment please read this manual thoroughly and retain it for future reference.
- Installation and preliminary adjustments should be performed by qualified Barco personnel or by authorized Barco service dealers.
- All warnings on the projector and in the documentation manuals should be adhered to.
- All instructions for operating and use of this equipment must be followed precisely.
- · All local installation codes should be adhered to.

#### Notice on safety

This equipment is built in accordance with the requirements of the international safety standards IEC60950-1, EN60950-1, UL60950-1 and CAN/CSA C22.2 No.60950-1, which are the safety standards of information technology equipment including electrical business equipment. These safety standards impose important requirements on the use of safety critical components, materials and insulation, in order to protect the user or operator against risk of electric shock and energy hazard and having access to live parts. Safety standards also impose limits to the internal and external temperature rises, radiation levels, mechanical stability and strength, enclosure construction and protection against the risk of fire. Simulated single fault condition testing ensures the safety of the equipment to the user even when the equipment's normal operation fails.

#### **Users definition**

Throughout this manual, the term SERVICE PERSONNEL refers to persons having appropriate technical training and experience necessary to be knowledgeable of potential hazards to which they are exposed (including, but not limited to HIGH VOLTAGE ELECTRIC and ELECTRONIC CIRCUITRY and HIGH BRIGHTNESS PROJECTORS) in performing a task, and of measures to minimize the potential risk to themselves or other persons. The term USER and OPERATOR refers to any person other than SERVICE PERSONNEL, AUTHORIZED to operate professional projection systems.

The HDX projector is intended "FOR PROFESSIONAL USE ONLY" by AUTHORIZED PERSONNEL familiar with potential hazards associated with high voltage, high intensity light beams, ultraviolet exposure and high temperatures generated by the lamp and associated circuits. Only qualified SERVICE PERSONNEL, knowledgeable of such risks, are allowed to perform service functions inside the product enclosure.

## **1.2 Important safety instructions**

#### To prevent the risk of electrical shock

- This product should be operated from a mono phase AC power source.
- This apparatus must be grounded (earthed) via the supplied 3 conductor AC power cable. If none of the supplied power cables are the correct one, consult your dealer. If you are unable to insert the plug into the outlet, contact your electrician to replace your obsolete outlet. Do not defeat the purpose of the grounding-type plug.
- Do not allow anything to rest on the power cord. Do not locate this product where persons will walk on the cord. To disconnect the cord, pull it out by the plug. Never pull the cord itself.
- Use only the power cord supplied with your device. While appearing to be similar, other power cords have not been safety tested at the factory and may not be used to power the device. For a replacement power cord, contact your dealer.
- Do not operate the projector with a damaged cord. Replace the cord.
   Do not operate the projector if the projector has been dropped or damaged until it has been examined and approved for operation by a qualified service technician.
- Position the cord so that it will not be tripped over, pulled, or contact hot surfaces.
- If an extension cord is necessary, a cord with a current rating at least equal to that of the projector should be used. A cord rated for less amperage than the projector may overheat.
- Never push objects of any kind into this product through cabinet slots as they may touch dangerous voltage points or short out parts that could result in a risk of fire or electrical shock.
- Do not expose this projector to rain or moisture.
- Do not immerse or expose this projector in water or other liquids.
- Do not spill liquid of any kind on this projector.
- Should any liquid or solid object fall into the cabinet, unplug the set and have it checked by qualified service personnel before resuming operations.
- Do not disassemble this projector, always take it to an authorized trained service person when service or repair work is required.
- Do not use an accessory attachment which is not recommended by the manufacturer.
- Lightning For added protection for this video product during a lightning storm, or when it is left unattended and unused for long periods of time, unplug it from the wall outlet. This will prevent damage to the device due to lightning and AC power-line surges.

#### To prevent personal injury

- Isolate electrically before replacing the lamp or lamp house. Caution: Hot lamp (house).
- Caution: High pressure lamp may explode if improperly handled. Refer servicing to qualified service personnel.
- To prevent injury and physical damage, always read this manual and all labels on the system before inserting the lamp casing, connecting to the wall outlet or adjusting the projector.
- To prevent injury, take note of the weight of the projector. Minimum 2 persons are needed to carry the
  projector.
- To prevent injury, ensure that the lens and all covers are correctly installed. See installation procedures.
- Warning: high intensity light beam. NEVER look into the lens ! High luminance could result in damage to the eye.
- Warning: extremely high brightness lamps: This projector uses extremely high brightness lamps. Never attempt to look directly into the lens or at the lamp. If the projection distance is less than 6 meter, any person needs to be at least 4 meters away from the projected image. Avoid close range reflection of the projected image on any reflecting surface (such as glass, metal, ...). When operating the projector, we strongly recommend wearing suitable safety glasses.
- Before attempting to remove any of the projector's covers, you must turn off the projector and disconnect from the wall outlet.
- When required to switch off the projector, to access parts inside, always disconnect the power cord from the power net.
- The power input at the projector side is considered as the disconnect device. When required to switch off
  the projector, to access parts inside, always disconnect the power cord at the projector side. In case the
  power input at the projector side is not accessible (e.g. ceiling mount), the socket outlet supplying the
  projector shall be installed nearby the projector and be easily accessible, or a readily accessible general
  disconnect device shall be incorporated in the fixed wiring.

- Never stack more than 2 HDX projectors in a hanging configuration (truss) and never stack more than 3 HDX projectors in a base stand configuration (table mount).
- When using the projector in a hanging configuration, always mount 2 safety cables. See installation
  manual for the correct use of these cables.
- Do not place this equipment on an unstable cart, stand, or table. The product may fall, causing serious damage to it and possible injury to the user.
- It is hazardous to operate without lens or shield. Lenses, shields or ultra violet screens shall be changed if they have become visibly damaged to such an extent that their effectiveness is impaired. For example by cracks or deep scratches.
- Warning: Protection from ultraviolet radiation: Do not look directly in the light beam. The lamp contained in this product is an intense source of light and heat. One component of the light emitted from this lamp is ultraviolet light. Potential eye and skin hazards are present when the lamp is energized due to ultraviolet radiation. Avoid unnecessary exposure. Protect yourself and your employees by making them aware of the hazards and how to protect themselves. Protecting the skin can be accomplished by wearing tightly woven garments and gloves. Protecting the eyes from UV can be accomplished by wearing safety glasses that are designed to provide UV protection. In addition to the UV, the visible light from the lamp is intense and should also be considered when choosing protective eye wear.
- **Exposure to UV radiation**: Some medications are known to make individuals extra sensitive to UV radiation. The American Conference of Governmental Industrial Hygienists (ACGIH) recommends occupational UV exposure for an-8 hour day to be less than 0,1 micro-watts per square centimeters of effective UV radiation. An evaluation of the workplace is advised to assure employees are not exposed to cumulative radiation levels exceeding these government guidelines. The exposer of this UV radiation is allowed for only 1 hour per day for maintenance and service persons.
- Cooling liquid circuit. The projector contains a cooling circuit filled with Blue antifreeze diluted (1/3 ethanediol 2/3 Demi water).
   When the cooling circuit leaks, switch off the device and contact a service technician.
   The liquid is not for household use. Keep out of reach of children. Harmful by oral intake. Avoid exposure to pregnant women. Avoid contact with eyes, skin and clothing. Avoid inhale of the noxious fumes.
- When the projector is mounted above persons, mount always a lens safety cable.
- In case the product malfunctions, power off the unit and contact Barco by logging an incident via the support website: <u>www.barco.com/en/support</u>.

#### To prevent fire hazard

- · Do not place flammable or combustible materials near the projector!
- Barco large screen projection products are designed and manufactured to meet the most stringent safety regulations. This projector radiates heat on its external surfaces and from ventilation ducts during normal operation, which is both normal and safe. Exposing flammable or combustible materials into close proximity of this projector could result in the spontaneous ignition of that material, resulting in a fire. For this reason, it is absolutely necessary to leave an "exclusion zone" around all external surfaces of the projector whereby no flammable or combustible materials are present. The exclusion zone must be not less than 40 cm (16") for all DLP projectors. The exclusion zone on the lens side must be at least 5 m. Do not cover the projector or the lens with any material while the projector is in operation. Keep flammable and combustible materials away from the projector at all times. Mount the projector to rain or moisture. In the event of fire, use sand, CO<sub>2</sub> or dry powder fire extinguishers. Never use water on an electrical fire. Always have service performed on this projector by authorized Barco service personnel. Always insist on genuine Barco replacement parts. Never use non-Barco replacement parts as they may degrade the safety of this projector.
- Slots and openings in this equipment are provided for ventilation. To ensure reliable operation of the
  projector and to protect it from overheating, these openings must not be blocked or covered. The openings
  should never be blocked by placing the projector too close to walls, or other similar surface. This projector
  should never be placed near or over a radiator or heat register. This projector should not be placed in a
  built-in installation or enclosure unless proper ventilation is provided.
- · Projection rooms must be well ventilated or cooled in order to avoid build up of heat.
- Let the projector cool down completely before storing. Remove cord from the projector when storing.
- Heat sensitive materials should not be placed in the path of the exhausted air or on the lamp house.

#### To prevent projector damage

• This projector has been designed for use with a specific lamp (house) type. See installation instructions for its correct type.

- The air filters of the projector must be cleaned or replaced on regular base (a "clean" booth would be monthly-minimum). Neglecting this could result in disrupting the air flow inside the projector, causing overheating. Overheating may lead to the projector shutting down during operation.
- The projector must always be installed in a manner which ensures free flow of air into its air inlets and unimpeded evacuation of the hot air from its cooling system.
- In order to ensure that correct airflow is maintained, and that the projector complies with Electromagnetic Compatibility (EMC) requirements, it should always be operated with all of it's covers in place.
- Slots and openings in the cabinet are provided for ventilation. To ensure reliable operation of the product
  and to protect it from overheating, these openings must not be blocked or covered. The openings should
  never be blocked by placing the product on a bed, sofa, rug, or other similar surface. This product should
  never be placed near or over a radiator or heat register. The device should not be placed in a built-in
  installation or enclosure unless proper ventilation is provided.
- Ensure that nothing can be spilled on, or dropped inside the projector. If this does happen, switch off and unplug the mains supply immediately. Do not operate the projector again until it has been checked by qualified service personnel.
- Do not block the projector cooling fans or free air movement around the projector. Loose papers or other objects may not be nearer to the projector than 10 cm (4") on any side.
- Do not use this equipment near water.
- Special care for Laser Beams: Special care should be used when DLP projectors are used in the same room as high power laser equipment. Direct or indirect hitting of a laser beam on to the lens can severely damage the Digital Mirror Devices<sup>™</sup> in which case there is a loss of warranty.
- Never place the projector in direct sun light. Sun light on the lens can severely damage the Digital Mirror Devices<sup>™</sup> in which case there is a loss of warranty.
- Save the original shipping carton and packing material. They will come in handy if you ever have to ship your equipment. For maximum protection, repack your set as it was originally packed at the factory.
- Unplug this product from the wall outlet before cleaning. Do not use liquid cleaners or aerosol cleaners. Use a damp cloth for cleaning. Never use strong solvents, such as thinner or benzine, or abrasive cleaners, since these will damage the cabinet. Stubborn stains may be removed with a cloth lightly dampened with mild detergent solution.
- To ensure the highest optical performance and resolution, the projection lenses are specially treated with an anti-reflective coating, therefore, avoid touching the lens. To remove dust on the lens, use a soft dry cloth. Do not use a damp cloth, detergent solution, or thinner.
- Rated maximum ambient temperature, t<sub>a</sub>= 40 °C (104 °F).
- The lamp house shall be replaced if it has become damaged or thermally deformed.

#### **On servicing**

- Do not attempt to service this product yourself, as opening or removing covers may expose you to dangerous voltage potentials and risk of electric shock.
- Refer all servicing to qualified service personnel.
- Attempts to alter the factory-set internal controls or to change other control settings not specially discussed in this manual can lead to permanent damage to the projector and cancellation of the warranty.
- Unplug this product from the wall outlet and refer servicing to qualified service technicians under the following conditions:
  - When the power cord or plug is damaged or frayed.
  - If liquid has been spilled into the equipment.
  - If the product has been exposed to rain or water.
  - If the product does not operate normally when the operating instructions are followed. Adjust only those controls that are covered by the operating instructions since improper adjustment of the other controls may result in damage and will often require extensive work by a qualified technician to restore the product to normal operation.
  - If the product has been dropped or the cabinet has been damaged.
  - If the product exhibits a distinct change in performance, indicating a need for service.
- Replacement parts: When replacement parts are required, be sure the service technician has used original Barco replacement parts or authorized replacement parts which have the same characteristics as the Barco original part. Unauthorized substitutions may result in degraded performance and reliability, fire, electric shock or other hazards. Unauthorized substitutions may void warranty.
- Safety check: Upon completion of any service or repairs to this projector, ask the service technician to perform safety checks to determine that the product is in proper operating condition.
- Possible explosion hazard: Always keep in mind the caution below:

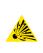

**CAUTION:** Xenon compact arc lamps are highly pressurized. When ignited, the normal operating temperature of the bulb increases the pressure to a level at which the bulb may explode if not handled in strict accordance to the manufacturer's instructions. The bulb is stable at room temperature, but may still explode if dropped or otherwise mishandled. Whenever the lamp house, containing a xenon lamp, has to be dismantled or whenever the protective container or cloth has to be removed from the xenon lamp, authorized protective clothing MUST be worn!

#### To prevent battery explosion

- Danger of explosion if battery is incorrectly installed.
- Replace only with the same or equivalent type recommended by the manufacturer.
- For disposal of used batteries, always consult federal, state, local and provincial hazardous waste disposal rules and regulations to ensure proper disposal.

#### Safety Data Sheets for Hazardous Chemicals

For safe handling information on chemical products, consult the Safety Data Sheet (SDS). SDSs are available upon request via safetydatasheets@barco.com.

## **1.3 High Brightness precautions: Hazard Distance** (HD)

#### HD

Hazard Distance (HD) is the distance measured from the projection lens at which the intensity or the energy per surface unit becomes lower than the applicable exposure limit on the cornea or on the skin. The light beam is considered (to be) unsafe for exposure if the distance from a person to the light source is less than the HD.

#### Restriction Zone (RZ) based on the HD

The HD depends on the amount of lumens produced by the projector and the type of lens installed. See next chapter "HD in function of the lens Throw Ratio (TR)", page 17.

To protect untrained end users (as cinema visitors, spectators) the installation shall comply with the following installation requirements: Operators shall control access to the beam within the hazard distance or install the product at the height that will prevent spectators' eyes from being in the hazard distance. Radiation levels in excess of the limits will not be permitted at any point less than 2.0 meter (SH) above any surface upon which persons other than operators, performers, or employees are permitted to stand or less than 1.0 meter (SW) lateral separation from any place where such persons are permitted to be. In environments where unrestrained behavior is reasonably foreseeable, the minimum separation height should be greater than or equal to 3.0 meter to prevent potential exposure, for example by an individual sitting on another individual's shoulders, within the HD.

These values are minimum values and are based on the guidance provided in IEC 62471-5:2015 section 6.6.3.5.

The installer and user must understand the risk and apply protective measures based upon the hazard distance as indicated on the label and in the user information. Installation method, separation height, barriers, detection system or other applicable control measure shall prevent hazardous eye access to the radiation within the hazard distance.

For example, projectors that have a HD greater than 1 m and emit light into an uncontrolled area where persons may be present should be positioned in accordance with "the fixed projector installation" parameters, resulting in a HD that does not extend into the audience area unless the beam is at least 2.0 meter above the floor level. In environments where unrestrained behavior is reasonably foreseeable, the minimum separation height should be greater than or equal to 3.0 meter to prevent potential exposure, for example by an individual sitting on another individual's shoulders, within the HD. Sufficiently large separation height may be achieved by mounting the image projector on the ceiling or through the use of physical barriers.

#### Safety

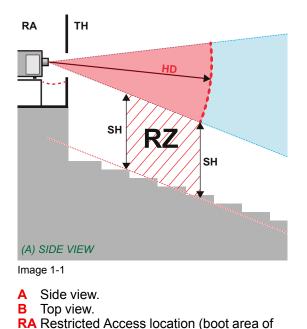

projector). PR Projector.

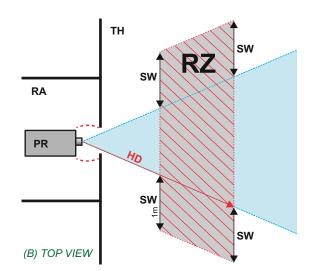

TH Theater. RZ Restriction Zone in the theater. SH Separation Height. SW Separation Width.

Based on national requirements, no person is allowed to enter the projected beam within the zone between the projection lens and the related hazard distance (HD). This shall be physically impossible by creating sufficient separation height or by placing barriers. The minimum separation height takes into account the surface upon which persons other than operator, performers or employees are permitted to stand.

On Image 1-2 a typical setup is displayed. It must be verified if these minimum requirements are met. If required a restricted zone (RZ) in the theater must be established. This can be done by using physical barrier, like a red rope as illustrated in Image 1-2.

The restricted area sticker can be replaced by a sticker with only the symbol.

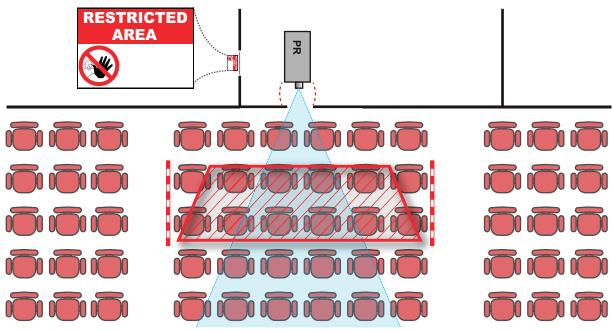

Image 1-2

## **1.4 HD for fully enclosed projection systems**

#### HD

Hazard Distance (HD) is the distance measured from the projection lens at which the intensity or the energy per surface unit becomes lower than the applicable exposure limit on the cornea or on the skin. The light beam is considered (to be) unsafe for exposure if the distance from a person to the light source is less than the HD.

#### Restriction Zone (RZ) based on the HD

The projector is also suitable for rear projection applications; projecting a beam onto a defuse coated projection screen. As displayed in Image 1-3 two areas should be considered: the restricted enclosed projection area (RA) and the observation area (TH).

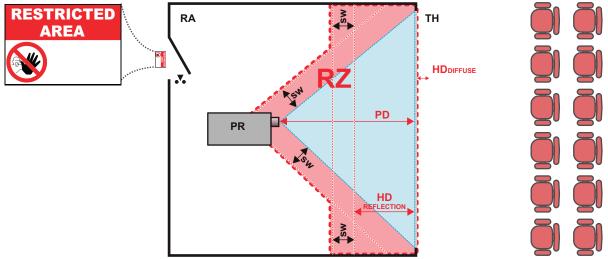

Image 1-3

- RA Restricted Access location (enclosed projection
- area). PR Projector.
- **TH** Theater (observation area).

**RZ** Restriction Zone. **PD** Projection Distance.

- SW Separation Width. Must be minimum 1 meter.

For this type of setup 3 different HD shall be considered:

- HD as discussed in "High Brightness precautions: Hazard Distance (HD)", page 14, relevant for intrabeam exposure.
- HD<sub>reflection</sub>: the distance that has to be kept restrictive related to the reflected light from the rear projection screen.
- HD<sub>diffuse</sub> : the relevant distance to be considered while observing the diffuse surface of the rear projection screen.

As described in "High Brightness precautions: Hazard Distance (HD)", page 14, it is mandatory to create a restricted zone within the beam areas closer than any HD. In the enclosed projection area the combination of two restricted zones are relevant: The restricted zone of the projected beam toward the screen; taking into account 1 meter Separation Width (SW) from the beam onward. Combined with the restricted zone related to the rear reflection from the screen (HD<sub>reflection</sub>); also taking into account a 1 meter lateral separation.

The HD<sub>reflection</sub> distance equals 25% of the difference between the determined HD distance and the projection distance to the rear projection screen. To determine the HD distance for the used lens and projector model see chapter "HD in function of the lens Throw Ratio (TR)", page 17.

#### $HD_{reflection} = 25\%$ (HD - PD)

The light emitted from the screen within the observation shall never exceed the RG2 exposure limit, determined at 10 cm. The  $HD_{diffuse}$  can be neglected if the measured light at the screen surface is below 5000 cd/m<sup>2</sup> or 15000 LUX.

#### Safety

## 1.5 HD in function of the lens Throw Ratio (TR)

0

TR (Throw Ratio)

The ratio of the distance to the screen (throw) to the screen width.

#### HDX series projector Hazard Distance

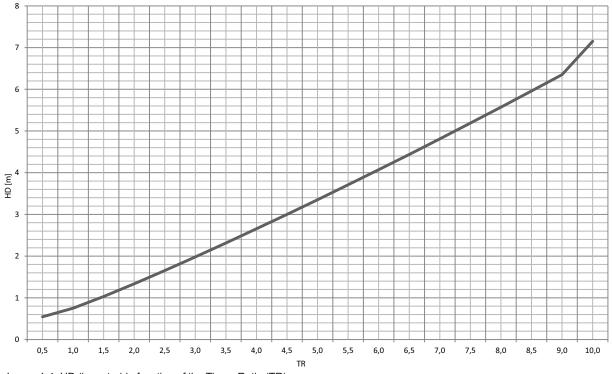

#### Image 1-4: HD (in meter) in function of the Throw Ratio (TR)

### 1.6 Important warnings concerning HDX flight cases

#### Important warnings concerning stacking/transporting HDX rental flight cases

- Stack maximum two (2) HDX rental flight cases high. Never higher.
- Surface on which flight case is standing must be level to ensure that the total load is evenly spread out among the four wheels. The surface must also be able to support the load safely.
- Before stacking or transporting flight cases, check the wheels and their fixation screws for wear or defects.
- Before stacking or transporting flight cases, check that the four lock handles on each flight case are in good working order and locked securely.
- When stacked, make sure the wheels of the upper flight case are precisely positioned in the stacking dishes of the flight case below.
- Stacked flight cases may not be moved. Before stacking, the lower flight case must already be in its final resting position before placing the second upon it.
- Never stack loaded flight cases in a truck or other transport medium, unless each flight case is rigidly strapped tight.
- In the event of a wheel breaking, flight cases must be rigidly strapped tight to prevent a stack collapsing.
- Use an appropriate forklift to raise flight cases and take the necessary precautions to avoid personnel injury.

Safety

# Installation preparations

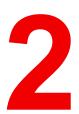

#### About this chapter

Read this chapter before installing the HDX projector. It contains important information concerning installation requirements for the projector, such as minimum and maximum allowed ambient temperature, humidity conditions, required safety area around the installed projector, required power net, etc.

Furthermore, careful consideration of things such as image size, ambient light level, projector placement and type of screen to use are critical to the optimum use of the projection system.

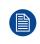

Barco provides a guarantee relating to perfect manufacturing as part of the legally stipulated terms of guarantee. Observing the specification mentioned in this chapter is critical for projector performance. Neglecting this can result in loss of warranty.

#### **Overview**

- Installation requirements
- Unpacking the projector
- Initial inspection
- HDX flight case
- Projector configurations
- Projector air inlets and outlets
- Free download of Projector Toolset

## **2.1 Installation requirements**

#### **Environment conditions**

Table below summarizes the physical environment in which the HDX may be safely operated or stored.

| Environment         | Operating                                          | Non-Operating                         |
|---------------------|----------------------------------------------------|---------------------------------------|
| Ambient Temperature | 10 °C (50 °F) to 40 °C (104 °F)                    | -15°C (5°F) to 60°C (140°F)           |
| Humidity            | 0% RH to 80% RH Non-<br>condensed                  | 0% RH to 90% RH Non-<br>Condensed     |
| Altitude            | -60 m (-197 Ft) to 3000 m<br>(9843Ft) <sup>1</sup> | -60 m (-197 Ft) to 10000 m (32810 Ft) |

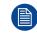

Let the projector acclimatize after unpacking. Neglecting this may result in a startup failure of the Light Processor Unit.

#### **Cooling requirements**

The projector is fan cooled and must be installed with sufficient space around the projector head, minimum 10 cm (4 inch) to ensure sufficient air flow. It should be used in an area where the ambient temperature, as measured at the projector air inlet , does not exceed  $+40^{\circ}C$  ( $+104^{\circ}F$ ).

#### Clean air environment

A projector must always be mounted in a manner which ensures the free flow of clean air into the projectors ventilation inlets. For installations in environments where the projector is subject to airborne contaminants such as that produced by smoke machines or similar (these deposit a thin layer of greasy residue upon the projectors internal optics and imaging electronic surfaces, degrading performance), then it is highly advisable and desirable to have this contamination removed prior to it reaching the projectors clean air supply. Devices or structures to extract or shield contaminated air well away from the projector are a prerequisite, if this is not a feasible solution then measures to relocate the projector to a clean air environment should be considered.

Only ever use the manufacturer's recommended cleaning kit which has been specifically designed for cleaning optical parts, never use industrial strength cleaners on the projector's optics as these will degrade optical coatings and damage sensitive optoelectronics components. Failure to take suitable precautions to protect the projector from the effects of persistent and prolonged air contaminants will culminate in extensive and irreversible ingrained optical damage. At this stage cleaning of the internal optical units will be noneffective and impracticable. Damage of this nature is under no circumstances covered under the manufacturer's warranty and may deem the warranty null and void. In such a case the client shall be held solely responsible for all costs incurred during any repair. It is the clients responsibility to ensure at all times that the projector is protected from the harmful effects of hostile airborne particles in the environment of the projector. The manufacturer reserves the right to refuse repair if a projector has been subject to knowingly neglect, abandon or improper use.

#### **Main Power requirements**

The HDX operates from a nominal mono phase power net with a separate earth ground PE.

Power requirements : 110-130V/200-240 V, 15A, 50-60Hz

The power cord required to connect the projector with the power net is delivered with the projector.

#### **Projector weight**

Do not underestimate the weight of the HDX. The projector weights about  $\pm 50 \text{ kg}$  ( $\pm 111 \text{ lb.}$ ) without lens. Be sure that the pedestal on which the projector has to be installed is capable of handling five (5) times the complete load of the system.

<sup>1:</sup> For PRC (People's Republic of China) the certified altitude is specified on the product label.

## 2.2 Unpacking the projector

#### What has to be done ?

Upon delivery, the projector is packed in a carton box upon a wooden pallet and secured with banding and fastening clips. Furthermore, to provide protection during transportation, the projector is surrounded with foam. Once the projector has arrived at the installation site, it needs to be removed from the carton box and wooden pallet in a safe manner without damaging the projector.

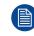

After unpacking let the projector acclimatize to a room temperature higher then 10°C (50°F) and lower then 40°C (104°F). Neglecting this may result in a start up failure of the Light Processor Unit.

#### **Required tools**

cutter knife

#### How to unpack

1. Remove the banding around the carton box, by releasing the fastening clips as illustrated, and open the box.

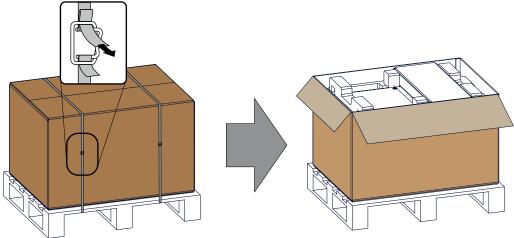

Image 2-1: Opening box

2. Remove the small box on top of the projector. This box contains the accessories such as manuals, remote control, etc.

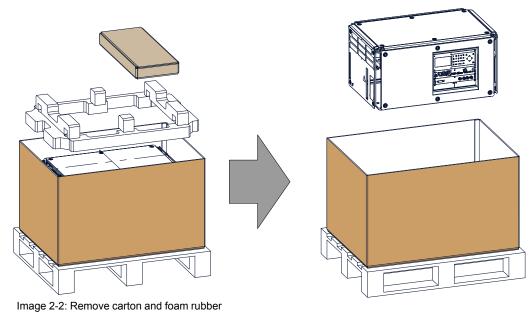

R5906070 /14 HDX 4K 21

- 3. Take out the foam rubber.
- 4. Take out the projector.

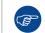

Save the original shipping cardboard box and packing material. They will be necessary if you ever have to ship your projector. For maximum protection, repack your projector as it was originally packed at the factory.

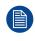

A rubber foam inside a plastic bag is placed into the lens opening of the projector. It's recommended to reuse this foam and plastic back each time you transport the projector. This to prevent intrusion of dust and foreign particles.

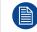

The lens is delivered in a separate box.

## 2.3 Initial inspection

#### General

Before shipment, the projector was inspected and found to be free of mechanical and electrical defects. As soon as the projector is unpacked, inspect for any damage that may have occurred in transit. Save all packing material until the inspection is completed. If damage is found, file claim with carrier immediately. The Barco Sales and Service office should be notified as soon as possible.

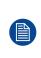

The packaging of the HDX is provided with a **shock-watch** label. If this shock-watch label was triggered (red colored at arrival) during transport, that indicates that the package was possibly roughly handled by the transport company. In this case, the instructions mentioned on the label, should be followed, which are: adding a note on the "bill of lading" and informing the transport company and the Barco sales and service office as soon as possible.

#### **Box content**

After unpacking the projector it is recommended to check if all following items where included:

- Three power cords of 2.5 meter, one CEE (7), one NEMA L6-20P and one CH2–16P
- One Quick Start guide
- One Safety manual
- One Web site reference sheet
- One remote control unit (RCU)
- 2 batteries for the RCU.

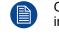

One xenon lamp is mounted inside the lamp house at delivery. The projector lenses are not included in the package of the projector.

#### **Mechanical check**

This check should confirm that there are no broken knobs or connectors, that the cabinet and panel surfaces are free of dents and scratches, and that the operating panel is not scratched or cracked. The Barco Sales and Service office should be notified as soon as possible if this is not the case.

## 2.4 HDX flight case

#### Introduction of the HDX flight case

The HDX flight case is designed to transport the HDX in a safe and secure manner. The four caster wheels, provided with breaks, and the four handles make the HDX flight case easy to handle. The floor of the flight case wagon is equipped with two small covered compartments to store the remote control and the rigging clamps.

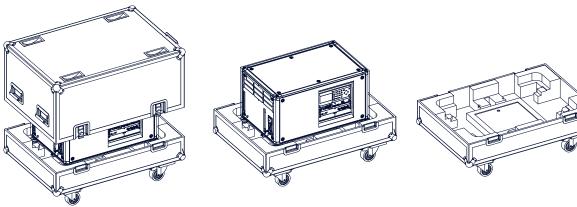

Image 2-3: HDX Flight case

#### Order number flight case: R9864090

The dimensions of the flight case are optimal for maximum utilization of the floor area of a truck. The cover of the HDX flight case has 4 stacking dishes, which allows to stack the flight cases.

WARNING: Maximum stack two (2) HDX flight cases high. Never higher.

### 2.5 Projector configurations

#### The different configurations

Depending on the installation the projector can be mounted in different ways, the different configurations are:

- 1. Front / Table (F/T)
- 2. Front / Ceiling (F/C) (upside down)
- 3. Front / Ceiling (F/C) (table position)
- 4. Rear / Table (R/T)
- 5. Rear / Ceiling (R/C) (upside down)
- 6. Rear / Ceiling (R/C) (table position)

#### **Front projection**

The projector is installed, either in a table mount or ceiling mount configuration, at the same side of the screen as the audience.

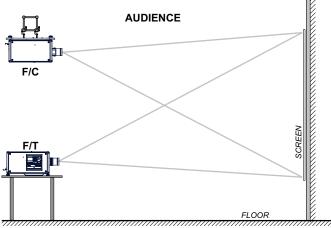

Image 2-4: Front projection

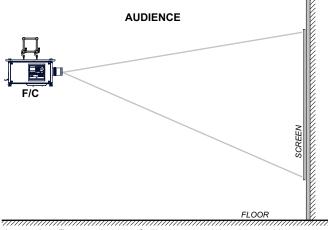

Image 2-5: Front projection, Ceiling mounted, in table position

#### **Rear projection**

The projector is installed, either in a table mount or ceiling mount configuration, at the other side of the screen opposite the audience.

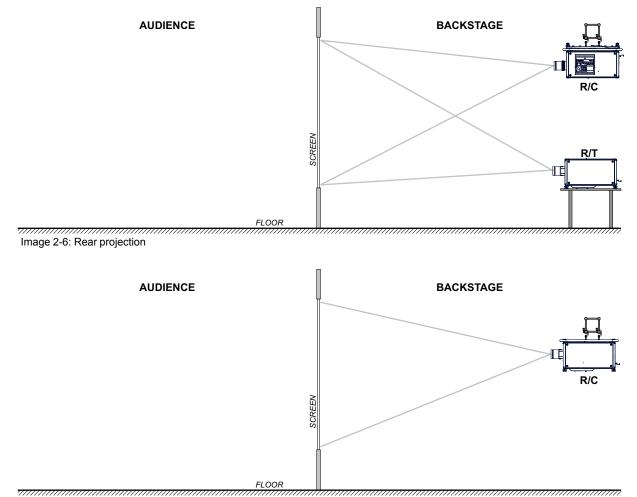

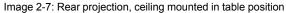

#### Positioning the projector

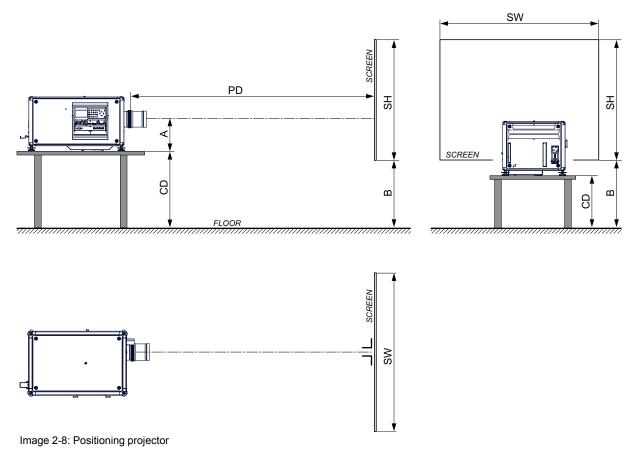

The projector should be installed at right angles (horizontally and vertically) to the screen at a distance PD. Note the distance (A) between lens centre and table surface is slightly variable. This distance (A) is nominal 35 cm in case all feet are turned in completely and the vertical lens shift is set to zero (0).

#### On axis / off axis projection

The position of the projector with reference to the screen may also be different depending on the installation. Basically the projector can be positioned in On-Axis or Off-Axis configuration. On-Axis configuration means that the projector is positioned so as to have the centre of the lens coinciding with the centre of the screen. Off-Axis projection is obtained by shifting the lens up, down, left or right. Several parameters can be calculated determining the position in any installation.

Formula to calculate the distance CD for On-Axis projection: CD = SH/2 + B - A

#### Shift range

The lens can be shifted with respect to the DMD (P) which result in a shifted image on the screen (Off-Axis). A 100% shift means that the centre point of the projected image is shifted by half the screen size. In other words, the centre point of the projected image falls together with the outline of the image in an On-Axis projection. Due to mechanical and optical limitations it's recommended to keep the shift values within the field of view (F) as illustrated below. Within these shift ranges the projector and lens perform excellently. Configuring the projector outside these shift ranges will result in a slight decline of image quality.

#### Installation preparations

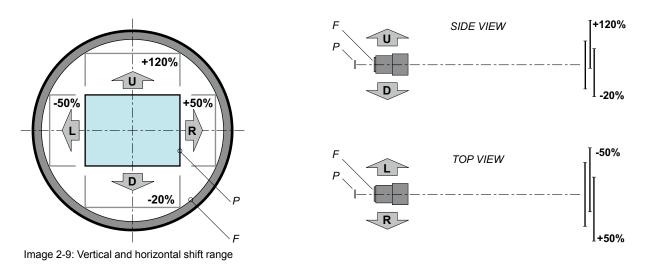

- P DMD.
- F Field of view.

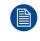

It is mechanical possible to shift outside the recommended field of view, but it will result in a decline of image quality depending on the used lens and the zoom position of the used lens. Furthermore, shifting too much in both directions will result in a blurred image corner.

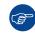

Best image quality is projected in the On-Axis configuration.

#### Horizontal and vertical projector tilt ranges

The projector can be rotated and mounted at any vertical angle. In other words, you can tilt the lens side of the projector as much as desired for your application.

Side to side tilt, however, must not exceed  $\pm 15^{\circ}$ . This limit ensures that the lamp in the projector operates properly and safely. More tilting within area C is allowed but lamp flicker can happen.

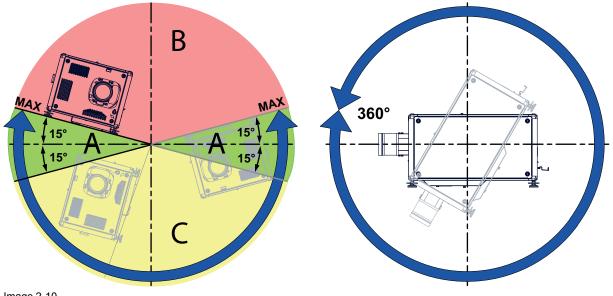

Image 2-10

- A Tilting allowed without problems
- B No tilting allowed in this area
- **C** Tilting allowed but lamp flicker possible

Projector lamp will not start up when out of tilt range due to build-in tilt sensor.

## 2.6 Projector air inlets and outlets

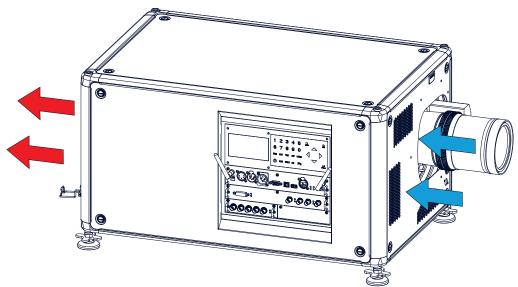

Air inlets and outlets

Image 2-11

The HDX has 3 air inlet channels and 3 air outlets. The air outlets are located at the rear of the projector. The air inlets are located at the front of the projector.

## 2.7 Free download of Projector Toolset

#### **About Projector Toolset**

Projector Toolset is a software tool to set up, configure, manage and control Barco projectors.

The Projector Toolset software works with configurations that can be loaded. Several configurations can be controlled simultaneously. Even when the configurations are connected via different ways.

Projector Toolset is a standalone application that runs on a Java Virtual Machine and that does not require extra services to run.

Projector Toolset is only available in a download version, no CD can be ordered.

#### Where to find the download file(s)

The program and all necessary plug-ins, as well as the Reference manual can be downloaded for free from my.barco.com. Registration is necessary.

- 1. Go to the Barco website <u>www.barco.com</u>.
- 2. On the home page, click on myBarco log in.
- 3. On the Sign In page, enter your Email address and your password to login. If you are not yet registered click on New to myBarco? and follow the instructions. With the created login and password, it is possible to enter the Partner zone of Barco. When your login is correct, the Partner zone is free accessible.
- 4. In the search field, enter Projector Toolset and click on the search icon.
- 5. Select Technical Downloads.
- 6. Click on Application Software and download the Projector Toolset software package, which includes the device plug-in updates.

When downloading the complete Projector Toolset, this software contains already the latest device plug-ins. When you already have the latest core version of Projector Toolset, it is possible to download only device plugin updates from the same web site location. As Projector Toolset is a stand alone application, it is not necessary to install any other software. A Java virtual machine is included with this download.

To download the reference manual, select Reference Guide and download the latest version of the manual for your projector.

#### Installation

Download first the reference manual and follow the installation instructions as written in this manual.

## Pulse Remote Control Unit

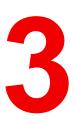

#### Overview

- Remote control, battery installation
- Remote control, protocol setup
- Remote control, on/off button
- Functionality overview
- Functions of the "button pressed indicator"
- Function of the RGB filter button
- Displaying and Programming addresses into the RCU
- Using the XLR connector of the RCU
- Using the mini-jack connector of the RCU
- Silicone protection sleeve for the RCU (optional)

## 3.1 Remote control, battery installation

#### Where to find the batteries for the remote control ?

The batteries are not placed in the remote control unit to avoid control operation in its package, resulting in a shorter battery life time. At delivery the batteries can be found in a separated bag attached to the remote control unit. Before using your remote control, install the batteries first.

#### How to install

1. Push the battery cover tab with the fingernail a little backwards (1) and pull, at the same time, the cover upwards (2).

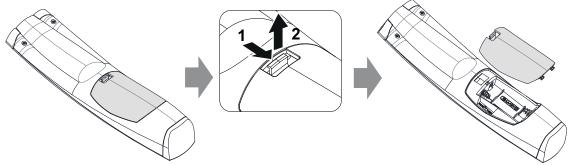

Image 3-1

2. Insert the two AA size batteries, making sure the polarities match the + and - marks inside the battery compartment.

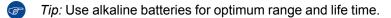

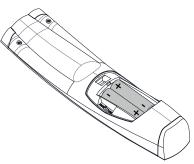

Image 3-2

3. Insert (1) both lower tabs of the battery cover in the gaps at the bottom of the remote control, and press (2) the cover until it clicks in place.

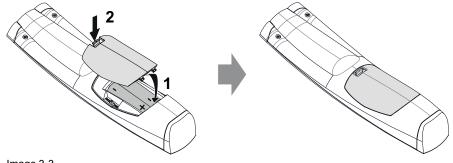

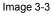

When replacing batteries, the broadcast address of the RCU will be reset to its default value '0'.

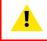

**CAUTION:** Replace with the correct battery type. Use two AA size batteries. There is a risk of explosion if the battery is replaced with an incorrect type.

**CAUTION:** Replace the battery as explained above. There is a risk of explosion if the battery is incorrectly installed.

## 3.2 Remote control, protocol setup

#### About the used protocol

The protocol is the code send out by the remote control when a button is pressed. Depending on this code, the projector can decode the signals. The remote control can be used with two different protocols: RC5 and NEC. Depending on the projector to control the remote control can be switched between these protocols.

#### Which protocol to use

- The NEC protocol has to be used for Barco projectors based on the Pulse platform: F70, F80, F90, HDX 4K, UDX, XDL, etc.
- The RC5 protocol has to be used all legacy Barco projectors: HDQ 2k40, HDF, HDX W, etc.

#### How to set

- 1. Remove the cover. For more info on how to remove, see "Remote control, battery installation", page 30.
- 2. Place the switch in the desired position.

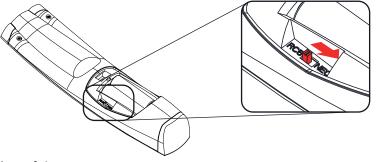

Image 3-4

#### Remarks when using the RC5 protocol

Due to new or updated functionality not all buttons of the Pulse RCU are one-to-one compatible with the legacy Barco RCU and projectors. Take the following limitations into account:

- Buttons Shutter open and Shutter close emit the same code when in RC5 mode. This because the legacy RCU's only had 1 button for Shutter functionality.
- Buttons **Power on** and **Power off** emit the same code when in RC5 mode. This because the legacy RCU's only had 1 button for Power functionality.
- The **RGB filter** button is not supported.
- The Input selection button is not supported.
- The Default value button is not supported.
- The **Macro** button is not supported.

## 3.3 Remote control, on/off button

#### Purpose of the remote control on/off button

The Pulse remote control unit has at the front side an on/off switch (reference 1 Image 3-5). Switching off the remote control prevents that unwanted commands are send due to an accidental key press. Furthermore, switching the RCU off will extend the battery life time of the remote control.

To activate the remote control press the on/off button. To deactivate the remote control press the on/off button again. Default when (re)placing batteries, is "ON".

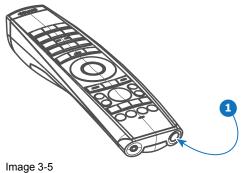

inage 5-5

## 3.4 Functionality overview

#### **Remote Control Unit buttons**

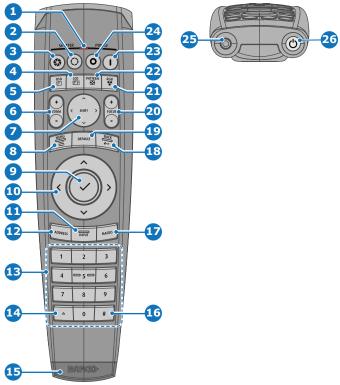

Image 3-6

- 1 Button pressed indicator
- 2 Shutter open
- 3 Shutter close
- 4 LCD panel on / off
- 5 Project OSD on / off
- 6 Lens zoom
- 7 Lens shift
- 8 Menu open / close
- 9 Menu selection, OK button
- 10 Menu navigation
- 11 Input selection
- 12 Address button
- 13 Numeric buttons

- 14 Backspace (while entering values)
- 15 XLR connector
- 16 Decimal mark (while entering values)
- 17 Macro button
- 18 Menu back
- **19** Default value button
- 20 Lens focus
- 21 RGB filter
- 22 Test patterns
- 23 Power on
- 24 Power off
- 25 3.5 mm jack
- 26 RCU on / off

## 3.5 Functions of the "button pressed indicator"

#### Functions button pressed indicator

- Rapidly flashes when commands are sent, this is the normal "button pressed" indication.
- 1 Short flash when remote control is switched ON by means of the on/off button.
- Continuously lit (up to 5 seconds) when address digits are expected after pressing the ADDR button.
- Slowly flashes (2 times a second) when the battery level is becoming low; typically when more than 85% of the useful life is past.

## **3.6 Function of the RGB filter button**

#### Filtering the color of the projected image

By pressing the RGB filter button on the RCU you can place a color filter on the output of the projector. This feature can be useful during the installation and configuration of a multi-projector or multi-channel setup. By having one projector project a red image and another project a green image, it is easier to spot and adjust the overlap section.

By pressing this button multiple times, you will have different active filters, in the following cycle:

- Red + Green + Blue (default)
- Red only
- Green only
- Blue only
- Red + Green
- Green + Blue
- Red + Blue
- Red + Green + Blue
- etc

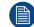

After powering up, the colors will always revert back to full RGB.

# 3.7 Displaying and Programming addresses into the RCU

#### Displaying the Projector Address on the Screen.

1. If the projector is on, press the menu key and navigate to the Status page. The projector address and the broadcast address can be seen under the Communication heading.

The projector's address is displayed on the LCD status screen and / or the OSD.

#### How to Program an Address into the RCU?

- 1. Press the Address button until the Button pressed indicator lights up continuously (proximately 5 seconds).
- 2. Enter the address with the digit buttons within the time the indicator lights up (also proximately 5 seconds).

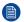

Note: That address can be any value between 0 and 31.

Tip: A few examples:

To enter address 3, press "3" digit button on the RCU to set the RCU's address to 3 and wait until the *button pressed indicator* is out. Alternatively, you can also press "0" and "3". This way, the *button pressed indicator* goes out immediately.

To enter address 31, then press "3" and "1" on the digit button on the RCU and the *button pressed indicator* goes out immediately.

## 3.8 Using the XLR connector of the RCU

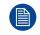

Connecting a cable with the XLR connector will reset the broadcast address of the RCU to its default value '0'.

#### How to use the XLR connector

1. Remove the XLR cover by pulling it backwards.

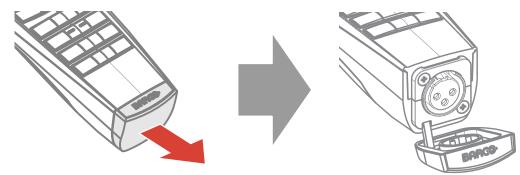

Image 3-7

- 2. Connect a cable with XLR plug into the XLR connector of the RCU.
- 3. Connect the other end of the cable with the XLR input of the projector.

*Note:* While the XLR cable is connected, the IR beam of the RCU is switched off.

## 3.9 Using the mini-jack connector of the RCU

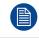

Connecting a cable with the mini-jack connector will reset the broadcast address of the RCU to its default value '0'.

#### How to use the mini-jack connector

- 1. Connect a cable with the mini-jack connector (reference 2 Image 3-8) of the RCU.
- 2. Connect the other end of the cable with the mini-jack input of the projector.

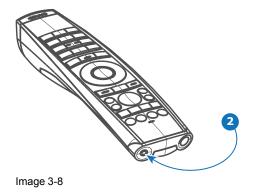

Note: While the mini-jack cable is connected, the IR beam of the RCU is switched off.

# 3.10 Silicone protection sleeve for the RCU (optional)

#### Introduction

Barco offers a silicone form fitting protection sleeve for the Pulse RCU. The silicone material keeps it comfortably, non slip and soft touch. All buttons and holes remain accessible. The sleeve is quick and easy installed. For ordering information see Barco website.

#### How to install

1. Pull off the rubber XLR-lid from the RCU.

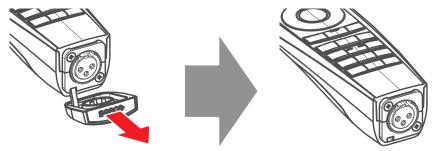

Image 3-9

2. Place back side (XLR side) of the RCU into the sleeve and pull the other side of the sleeve over the front side of the RCU.

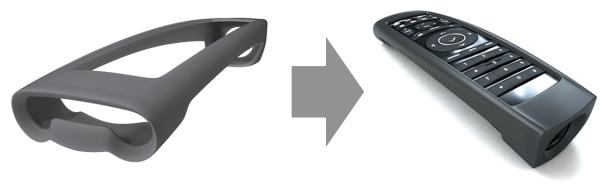

Image 3-10

Pulse Remote Control Unit

# 4

# **Physical Installation**

#### Overview

- Connecting the projector with the power net
- Alignment of a table mounted projector
- Mounting the bottom carry handler
- Mounting the top carry handler
- Suspension of the projector with rigging clamps
- Alignment of a ceiling mounted projector

## 4.1 Connecting the projector with the power net

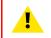

CAUTION: Use only the power cord provided with the projector.

#### How to connect with local power net

1. Ensure that the power switch stands in the '0' (OFF) position (1).

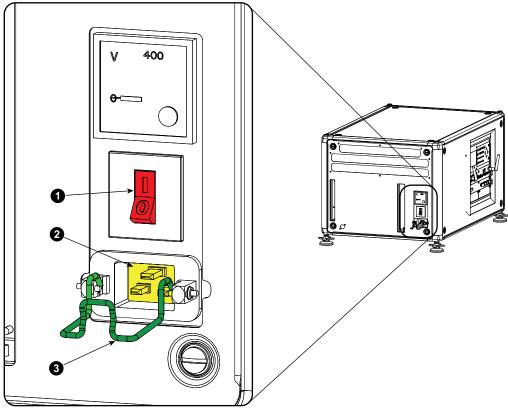

Image 4-1: Power input

- 2. Connect the female side of the power cord with the power input socket of the projector (2).
- 3. Secure the power plug by locking the plug holder clamp (3).
- 4. Connect the male side of the power cord to the local power net.

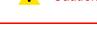

**Caution:** Ensure that the power net meets the power requirements of the projector.

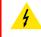

**WARNING:** Do not attempt operation if the AC supply and cord are not within the specified voltage and power range.

**CAUTION:** Once the projector is switched to standby, the lamp cooling fans will continue to run for approximately five minutes to ensure that the projector and lamp have sufficiently cooled, at which point the fans will automatically decrease to standby. To avoid thermal stress that can lead to premature lamp failure, never unplug the power cord while the lamp cooling fans are running. Never unplug the power cord to power down the projector, first switch off the power switch and then unplug the power cord.

#### Fuses

The projector is protected with an automatic circuit breaker of 20 A which is built into the power switch.

The voltage meter is protected with a fuse (1A) which is located on the neutral bonding cable. If necessary to replace this fuse, consult a service technician.

## 4.2 Alignment of a table mounted projector

#### How to align

- 1. Place the projector in the desired location. Take into account the zoom range of the used lens and the size of the screen.
- 2. Project one of the internal hatch patterns on the screen.
- 3. Turn the adjustable feet in or out until the projected hatch pattern has a perfect rectangle shape and is leveled.

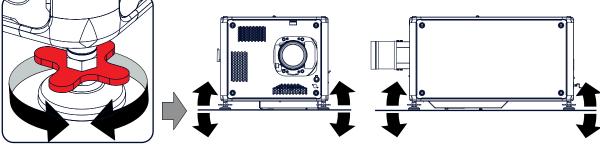

Image 4-2: Level alignment

When this is achieved, the projector is set horizontal and vertical at right angles to the screen.

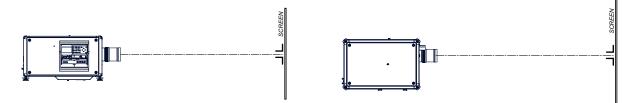

Image 4-3: Angle adjustment

## 4.3 Mounting the bottom carry handler

#### **Required tools**

Open wrench 17 mm

#### **Required parts**

4x bolt M10 x 16 mm

#### How to mount

- 1. Turn the projector upside down.
- 2. Turn out the 4 feet.

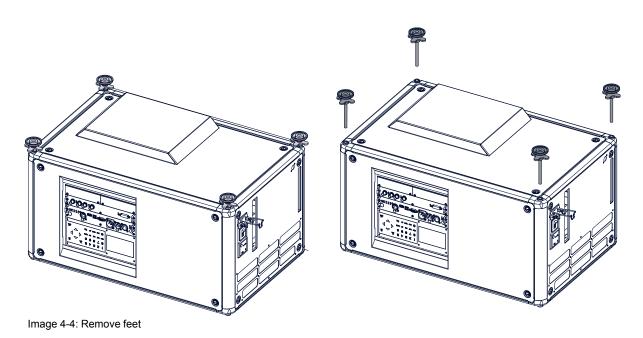

3. Turn out the feet of the carry handle as far as possible.

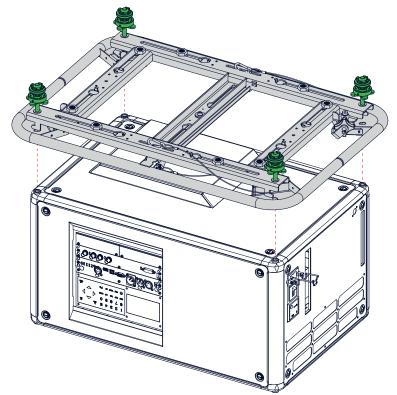

Image 4-5: Mount carry handle

- 4. Place the carry handle on the projector as illustrated. Adjustment knob to the back of the projector. Make sure that the mounting holes matches the holes in the projector.
- 5. Insert a bolt in each corner and turn in these bolts.

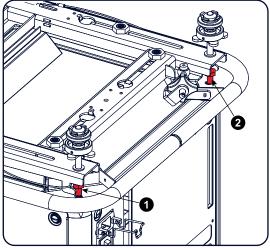

Image 4-6: Insert bolts

## 4.4 Mounting the top carry handler

#### Purpose

This carry handle can be used to transport the projector in an easy way.

#### **Required tools**

8 mm Allen wrench

#### **Required parts**

- 4x bolt M10 x 16
- 4x washer
- 1x carry handler

#### How to mount

1. Place the carry handle on top of the projector so that the fixation holes match the holes in the projector.

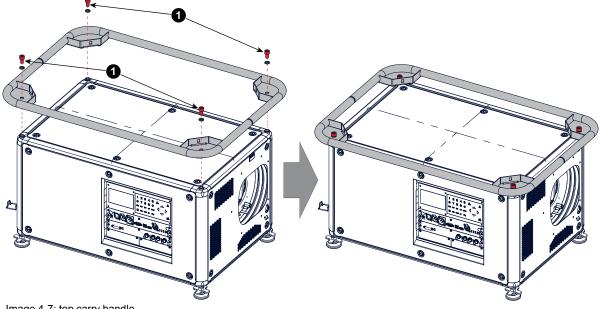

Image 4-7: top carry handle

2. Turn in the 4 fixation bolts (1). Insert a washer between the bolt and the carry handle.

## 4.5 Suspension of the projector with rigging clamps

#### **Rigging points and rigging clamps**

When a carrying handle is mounted at the bottom side of the projector, eight slots are available to mount rigging clamps. Four slots are longitudinally (1) oriented and four slots are transversely (2) oriented. Each slot contains a rigging point of which the position in the slot can be adjusted depending on the size of the truss installation. The rigging clamps can be attached to those rigging points, which allows an easy and fast physical setup of the projector in a hanging configuration.

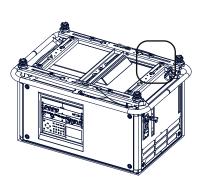

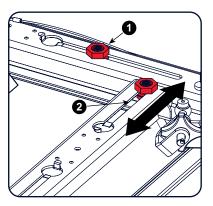

Image 4-8: Rigging points

#### **Required tools**

- Open end spanner 24 mm
- Open end spanner 17 mm

#### **Required parts**

4 rigging clamps

#### How to install and use the rigging clamps

1. Measure the distance, center tube as reference, between the two used support bars of the truss.

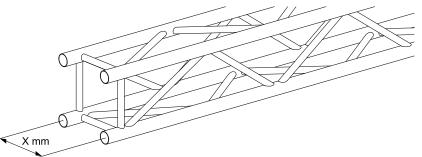

Image 4-9: Truss, example

2. Turn the projector upside down and slide the rigging points on there place in the slots, according the measured distance and secure this position. To release the nuts of the rigging points use a 24 mm open ended spanner. Ensure that the rigging points are symmetrically lined up, so that the projector will hang in balance.

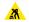

Warning: Be careful while working with heavy loads.

Warning: Always secure the rigging points after adjustment.

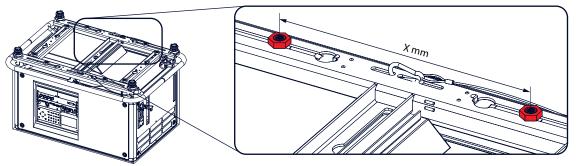

Image 4-10: Rigging points, distance

3. Turn in the rigging clamps into the rigging points using a 17 mm open ended spanner and secure the rigging clamps by turning the safety nut on the rigging clamp against the rigging point using a 17 mm open ended spanner.

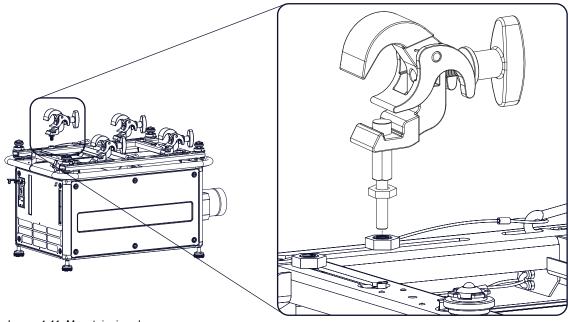

Image 4-11: Mount rigging clamps

Warning: Always use four (4) rigging points, equally spread, to suspend the projector.

- 4. Place all four rigging clamps in open position.
- 5. Place the projector (upside down) under the truss installation and lower the truss until the support bars of the truss are nearby the rigging clamps mounted on the projector.

#### Physical Installation

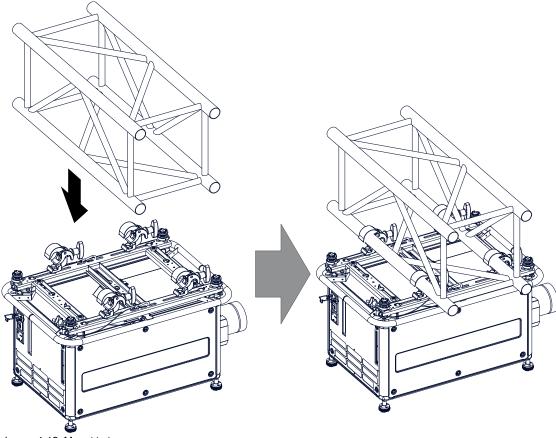

Image 4-12: Mount to truss

- 6. Lift up the projector and hook the four rigging clamps over the support bars of the truss.
- 7. Lock all four rigging clamps by turning the fixation handle clockwise.

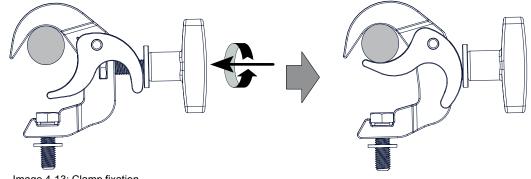

- Image 4-13: Clamp fixation
- 8. Install the 2 safety cables, one on both sides of the carrying handle, and around the truss.

Mount the 2 safety cables around the carry handle (push the hook through the loop and then around the truss so that there is not to much play (maximum 20 cm). If necessary turn the cable a few times around the truss before clasping the safety hook around the cable.

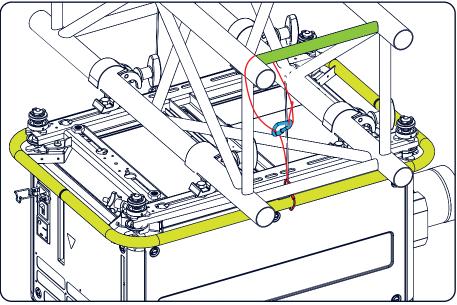

Image 4-14: Security cables

9. Lift up the truss with the attached projector to the desired height.

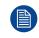

Mount the 2 safety cables in such a way that when something goes wrong, the projector cannot fall more than 20 cm. If necessary, turn the cables a few times around the truss to obtain this maximum distance.

## 4.6 Alignment of a ceiling mounted projector

#### **Required tools**

17 mm open spanner

#### Skew adjustment

1. Turn the adjustment knob on the carry handle until the projected hatch pattern is perfectly squared.

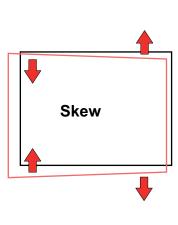

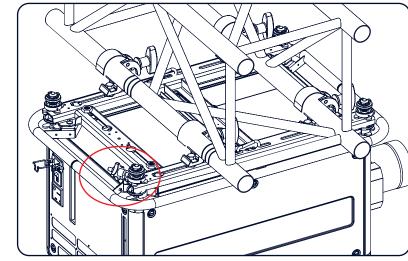

Image 4-15: Skew adjustment

#### Tilt adjustment with the clamps

 Adjust both front side clamp or both back side clamps to adjust the tilting. Always adjust by two to avoid deformation of the frame. Physical Installation

- 2. Loosen the security nut on both clamps.
- 3. Adjust the adjustment nuts of both clamps until the desired tilting is reached.
- 4. Turn the safety nut on the rigging clamp against the rigging point

# Lenses & Lens selection

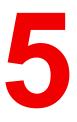

#### Overview

- Available lenses
- Lens selection
- Lens installation
- Lens removal
- Lens safety cable
- Scheimpflug adjustment

## 5.1 Available lenses

4

**WARNING:** Only use **TLD+ ZOOM** lenses. Using other lenses can touch and damage the mechanics of the build-in Actuator! This can result in loud rattling noises and a damaged Actuator.

#### Limited amount of available lenses

In comparison to the regular HDX, the HDX 4k projectors have an actuator built in them to help provide a clear 4k image. This extra device means that less space is available in the projector for lenses, thus causing a more restricted amount of lenses that can be used. Using lenses other than the lenses mentioned in this chapter may damage the mechanics of the actuator, causing loud rattling noises in the process and possibly a distorted image.

Due to the similar look to the "regular" 2k HDX projector, an extra warning label has been added on the lens holder to raise awareness of this limit.

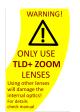

Image 5-1: Warning label

#### Available lenses for the HDX projector

Only the following **TLD+ ZOOM** Lenses can be used on the HDX projector. Do not use other types of lenses.

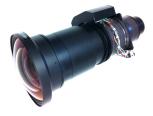

Image 5-2: R9801414:

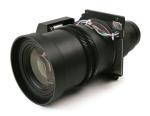

Image 5-5: R9862020:

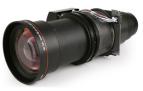

Image 5-3: R9862005:

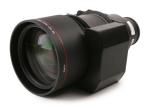

Image 5-6: R9862030:

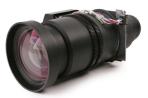

Image 5-4: R9862010:

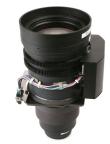

Image 5-7: R9862040:

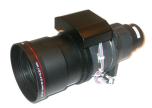

Image 5-8: R9829997:

## 5.2 Lens selection

#### How to select the right lens

- 1. Determine the required screen width (SW).
- 2. Determine the approximate position of the projector in the room.
- 3. Start up the *Lens Calculator* on the Barco website: <u>https://lenscalculator.barco.com/</u> to determine the possible lenses for your configuration.

The Lens Calculator window opens.

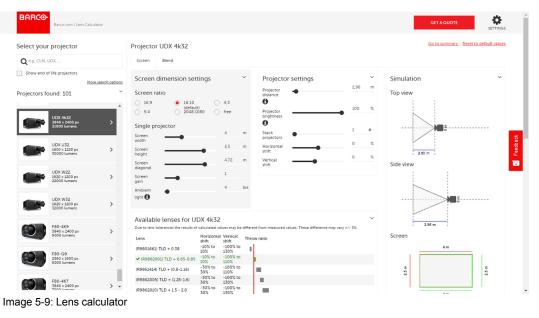

The Lens Calculator can also be used to determine the position of the projector when the lens type and screen width is known.

Due to lens tolerances the results of calculated values may be different from measured values. These difference may vary +/- 5%.

## **5.3 Lens installation**

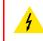

**WARNING:** Only use **TLD+ ZOOM** lenses. Using other lenses can touch and damage the mechanics of the build-in Actuator! This can result in loud rattling noises and a damaged Actuator.

#### How to install

- 1. Remove the foam rubber in the opening of the lens holder if not removed yet.
- 2. Do **not** remove the warning sticker from the lens holder.
- 3. Take the lens assembly out of its packing material and remove the lens caps on both sides.
- 4. Place the lens holder in the "unlocked" position by moving the lens lock handle (A) towards the lens power supply socket (B) as illustrated.

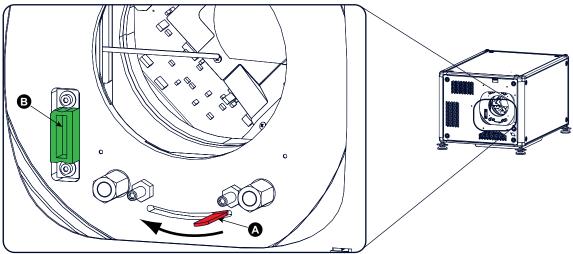

Image 5-10: Lens installation, preparation

5. Ensure that the lens holder stands in the On-Axis position (horizontal and vertical mid position).

Note: The lens holder is placed default in the On-Axis position at factory.

6. Gently insert the lens in such a way that the lens connector matches the socket (B).

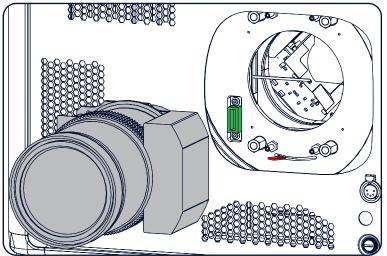

Image 5-11: Lens insertion

7. Insert the lens until the connector seats into the socket.

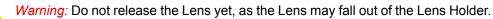

8. Secure the lens in the lens holder by sliding the lens lock handle into the "locked" position, which is away from the lens power supply socket. Ensure the lens touches the front plate of the lens holder.

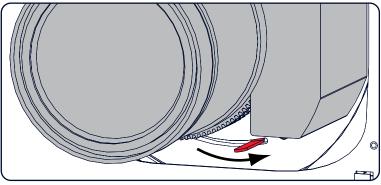

Image 5-12: Lock lens

9. Check if the lens is really secured by trying to pull the lens out of the lens holder.

## 5.4 Lens removal

#### How to remove

1. Support the lens with one hand while you unlock the lens holder by sliding the lock handle towards the "unlocked" position as illustrated.

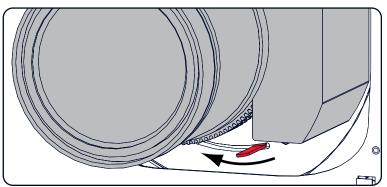

Image 5-13: Lens removal, unlock

2. Gently pull the lens out of the lens holder.

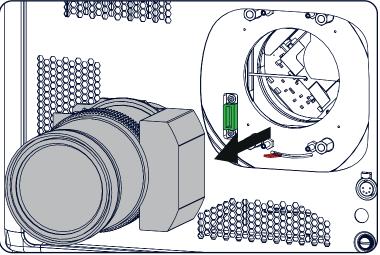

Image 5-14: Lens removal

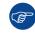

It's recommended to place the Lens caps of the original Lens packaging, back on both sides of the removed Lens to protect the optics of the Lens.

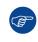

It's recommended to place the foam rubber of the original projector packaging, back into the Lens opening to prevent intrusion of dust. Note that this foam rubber is packed in a plastic bag to prevent the dust, emitted by the foam, from entering the projector.

## 5.5 Lens safety cable

#### When using the safety cable ?

The lens safety cable must be used in any circumstances to protect a mounted lens in the lens holder when the projector is mounted above persons.

#### **Configuration differences**

There are two different configurations for the safety cable. The configuration used depends on the used carrying handle or hoisting eye.

- Configuration A applies when connecting the projector to the bottom carrying handle.
- Configuration B applies when connecting the projector to the top carrying handle.

#### **Required parts**

- Safety Cable (750 mm, Ø3 mm)
- Cable clamp M4
- Shackle 7x70 mm
- 4 x Cable clip (16x16 mm, Ø4 mm)

#### How to mount the cable

1. Paste four cable clips on the lens as illustrated (reference 1). Orient the open side of the clips towards the front of the lens.

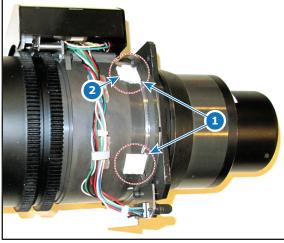

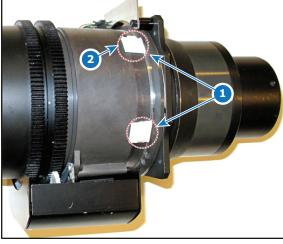

Image 5-15

Image 5-16

- 2. Snap the first loop end of the safety cable into one of the following clips and let the loop end point downwards.
  - 1. Configuration A: Use the upper clip on the side of the cable bundle (reference 2, Image 5-15).
  - 2. Configuration B: Use the upper clip on the non-wired side (reference 2, Image 5-16).
- 3. Slide the rest of the cable around the lens counterclockwise. Click the cable into every clip it passes in this loop.

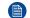

*Note:* Make sure the cable passes between the lens and the cable bundle.

4. Slide the cable through the loop end at the beginning of the cable.

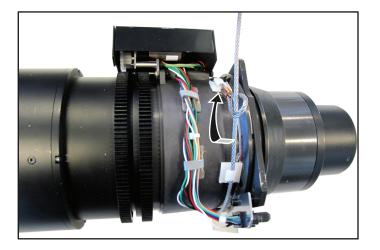

Image 5-17: Example of configuration A

5. Install a U-bolt on the lens holder, with the open ends oriented outwards (reference 3). Make sure that both a part of the loop end and the outgoing part of the safety cable are placed in the enclosure.

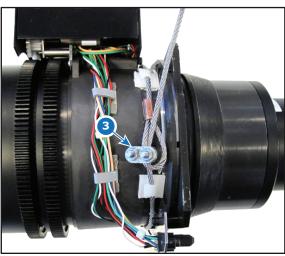

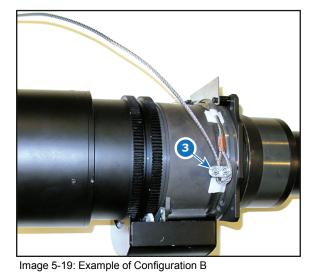

Image 5-18: Example of Configuration A

6. Close the U-bolt and tighten it.

Note: Make sure the safety cable is tightened around the lens before tightening the U-bolt nuts.

7. Place the shackle through the free loop end of the safety cable.

#### How to mount the cable

1.

Place the lens in the lens holder, using the lens locking mechanism.

**Caution:** Always make sure the lens is really secured by trying to pull the lens out of the lens holder.

- 2. Lead the cable end with the shackle around one of the following carrying handles:
  - Configuration A: Around the bottom carrying handle.
  - Configuration B: Around the top carrying handle.
- 3. Snap the shackle to the straight part of the cable.
- 4. Secure the shackle by screwing the safety ring of the shackle over the open end.

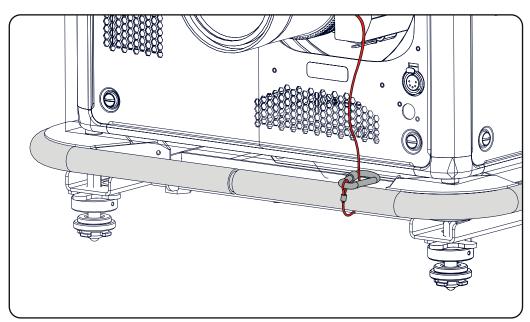

Image 5-20

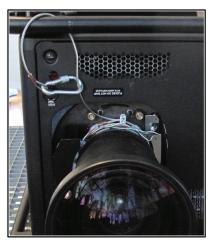

Image 5-21: Example using the top carrying handle

## 5.6 Scheimpflug adjustment

#### What has to be done?

The lens holder has to be adjusted so that the "sharp focus plane" of the projected image falls together with the plane of the screen (Fp1 $\rightarrow$ Fp2). This is achieved by changing the distance between the DMD plane and the lens plane (Lp1 $\rightarrow$ Lp2). The closer the lens plane comes to the DMD plane the further the sharp focus plane will be. It can sometimes happen that you won't be able to get a complete focused image on the screen due to a tilt (or swing) of the lens plane with respect to the DMD plane. This is also known as Scheimpflug's law. To solve this the lens plane must be placed parallel with the DMD plane. This can be achieved by turning the lens holder to remove the tilt (or swing) between lens plane and DMD plane (Lp3 $\rightarrow$ Lp4).

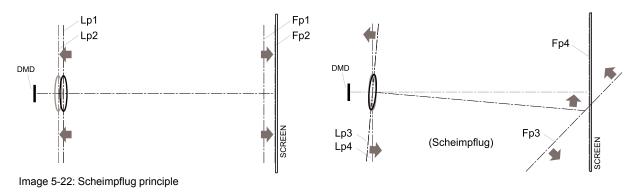

#### Scheimpflug principle

The "plane of sharp focus" can be changed so that any plane can be brought into sharp focus. When the DMD plane and lens plane are parallel, the plane of sharp focus will also be parallel to these two planes. If, however, the lens plane is tilted with respect to the DMD plane, the plane of sharp focus will also be tilted according to geometrical and optical properties. The DMD plane, the principal lens plane and the sharp focus plane will intersect in a line below the projector for downward lens tilt.

#### Scheimpflug adjustment points

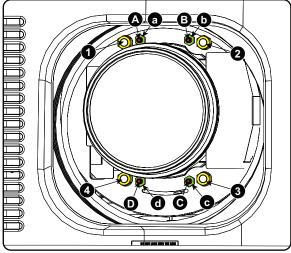

Image 5-23: Scheimpflug adjustments

| Indication on<br>drawing | Function                    |
|--------------------------|-----------------------------|
| 4                        | Locking nut                 |
| 1, 2 and 3               | Scheimpflug adjustment nuts |
| A, B, C and D            | Set screws                  |
| a, b, c and d            | lock nuts                   |

1, 2 and 3 are adjustment points.

4 is a locking point and NOT used during Scheimpflug adjustment.

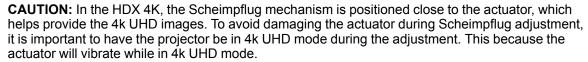

If one of the Scheimphlug nuts would touch the vibrating actuator during adjustment, you will hear a loud rattling noise. If heard, immediately turn the nut counterclockwise until you can no longer hear the noise.

Remember and mark this position, as this will be the innermost position this Scheimpflug nut will be able to achieve without damaging the actuator.

Lenses & Lens selection

#### **Required tools**

- Allen key 3 mm
- Nut driver 13 mm
- Nut driver 10 mm

#### How to adjust

1. Project a green focus pattern in 4K UHD.

| 111111 | 222222 | 333333 |
|--------|--------|--------|
| 44444  | 555555 | 66666  |
| 777777 | 886888 | 009999 |

Image 5-24

- 2. Loosen the lock nuts (a, b, c and d). See Image 5-23.
- 3. Loosen the 4 set screws (A, B, C and D) by 1 cm. See Image 5-23.
- 4. Fully loosen lock nut 4. See Image 5-23.
- 5. Optimize the focus of the projected image as follows:
  - 1. Place the zoom lens in TELE position (smallest projected image) and adjust the focus using the lens focus barrel or motorized focus control.
  - 2. Place the zoom lens in WIDE position (largest projected image) and adjust the focus by turning equally on nut 1, 2 and 3.
  - 3. Repeat steps "a" and "b" until the projected image is as sharp as possible.

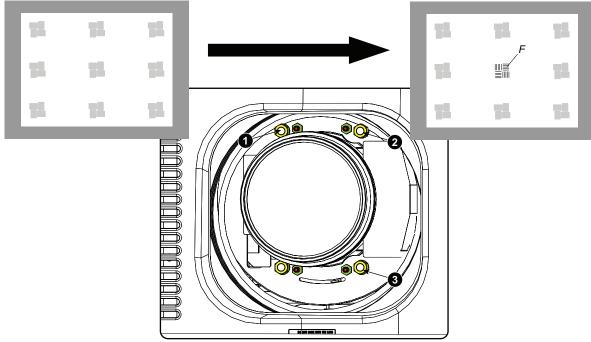

Image 5-25: Center focusing

6. Sharpen bottom left corner of the screen by adjusting nut 1.

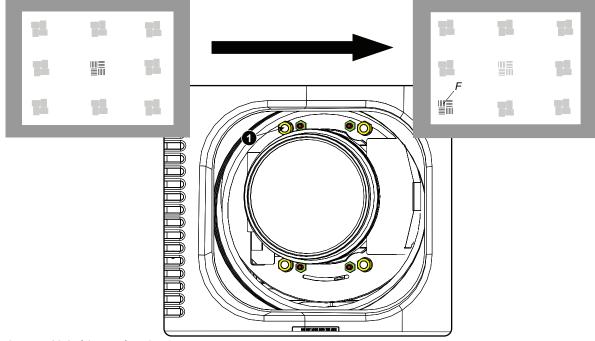

Image 5-26: Left bottom focusing

7. Sharpen bottom right corner of the screen by adjusting nut 2.

#### Lenses & Lens selection

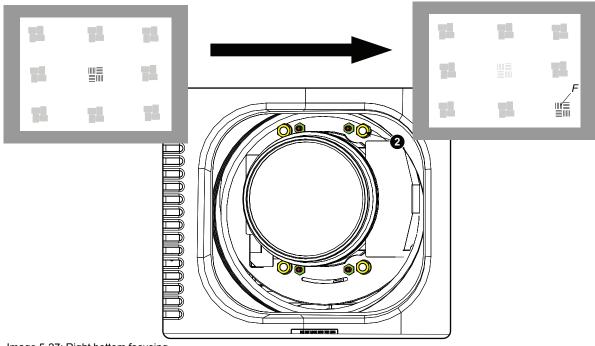

Image 5-27: Right bottom focusing

8. Sharpen top right corner of the screen by adjusting nut 3

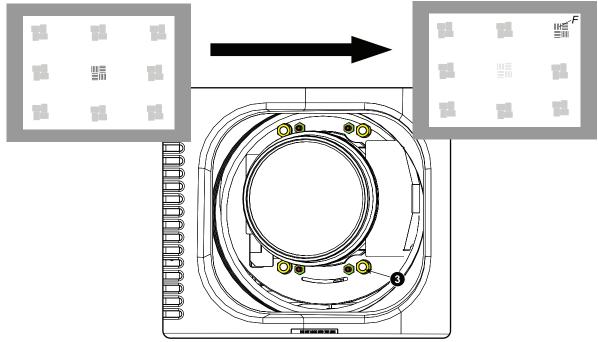

Image 5-28: Corner focusing

9. Repeat from go to step 6 until the projected focus pattern is as sharp as possible in the center, left, right, top and bottom of the screen.

#### How to fix the Scheimpflug

Start the fixation as follows (steps must be followed strictly) :

1. Turn in set screw A, B and C. Tighten lightly (by hand).

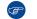

- Tip: Any movement of the image will affect the Scheimpflug adjustment
- 2. Fasten lock nuts a, b and c.

3. Turn in set screw D lightly (by hand) allowing the image to move slightly (1/3 to 1/2 of a square).

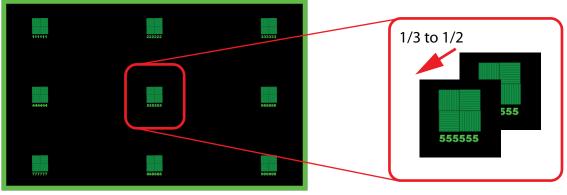

Image 5-29

4. Fasten lock nut d.

F

5. Tighten nut 4 until the offset of the image movement created in go to step 3 is canceled.

*Tip:* The amount of image movement in go to step 3 will determine how tight the nut in will need to be turned to return the image to its original position.

Lenses & Lens selection

## Input & Communication

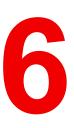

#### Overview

- Introduction
- Local Keypad and LCD panel
- Communication connections
- Input source connections Quad combo input Mark II
- Input source connections Quad combo input Mk I
- Input source connections Quad DP 1.2 Input board
- Input source connections SFP Input Board
- Removal of an input board
- Installation of an input board or a communication board
- LED and Button indication chart

## **6.1 Introduction**

#### General

The Input & Communication side of the projector consists of a local keypad (1), a communication panel (4) and a Quad Combo input board (5). The free input slot can be used for optional modules (e.g. the Quad DP 1.2 input board).

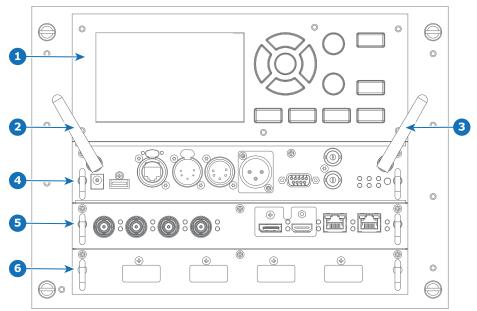

Image 6-1

- 1 Local Keypad and LCD panel
- 2 Optional antenna for WiFi connection
- 3 Optional antenna for GSM

- 4 Communication Panel
- 5 Quad Combo Input board
- 6 Free input slot (here filled with the Quad DP 1.2 Input board)

## 6.2 Local Keypad and LCD panel

#### **Overview**

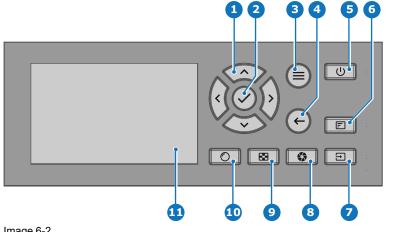

Image 6-2

- 1 Menu navigation
- Menu confirmation, OK button 2
- 3 Menu open / close
- Menu back 4
- Power on / off 5
- 6 Project OSD on / off

#### Local Keypad

The Keypad gives direct access to several functions, in addition to access to the menu system.

The keypad has a backlight that can be switched on and off manually. By default the light turns off after 5 minutes.

7

8

9

Input selection

Test patterns

**10** Lens adjustment

11 LCD panel

Shutter open / close

The Power button and Shutter buttons are equipped with white, blue and red backlit LEDs. The other keys are only equipped with white and blue backlit LEDs. The LEDs are controlled according to the features available.

#### LCD panel

The LCD panel has two main functions:

- 1. Showing the menus, the adjustment information and also a mirror of the OSD, (On Screen Display) described in User Interface when this is enabled.
- Information regarding the status of the projector showing this data:
  - Projector status •
  - Network address
  - Active source
  - Current firmware version
  - **Operation Data**
  - Active functions (Enabled Functions).

Toggle between the two indications by using the **Menu** button on the keypad, or on the remote control.

The LCD Display will fade out 30 seconds after the last key operation.

## 6.3 Communication connections

#### **Communication Panel**

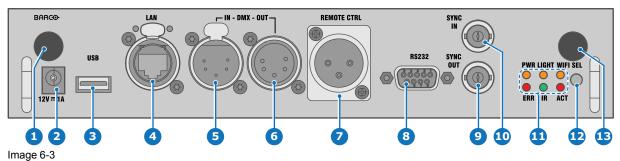

- 1 WIFI antenna for wireless IP (optional)
- 2 12V 1A output
- 3 Firmware update / USB download log files
- 4 10/100 base-T for external control over IP and Art-Net
- 5 DMX interface input
- 6 DMX interface output
- 7 XLR input for wired projector control

- 8 RS232 for serial communication
- 9 Sync Out 3D
- 10 Sync In 3D
- 11 Status lights
- 12 IR receive sensor
- 13 GSM antenna input (optional)

#### 12 V output

12 V output, maximum 1 A, available when projector is not in stand by.

#### **DMX** interface

DMX is used as communication bus between different devices in the light technic. Each device has an input and an output, so that the bus can be looped between the different devices. According the standard a five wire cable with XLR connector is used.

You can use the DMX input port to connect a DMX device (DMX console) to the projector. This way you can control the projector from that DMX device (console). The DMX output port can be connected with the next device in the loop.

#### Pin Description

- 1 Earth
- 2 Cold
- 3 Hot
- 4 Return (or not used)
- 5 Return + (or not used)

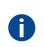

#### DMX

DMX-512 Lighting protocol over RS-485 interface. Carries information of 512 channels from a lighting controller to lighting devices. Standardized by USITT.

#### RS232/RS422 input

The communication interface of the HDX series projector supports RS232 and RS422 serial communication on two different types of input connectors, a Sub-D connector and an USB connector acting as RS input when connected to an USB input of a PC.

You can use the RS232/RS422 input to connect a local PC to your HDX series projector. By this way you can configure and control your projector from your local PC.

Advantages of using RS232/RS422 serial communication:

- easy adjustment of the projector via PC (or MAC).
- allow storage of multiple projector configurations and set ups.
- wide range of control possibilities.
- address range from 0 to 255.
- sending data to the projector (update).
- copying data from the projector (backup).

#### RS232/422 input (Sub-D) port

#### Pin Description

- 1 DCD : Data Carrier Detect
- 2 RXD- : Receive Data
- 3 TXD-: Transmitted Data
- 4 DTR : Data Terminal Ready [RS232] TXD+ : Transmitted Data [RS422]
- 5 GND : Ground
- 6 DSR : Data Set Ready [RS232] RXD+ : Received Data [RS422]
- 7 (not connected) —
- 8 CTS : Clear To Send
- 9 RI : Ring Indicator

#### RS232

An Electronic Industries Association (EIA) serial digital interface standard specifying the characteristics of the communication path between two devices using either D-SUB 9 pins or D-SUB 25 pins connectors. This standard is used for relatively short-range communications and does not specify balanced control lines. RS-232 is a serial control standard with a set number of conductors, data rate, word length and type of connector to be used. The standard specifies component connection standards with regard to computer interface. It is also called RS-232-C, which is the third version of the RS-232 standard, and is functionally identical to the CCITT V.24 standard. Logical '0' is > + 3V, Logical '1' is < - 3V. The range between -3V and +3V is the transition zone.

#### RS422

An EIA serial digital interface standard that specifies the electrical characteristics of balanced (differential) voltage, digital interface circuits. This standard is usable over longer distances than RS-232. This signal governs the asynchronous transmission of computer data at speeds of up to 920,000 bits per second. It is also used as the serial port standard for Macintosh computers. When the difference between the 2 lines is < - 0.2V that equals with a logical '0'. When the difference is > +0.2V that equals to a logical '1'..

#### **USB** port

i

The communication interface is equipped with a master USB port, type "A" connector. This USB port will simplify the service procedures for firmware updates or for downloading the log files without a network connection.

If the only file on the USB device is the firmware file (a "\*.fw" file), the projector will automatically start one of the following processes.

- cornet<version nr>.fw: The projector will upgrade or downgrade, depending on the version number.
- LogExtractor.fw: The log files will be downloaded.

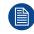

Make sure that any used USB-stick is FAT32 compatible and contains no other files or folders.

### 6.4 Input source connections – Quad combo input Mark II

#### About the Quad combo input Mark II

Due to demand from the market, Barco has created a second generation of the Input board to support 12G input and throughput on the SDI connectors. From the release of this board onward, the Quad combo input will be supported and will be the standard input board in every Input & Communication Unit, effectively replacing the Mark I variant.

The updates on this new board include the following compared to its predecessor:

- SDI Input A now also supports 12G input signals.
- SDI Input C now also functions as a loop-through output for any signal placed on Input A.
- SDI Input D now also functions as a loop-through output for any signal placed on Input B.
- HDBaseT Input 1 now also supports network connectivity.

#### SDI Input & output – How does it work?

When connecting an SDI source to the projector and the signal is HD or 3G, you can choose any of the four input connectors.

When connecting multiple projectors with the same signal, you can connect the signal as follows:

- Connect the source signal to Input A or B of the first projector.
- If the source signal is connected to Input A, connect Input/Output C to the Input of the following projector.
- If the source signal is connected to Input B, connect Input/Output D to the Input of the following projector.
- Continue in the same fashion until all projectors are connected.

When connecting a 12G SDI source to the projector, you can only connect that source to input A.

Only Input A accepts 12G SDI signals . While it is technically possible to connect a 12G SDI source to Input B and connect that source to another projector in line (using Input/Output D), this first projector itself will not be able to process the 12G signal.

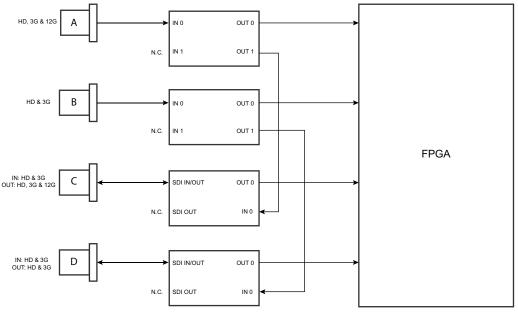

Image 6-4

#### Spotting the difference between the Mark I and Mark II Input boards

Since there will be projectors in the field that have the Mark I Input Board and others that have the Mark II input board, it is important to know the difference between the two variants.

While there are several minor and barely noticeable differences between the two boards, there is one real visual aid to tell the two variants apart. There are visual markings added on the Mark II Input board, marking which connector supports 12G and which only supports 3G.

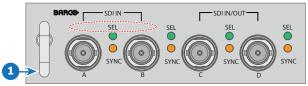

Image 6-5: Mark 1 Quad Combo input board, without markings above the SDI inputs

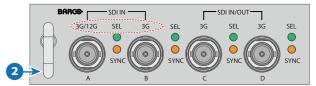

Image 6-6: Mark 2 Quad Combo input board, with 3G/12G markings above the SDI inputs/outputs.

#### **Overview Mark 2 Quad Combo Input board**

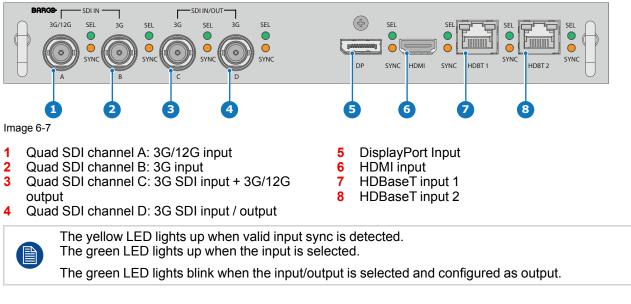

#### Input specifications – SDI Inputs

For readability, the video timings listed are summarized. For the full list of video timings, refer to the appendices.

| HD-SDI follows the SMPTE 292M standard<br>3G SDI follows the SMPTE 425M standard Level A |                                                               |  |  |
|------------------------------------------------------------------------------------------|---------------------------------------------------------------|--|--|
|                                                                                          | 12G-SDI follows the SMPTE ST-2082-1 and ST-2082-10 standards. |  |  |
| Color space                                                                              | Color space YCbCr                                             |  |  |
| Color depth 10 bpc                                                                       |                                                               |  |  |

Chroma sampling 4:2:2

| Audio support            | not supported                                                                           |                          |                                                                                                    |
|--------------------------|-----------------------------------------------------------------------------------------|--------------------------|----------------------------------------------------------------------------------------------------|
| For future release       | <ul> <li>3D support</li> <li>Interlaced support</li> <li>Segmented framework</li> </ul> |                          |                                                                                                    |
| Video timings            | Туре                                                                                    | Port type                | Format                                                                                                    |
| progressive <sup>2</sup> | HD-SDI                                                                                  | Single link<br>Quad link | <ul> <li>Up to 1920 x 1080 @24 Hz</li> <li>Up to 1920 x 1080 @25 Hz</li> <li>Up to 1920 x 1080 @30 Hz</li> <li>Up to 1280 x 720 @50 Hz</li> <li>Up to 1280 x 720 @60 Hz</li> </ul> |
|                          | 3G-SDI<br>"BarcoLink"                                                                   | Single link<br>Quad link | 1920 x 1200 @50 Hz, @59.94 Hz and<br>@60 Hz                                                                                                    |
|                          | 12G-SDI (Channel<br>A only)                                                             | Single link              | 3840 x 2160 @50 Hz and @60 Hz<br>4096 x 2160 @50 Hz and @60 Hz                                                                                                    |
|                          | 12G-SDI<br>"BarcoLink 4k"<br>(Channel A only)                                           | Single link              | 3840 x 2400 @50 Hz, @59.94 Hz and<br>@60 Hz.                                                                                                    |

#### Input specifications – HDMI Input

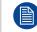

For readability, the video timings listed are summarized. For the full list of video timings, refer to the appendices.

| Pixel rate         | 25 – 600 MHz pixel clock                                                                                                    |  |
|--------------------|----------------------------------------------------------------------------------------------------|--|
| HDCP support       | <ul> <li>HDCP 1.x</li> <li>HDCP 2.2</li> <li>RGB 4:4:4</li> </ul>                                                                                                    |  |
| Color space        | <ul> <li>YCbCr 4:2:0</li> <li>YCbCr 4:2:2</li> <li>YCbCr 4:4:4</li> <li>RGB 4:4:4</li> </ul>                                                                                   |  |
| Color depth        | <ul> <li>24 bpp</li> <li>30 bpp</li> <li>36 bpp</li> </ul>                                                                                                    |  |
| 3D support         | <ul> <li>Field sequential 3D (Active 3D)</li> <li>Frame-packed</li> <li>Top Bottom progressive</li> <li>Side-by-side progressive</li> <li>Passive 3D not supported.</li> </ul> |  |
| For future release | Interlaced support                                                                                                    |  |
| Audio              | Not supported                                                                                                    |  |

<sup>2:</sup> For the full list of video timings, see Appendix

| • | Up to 4096 x 2160 @24 Hz |
|---|--------------------------|
| • | Up to 4096 x 2160 @25 Hz |
| • | Up to 4096 x 2160 @30 Hz |
| • | Up to 2048 x 1080 @48 Hz |
| • | Up to 4096 x 2160 @50 Hz |
| • | Up to 4096 x 2160 @60 Hz |
|   | • • •                    |

Native video timings • 3840 x 2400 @60 Hz

**CAUTION:** The HDBaseT inputs can bridge a distance of 100 m but are sensitive to radiated electromagnetic interference: radiated electromagnetic interference (e.g. from GSM or switching inductive or capacitive loads) within the limits of electromagnetic compatibility requirements of 3 V/ m can cause random flashes or temporary loss of the projected image.

As such, shielded CAT-6 cables with metal RJ-45 connectors are recommended; choose cable length no longer than required and route HDBT cable optimally screened from possible sources of electromagnetic emission.

#### Input specifications - HDBaseT inputs

For readability, the video timings listed are summarized. For the full list of video timings, refer to the appendices.

| Pixel rate               | 25 – 297 MHz pixel clo                                                  | ck                                                                                                    |  |
|--------------------------|-------------------------------------------------------------------------|----------------------------------------------------------------------------------------------------|--|
| Color space              | <ul> <li>YCbCr 4:2:2</li> <li>YCbCr 4:4:4</li> <li>RGB 4:4:4</li> </ul> |                                                                                                    |  |
| Color depth              | <ul><li> 24 bpp</li><li> 30 bpp</li><li> 36 bpp</li></ul>               |                                                                                                    |  |
| HDCP support             | HDCP 1.x supported of                                                   | n HDBaseT Input 1                                                                                                    |  |
| Network support          | Yes, on HDBaseT Input 1                                                 |                                                                                                    |  |
| For future release       | <ul><li> 3D support</li><li> Interlaced support</li></ul>               |                                                                                                    |  |
| Audio                    | not supported                                                           |                                                                                                    |  |
| Video timings            | Layout mode                                                             | Supported formats                                                                                                    |  |
| progressive <sup>2</sup> | Standard layout (1x1<br>layout)                                         | <ul> <li>Up to 4096 x 2160 @24 Hz</li> <li>Up to 4096 x 2160 @25 Hz</li> <li>Up to 4096 x 2160 @30 Hz</li> <li>Up to 2048 x 1080 @48 Hz</li> <li>Up to 2560 x 1600 @50 Hz</li> <li>Up to 2560 x 1600 @60 Hz</li> </ul> |  |
|                          | 2 Column mode (2x1<br>layout)                                           | <ul> <li>1920 x 2160 @50 Hz</li> <li>1920 x 2160 @60 Hz</li> <li>2048 x 2160 @50 Hz</li> <li>2048 x 2400 @60 Hz</li> </ul>                                                                                             |  |

Native video timings • 3840 x 2160 @60 Hz

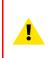

**CAUTION:** In order to display high resolution images (e.g.: 3840 x 2160 @60 Hz) via the DP1.2 input, the quality of the cable must be adequate, in addition the length of the cable can also influence the performance. In case there is an issue with one of these criteria the automatic link-training initiated by the DP-standard may decide to switch to a lower resolution.

#### Input specifications – DisplayPort 1.2 input

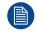

For readability, the video timings listed are summarized. For the full list of video timings, refer to the appendices.

| Pixel rate               | Up to 600 MHz pixel clock                                                                                                    |                                                                                                    |  |
|--------------------------|----------------------------------------------------------------------------------------------------|----------------------------------------------------------------------------------------------------|--|
| Color space              | <ul> <li>YCbCr 4:2:2</li> <li>YCbCr 4:4:4</li> <li>RGB 4:4:4</li> </ul>                                                                |                                                                                                    |  |
| Color depth              | <ul> <li>24 bpp</li> <li>30 bpp</li> <li>36 bpp</li> </ul>                                                                             |                                                                                                    |  |
| Data rate support        | <ul> <li>1.62 Gbps: Reduced Bit Rate (RBR)</li> <li>2.7 Gbps: High Bit Rate (HBR)</li> <li>5.4 Gbps: High Bit Rate 2 (HBR2)</li> </ul> |                                                                                                    |  |
| HDCP support             | HDCP 1.4                                                                                                    |                                                                                                    |  |
| For future release       | Interlaced support                                                                                                    |                                                                                                    |  |
| Audio                    | not supported                                                                                                    |                                                                                                    |  |
| 3D support               | <ul><li>Field sequential 3D (Active 3D)</li><li>Passive 3D not supported on this board.</li></ul>                                      |                                                                                                    |  |
| Video timings            | 2D / 3D Layout Mode                                                                                                    | Supported formats                                                                                                    |  |
| progressive <sup>2</sup> | 2D Standard layout (1x1<br>layout)                                                                                                    | <ul> <li>Up to 4096 x 2160 @24 Hz</li> <li>Up to 4096 x 2160 @30 Hz</li> <li>Up to 2048 x 1080 @48 Hz</li> <li>Up to 4096 x 2160 @50 Hz</li> <li>Up to 4096 x 2160 @60 Hz</li> <li>Up to 2560 x 1600 @120 Hz</li> </ul> |  |
|                          | Active Standard layout (1x1<br>3D layout)                                                                                              | <ul> <li>1600 x 1200 @120 Hz</li> <li>2560 x 1080 @120 Hz</li> <li>2560 x 1600 @120 Hz</li> </ul>                                                                                                    |  |

Native video timings

• 3840 x 2400 @60 Hz

## 6.5 Input source connections – Quad combo input Mk I

#### Remark concerning the Mark 1 and Mark 2 boards

Due to mechanical and technical limitations of this input board, a new version of the Quad combo input board has been created (Mark 2, see also "Input source connections – Quad combo input Mark II", page 66). Due to this, this board will miss functionality that has been implemented on the new board. These missing features include:

- Loop-through functionality
- 12G SDI support
- Network connectivity on HDBaseT inputs

To upgrade your input board to the Mark 2 board, contact Barco.

#### **Overview Mark 1 Quad Combo Input board**

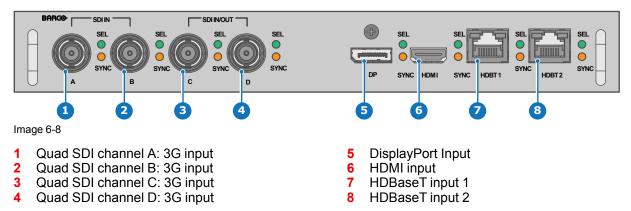

The yellow LED lights up when valid input sync is detected.

The green LED lights up when the input is selected.

#### Input specifications – SDI Inputs

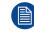

For readability, the video timings listed are summarized. For the full list of video timings, refer to the appendices.

| 3G SDI follows the SMPTE 425M standard Level A<br>HD-SDI follows the SMPTE 292M standard |
|------------------------------------------------------------------------------------------|
|                                                                                          |

| Color space                | YCbCr                                                                                                    |                          |                                              |
|----------------------------|----------------------------------------------------------------------------------------------------|--------------------------|----------------------------------------------|
| Color depth                | 10 bpc                                                                                                    |                          |                                              |
| Chroma sampling            | 4:2:2                                                                                                    |                          |                                              |
| Not supported <sup>3</sup> | <ul> <li>Audio support</li> <li>3D support</li> <li>Interlaced supp</li> <li>Segmented fra</li> <li>Loop-through f</li> </ul> | me support               |                                              |
| Video timings              | Туре                                                                                                    | Port type                | Format                                       |
| progressive <sup>4</sup>   | HD-SDI                                                                                                    | Single link              | Up to 1920 x 1080 @24 Hz                     |
|                            |                                                                                                    | Quad link                | Up to 1920 x 1080 @25 Hz                     |
|                            |                                                                                                    |                          | Up to 1920 x 1080 @30 Hz                     |
|                            |                                                                                                    |                          | Up to 1280 x 720 @50 Hz                      |
|                            |                                                                                                    |                          | Up to 1280 x 720 @60 Hz                      |
|                            | 3G-SDI Level A                                                                                                    | Single link              | Up to 2048 x 1080 @50 Hz                     |
|                            |                                                                                                    | Quad link                | Up to 2048 x 1080 @60 Hz                     |
|                            | 3G-SDI<br>"BarcoLink"                                                                                                    | Single link<br>Quad link | 1920 x 1200 @50 Hz, @59.94 Hz and<br>@60 Hz. |

<sup>3:</sup> The Mark II board has support for

<sup>4:</sup> For the full list of video timings, see Appendix

#### Input specifications – HDMI Input

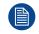

For readability, the video timings listed are summarized. For the full list of video timings, refer to the appendices.

| Pixel rate                 | 25 – 600 MHz pixel clock                                                                                                    |  |
|----------------------------|----------------------------------------------------------------------------------------------------|--|
| HDCP support               | <ul> <li>HDCP 1.x</li> <li>HDCP 2.2</li> <li>RGB 4:4:4</li> </ul>                                                                                                    |  |
| Color space                | <ul> <li>YCbCr 4:2:0</li> <li>YCbCr 4:2:2</li> <li>YCbCr 4:4:4</li> <li>RGB 4:4:4</li> </ul>                                                                                                    |  |
| Color depth                | <ul> <li>24 bpp</li> <li>30 bpp</li> <li>36 bpp</li> </ul>                                                                                                    |  |
| 3D support                 | <ul> <li>Field sequential 3D (Active 3D)</li> <li>Frame-packed</li> <li>Top Bottom progressive</li> <li>Side-by-side progressive</li> <li>Passive 3D not supported.</li> </ul>                                         |  |
| For future release         | Interlaced support                                                                                                    |  |
| Audio                      | not supported                                                                                                    |  |
| Video timings <sup>4</sup> | <ul> <li>Up to 4096 x 2160 @24 Hz</li> <li>Up to 4096 x 2160 @25 Hz</li> <li>Up to 4096 x 2160 @30 Hz</li> <li>Up to 2048 x 1080 @48 Hz</li> <li>Up to 4096 x 2160 @50 Hz</li> <li>Up to 4096 x 2160 @60 Hz</li> </ul> |  |
| Native video timings       |                                                                                                    |  |

**CAUTION:** The HDBaseT inputs can bridge a distance of 100 m but are sensitive to radiated electromagnetic interference: radiated electromagnetic interference (e.g. from GSM or switching inductive or capacitive loads) within the limits of electromagnetic compatibility requirements of 3 V/ m can cause random flashes or temporary loss of the projected image.

As such, shielded CAT-6 cables with metal RJ-45 connectors are recommended; choose cable length no longer than required and route HDBT cable optimally screened from possible sources of electromagnetic emission.

#### Input specifications – HDBaseT inputs

For readability, the video timings listed are summarized. For the full list of video timings, refer to the appendices.

| Pixel rate   | 25 – 297 MHz pixel clock                                                |  |
|--------------|-------------------------------------------------------------------------|--|
| Color space  | <ul> <li>YCbCr 4:2:2</li> <li>YCbCr 4:4:4</li> <li>RGB 4:4:4</li> </ul> |  |
| Color depth  | <ul> <li>24 bpp</li> <li>30 bpp</li> <li>36 bpp</li> </ul>              |  |
| HDCP support | HDCP 1.x supported on HDBaseT Input 1                                   |  |

| Network support                           | Yes, on HDBaseT Inpu                                      | it 1                                                                                                    |
|-------------------------------------------|-----------------------------------------------------------|----------------------------------------------------------------------------------------------------|
| For future release                        | <ul><li> 3D support</li><li> Interlaced support</li></ul> |                                                                                                    |
| Audio                                     | not supported                                             |                                                                                                    |
| Video timings<br>progressive <sup>4</sup> | Layout mode                                               | Supported formats                                                                                                    |
|                                           | Standard layout (1x1<br>layout)                           | <ul> <li>Up to 4096 x 2160 @24 Hz</li> <li>Up to 4096 x 2160 @25 Hz</li> <li>Up to 4096 x 2160 @30 Hz</li> <li>Up to 2048 x 1080 @48 Hz</li> <li>Up to 2560 x 1600 @50 Hz</li> <li>Up to 2560 x 1600 @60 Hz</li> </ul> |
|                                           | 2 Column mode (2x1<br>layout)                             | <ul> <li>1920 x 2160 @50 Hz</li> <li>1920 x 2160 @60 Hz</li> <li>2048 x 2160 @50 Hz</li> <li>2048 x 2400 @60 Hz</li> </ul>                                                                                             |
| Native video<br>timings                   | • 3840 x 2160 @60 H                                       | lz                                                                                                    |

**CAUTION:** In order to display high resolution images (e.g.: 3840 x 2160 @60 Hz) via the DP1.2 input, the quality of the cable must be adequate, in addition the length of the cable can also influence the performance. In case there is an issue with one of these criteria the automatic link-training initiated by the DP-standard may decide to switch to a lower resolution.

### Input specifications – DisplayPort 1.2 input

For readability, the video timings listed are summarized. For the full list of video timings, refer to the appendices.

| Pixel rate               | Up to 600 MHz pixel clock                                                                                                    |                                 |                                                                                                    |
|--------------------------|----------------------------------------------------------------------------------------------------|---------------------------------|----------------------------------------------------------------------------------------------------|
| Color space              | <ul> <li>YCbCr 4:2:2</li> <li>YCbCr 4:4:4</li> <li>RGB 4:4:4</li> </ul>                                                                |                                 |                                                                                                    |
| Color depth              | <ul> <li>24 bpp</li> <li>30 bpp</li> <li>36 bpp</li> </ul>                                                                             |                                 |                                                                                                    |
| Data rate support        | <ul> <li>1.62 Gbps: Reduced Bit Rate (RBR)</li> <li>2.7 Gbps: High Bit Rate (HBR)</li> <li>5.4 Gbps: High Bit Rate 2 (HBR2)</li> </ul> |                                 |                                                                                                    |
| HDCP support             | HDCP 1.4                                                                                                    |                                 |                                                                                                    |
| For future release       | Interlaced support                                                                                                    |                                 |                                                                                                    |
| Audio                    | not supported                                                                                                    |                                 |                                                                                                    |
| 3D support               | <ul><li>Field sequential 3D (Active 3D)</li><li>Passive 3D not supported on this board.</li></ul>                                      |                                 |                                                                                                    |
| Video timings            | 2D / 3D Layout Mode Supported formats                                                                                                  |                                 |                                                                                                    |
| progressive <sup>4</sup> | 2D                                                                                                    | Standard layout (1x1<br>layout) | <ul> <li>Up to 4096 x 2160 @24 Hz</li> <li>Up to 4096 x 2160 @30 Hz</li> <li>Up to 2048 x 1080 @48 Hz</li> <li>Up to 4096 x 2160 @50 Hz</li> <li>Up to 4096 x 2160 @60 Hz</li> </ul> |

• Up to 2560 x 1600 @120 Hz

| Active | Standard layout (1x1 | • | 1600 x 1200 @120 Hz |
|--------|----------------------|---|---------------------|
| 3D     | layout)              | • | 2560 x 1080 @120 Hz |
|        |                      | • | 2560 x 1600 @120 Hz |

Native video • 3840 x 2400 @60 Hz timings

# 6.6 Input source connections – Quad DP 1.2 Input board

### Quad DP 1.2 Input board

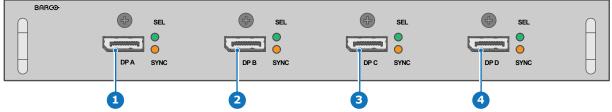

Image 6-9

- 1 Quad DisplayPort channel A input
- 2 Quad DisplayPort channel B input
- 3 Quad DisplayPort channel C input
- 4 Quad DisplayPort channel D input

The yellow LED lights up when valid input sync is detected.

The green LED lights up when the input is selected.

### Input specifications – DisplayPort 1.2 inputs

For readability, the video timings listed are summarized. For the full list of video timings, refer to the appendices.

| Pixel rate         | Up to 600 MHz pixel clock                                                                                                    |  |
|--------------------|----------------------------------------------------------------------------------------------------|--|
| Color space        | <ul> <li>YCbCr 4:2:2</li> <li>YCbCr 4:4:4</li> <li>RGB 4:4:4</li> </ul>                                                                |  |
| Color depth        | <ul> <li>24 bpp</li> <li>30 bpp</li> <li>36 bpp</li> </ul>                                                                             |  |
| Data rate support  | <ul> <li>1.62 Gbps: Reduced Bit Rate (RBR)</li> <li>2.7 Gbps: High Bit Rate (HBR)</li> <li>5.4 Gbps: High Bit Rate 2 (HBR2)</li> </ul> |  |
| For future release | <ul><li>Interlaced support</li><li>HDCP 1.4</li></ul>                                                                                  |  |
| Audio              | not supported                                                                                                    |  |
| 3D support         | <ul> <li>Field sequential 3D (Active 3D)</li> <li>Passive stereoscopic 3D (Passive stereo) converted to active 3D</li> </ul>           |  |

| /ideo timings | 2D / 3D           | Layout Mode                     | Supported formats                                                                                                    |
|---------------|-------------------|---------------------------------|----------------------------------------------------------------------------------------------------|
| rogressive⁵   | 2D                | Standard layout (1x1<br>layout) | <ul> <li>Up to 4096 x 2160 @24 Hz</li> <li>Up to 4096 x 2160 @30 Hz</li> <li>Up to 2048 x 1080 @48 Hz</li> <li>Up to 4096 x 2160 @50 Hz</li> <li>Up to 4096 x 2160 @60 Hz</li> <li>Up to 2560 x 1600 @120 Hz</li> </ul>                                                     |
|               | 2D                | 2 column mode (2x1<br>layout)   | <ul> <li>1920 x 2160 @60 Hz</li> <li>1920 x 2160 @120 Hz</li> <li>1920 x 2400 @60 Hz</li> <li>2048 x 2160 @60 Hz</li> <li>2048 x 2160 @120 Hz</li> </ul>                                                                                                    |
|               | 2D                | 4 quadrant mode (2x2<br>layout) | <ul> <li>960 x 1080 @120 Hz</li> <li>960 x 1200 @120 Hz</li> <li>1280 x 1080 @60 Hz</li> <li>1280 x 1080 @120 Hz</li> <li>1280 x 1600 @60 Hz</li> <li>1280 x 1600 @120 Hz</li> <li>1920 x 1080 @120 Hz</li> <li>1920 x 1200 @120 Hz</li> <li>2048 x 1080 @120 Hz</li> </ul> |
|               | 2D                | 4 column mode (4x1<br>layout)   | <ul> <li>960 x 2160 @120 Hz</li> <li>960 x 2400 @120 Hz</li> <li>1024 x 2160 @60 Hz</li> </ul>                                                                                                    |
|               | Active<br>3D      | Standard layout (1x1<br>layout) | <ul> <li>1600 x 1200 @120 Hz</li> <li>2560 x 1080 @120 Hz</li> <li>2560 x 1600 @120 Hz</li> </ul>                                                                                                    |
|               | Active<br>3D      | 2 column mode (2x1<br>layout)   | 1920 x 2160 @120 Hz                                                                                                    |
|               | Active<br>3D      | 4 quadrant mode (2x2<br>layout) | <ul> <li>1920 x 1080 @120 Hz</li> <li>1920 x 1200 @120 Hz</li> <li>2048 x 1080 @120 Hz</li> </ul>                                                                                                    |
|               | Active<br>3D      | 4 column mode (4x1<br>layout)   | <ul> <li>960 x 2160 @120 Hz</li> <li>960 x 2400 @120 Hz</li> <li>1024 x 2160 @120 Hz</li> </ul>                                                                                                    |
|               | Passive<br>stereo | Standard layout (1x1<br>layout) | 3840 x 2160 @60 Hz                                                                                                    |
|               | Passive stereo    | 2 column mode (2x1<br>layout)   | 1920 x 2160 @60 Hz                                                                                                    |

<sup>5:</sup> For the full list of video timings, see Appendix

### 6.7 Input source connections – SFP Input Board

The Barco SFP Input Board has been designed and tested to work alongside the Barco SFP Output Board.

However, it is possible that the SFP Input board can also work with other third-party devices that support 12G over fiber. Due to the many third-party options available on the market, the input board could not be tested for every option available.

### SFP input board

To connect 12G SDI over fiber.

The input board is delivered without any connector. It is up to the customer to buy the necessary connectors, transceivers and cables. These parts can be mounted on the indicated places on the front panel of the board.

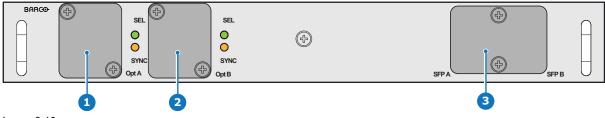

Image 6-10

- 1 Neutrik Duo optical connector or Neutrik Quad optical connector
- 2 Neutrik Duo optical connector or Neutrik Quad optical connector
- 3 2x12G SDI/10GE transceiver

### Input specifications

For readability, the video timings listed are summarized. For the full list of video timings, refer to the appendices.

| Color space              | YCbCr         |             |                                                                                                    |
|--------------------------|---------------|-------------|----------------------------------------------------------------------------------------------------|
| Color depth              | 10 bpc        |             |                                                                                                    |
| Chroma sampling          | 4:2:2         |             |                                                                                                    |
| Audio support            | not supported |             |                                                                                                    |
| Video timings            | Туре          | Port type   | Format                                                                                                    |
| progressive <sup>6</sup> | HD-SDI        | Single link | <ul> <li>Up to 1920 x 1080 @24 Hz</li> <li>Up to 1920 x 1080 @25 Hz</li> <li>Up to 1920 x 1080 @30 Hz</li> <li>Up to 1280 x 720 @50 Hz</li> <li>Up to 1280 x 720 @60 Hz</li> <li>Up to 1280 x 720 @24 Hz</li> <li>Up to 1280 x 720 @30 Hz</li> <li>Up to 1280 x 720 @25 Hz</li> </ul> |
|                          | 3G-SDI        | Single link | 1920 x 1080 @50 Hz and @60 Hz<br>1920 x 1200 @50 Hz, @59.94 Hz and<br>@60 Hz.<br>2048 x 1080 @50 Hz and @60 Hz                                                                                                    |

<sup>6:</sup> For the full list of video timings, see Appendix

```
12G-SDI
```

Single link

3840 x 2160 @50 Hz and @60 Hz 4096 x 2160 @50 Hz and @60 Hz 3840 x 2400 @50 Hz, @59.94 and @60 Hz

### User case 1 : SFP+ transceiver + Fiber connection (integrated or separated)

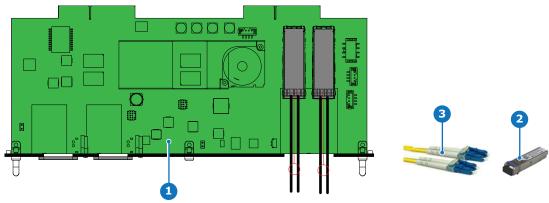

Image 6-11

- 1 SFP input board
- 2 SFP+ fiber transceiver
- 3 Optional breakout Optical adapter

Barco delivers only the Fiber-Network input board and SFP+ fiber transceivers.

The customer has to buy the SFP+ transceiver and the optional breakout adapter or the fiber integrated cable.

- 1. Remove the plate covering the access to the SFP cages.
- 2. Insert the SFP+ transceivers
- 3. Connect the breakout adapter.

### Use case 2: Neutrik OpticalCon Duo + SFP+ transceiver + internal fiber

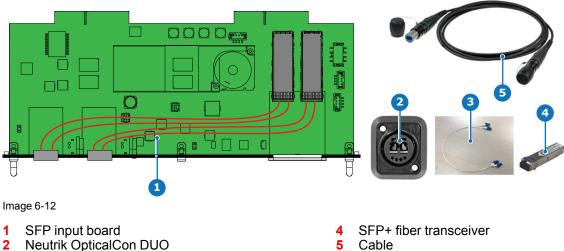

3 Internal fiber cable

Barco delivers only the Fiber-Network input board and SFP+ fiber transceivers.

The customer has to buy the SFP+ transceiver, the Neutrik OpticalCon Duo, the internal cable and cable.

- 1. Remove both plates covering the access to the Neutrik connector locations.
- 2. Mount the Neutrik OpticalCon Duo connectors.
- 3. Remove the plate covering the access to the SFP cage and insert the SFP+ transceivers. Re-install the cover plate.

4. Mount the optical internal cables between the Neutrik connectors and the SFP+ transceivers.

### Use case 3: Neutrik OpticalCon Quad + SFP+ transceiver + internal fiber

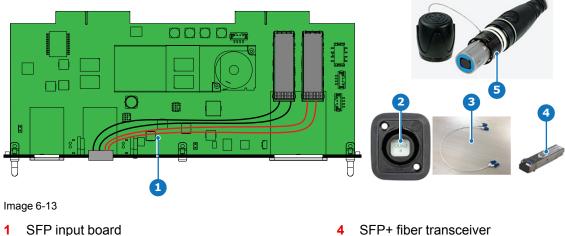

- 1 SFP input board
- Neutrik OpitcalCon Quad 2
- 3 Internal fiber cable

Barco delivers only the Fiber-Network input board and SFP+ fiber transceivers.

The customer has to buy the SFP+ transceiver, the Neutrik OpticalCon Quad, the internal cable and cable.

5

Advanced quad cable

- 1. Remove one plate covering the access to a Neutrik connector location.
- 2. Mount the Neutrik OpticalCon Quad connector.
- 3. Remove the plate covering the access to the SFP cage and insert the SFP+ transceivers. Re-install the cover plate.
- 4. Mount the optical internal cables between the Neutrik connector and the SFP+ transceivers.

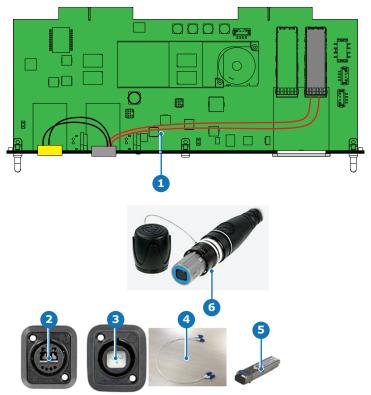

### Use case 4: Loop-through mode

Image 6-14

- 1 SFP input board
- 2 Neutrik OpticalCon Duo
- 3 Neutrik OpticalCon Quad

- 4 Internal fiber cable
- 5 SFP+ fiber transceiver
- 6 Advanced Quad cable

Barco delivers only the Fiber-Network input board and SFP+ fiber transceiver.

The customer has to buy the SFP+ transceivers, both Neutrik connectors, the internal cable and the cable.

- 1. Remove both plates covering the access to a Neutrik connector locations.
- 2. Mount the Neutrik OpticalCon Quad connector and the Neutrik OpticalCon Duo.
- Remove the plate covering the access to the SFP cage and insert the SFP+ transceivers. Re-install the cover plate.
- Mount the fiber internal cables between the Neutrik OpticalCon Quad and the SFP+ transceivers.
- 5. Mount the fiber internal cables between the Neutrik OpticalCon Quad and the Neutrik OpticalCon Duo.

### 6.8 Removal of an input board

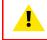

**WARNING:** The procedures below may only be performed by Barco trained and qualified technicians.

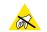

**CAUTION:** Always wear a wrist band which is connected to the ground while handling the electrostatic discharge (ESD) sensitive parts.

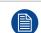

The procedure below is applicable to all the input modules of the Input & Communication Unit of the projector.

### How to remove

1. Switch off the projector and unplug the power cord at the projector back side.

Input & Communication

2. Release the 3 captive screws of the input module (4).

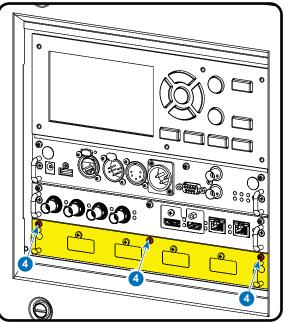

Image 6-15

3. Pull out the input module of the Input & Communication using the handles.

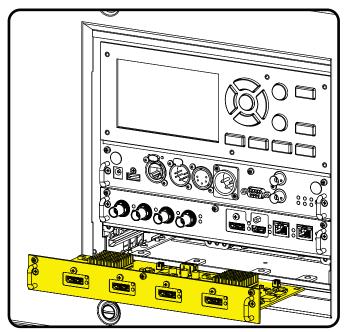

Image 6-16

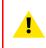

**CAUTION:** Ensure that unused input slots of the Input & Communication Unit are always covered with a dummy front plate. After removing one of the input modules, immediately replace with an other one or install a dummy front plate on the unused input slot.

# 6.9 Installation of an input board or a communication board

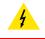

**WARNING:** The procedures below may only be performed by Barco trained and qualified technicians.

X

**CAUTION:** Always wear a wrist band which is connected to the ground while handling the electrostatic discharge (ESD) sensitive parts.

### **Required tools**

Phillips screwdriver PH1

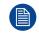

The procedure below is applicable to all the input modules of the Input & Communication Unit of the projector.

### How to install

- 1. Switch off the projector and unplug the power cord at the projector back side.
- 2. Push the input module in the Input & Communication Unit using the handles. Make sure the module seats in its sliders (2).

Pull in the module until the contacts (3) are fully inserted into the connectors.

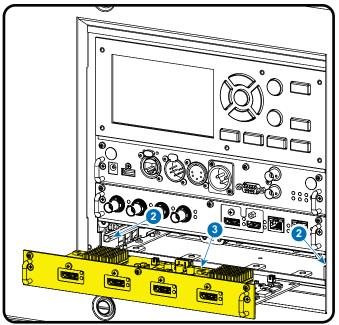

Image 6-17

3. Tighten the captive screws of the input module.

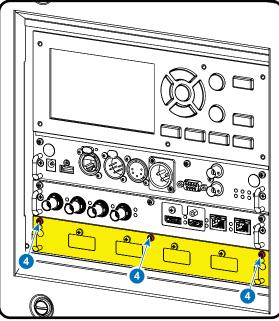

Image 6-18

- 4. Plug in the power cord at the projector back side.
- 5. **IMPORTANT LAST STEP** Update the firmware of the installed module. Use the complete software package to install the firmware via Projector Toolset or USB stick.

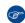

*Tip:* When a complete new software image is placed on the projector, all programmable components will be updated with the latest version.

### 6.10 LED and Button indication chart

### **Button Backlight Status**

#### **Button**

Standby button

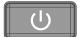

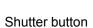

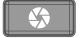

#### **Color status**

Blinking WHITE (slow) Blinking WHITE (fast) Solid WHITE Blinking BLUE Solid BLUE Blinking RED Off (no color)

Solid WHITE Solid RED

#### Description

Projector starts up (booting) Firmware upgrade Projector is in Standby mode Projector goes to ON mode Projector is ON Error condition Projector is OFF, starts up, or is in Standby mode. Projector is ON, shutter is open Projector is ON, shutter is closed

### LED Status

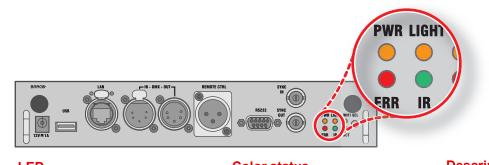

| LED                      | Color status          | Description               |
|--------------------------|-----------------------|---------------------------|
| PWR (power LED)          | Off                   | Projector powers up       |
|                          | RED                   | Projector is in Standby   |
|                          | ORANGE                | Projector is Ready        |
|                          | GREEN                 | Projector is on           |
| LIGHT (Illumination LED) | Off                   | Lamp is off               |
|                          | RED                   | No lamp inserted          |
|                          | ORANGE                | Lamp is on in ECO mode    |
|                          | GREEN                 | Lamp is on in normal mode |
|                          | GREEN-ORANGE          | Lamp is on in CLO mode    |
| ERR (error LED)          | Off                   | No error                  |
|                          | RED toggles on/off    | Error                     |
|                          | ORANGE toggles on/off | Warning                   |
|                          |                       | Firmware upgrade          |
| IR                       | RED                   | IR signal received        |
|                          | GREEN                 | IR signal acknowledged    |

Input & Communication

# WiFi & GSM Module

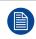

Regulatory information for US and Canada can be accessed in the OSD of the projector. In order access it, select *System Settings*  $\rightarrow$  *Regulatory Information*  $\rightarrow$  *Country*.

7

### 7.1 Compliance FCC

### **Federal Communication Commission Interference Statement**

You are cautioned that changes or modifications not expressly approved by the part responsible for compliance could void the user's authority to operate the equipment.

This equipment has been tested and found to comply with the limits for a Class A digital device, pursuant to Part 15 of the FCC rules. These limits are designed to provide reasonable protection against harmful interference in a residential installation. This equipment generates, uses and can radiate radio frequency energy and, if not installed and used in accordance with the instructions, may cause harmful interference to radio communications. However, there is no guarantee that interference will not occur in a particular installation.

If this equipment does cause harmful interference to radio or television reception, which can be determined by turning the equipment off and on, the user is encouraged to try to correct the interference by one or more of the following measures:

- Reorient or relocate the receiving antenna.
- Increase the separation between the equipment and receiver.
- Connect the equipment into an outlet on a circuit different from that to which the receiver is connected.
- · Consult the dealer or an experienced radio/TV technician for help.

### This device complies with Part 15 of the FCC Rules. Operation is subject to the following two conditions:

- 1. This device may not cause harmful interference, and
- 2. This device must accept any interference received, including interference that may cause undesired operation of the device.

#### FCC RF Radiation Exposure Statement:

- 1. This Transmitter must not be co-located or operating in conjunction with any other antenna or transmitter.
- This equipment complies with RF radiation exposure limits set forth for an uncontrolled environment. This equipment should be installed and operated with a minimum distance of 20 cm between the radiator and your body.

### 7.2 Compliance IC

### Radio Frequency (RF) exposure information

This equipment IC ID: 23575-R8767900X complies with IC radiation exposure limits set forth for an uncontrolled environment.

This equipment should be installed and operated with a minimum distance of 20 centimeters between the radiator and your body.

### **Industry Canada statement**

This device complies with Industry Canada's license-exempt RSSs

Operation is subject to the following two conditions:

- 1. this device may not cause interference, and
- 2. this device must accept any interference, including interference that may cause undesired operation of the device.

Operation in the band 5150-5250 MHz is only for indoor use to reduce the potential for harmful interference to co-channel mobile satellite systems. For the frequency 5600-5650 MHz, no operation is permitted".

### Industry Canada class A emission compliance statement

This equipment has been tested and found to comply with the limits for a Class A digital device, pursuant to Canadian ICES-003.

These limits are designed to provide reasonable protection against harmful interference when the equipment is operated in a commercial environment. This equipment generates, uses, and can radiate radio frequency energy and, if not installed and used in accordance with the instruction manual, may cause harmful interference to radio communications. Operation of this equipment in a residential area is likely to cause harmful interference in which case the user will be required to correct the interference at his own expense.

#### Informations concernant l'exposition aux fréquences radio (RF)

Cet équipement IC ID: 23575-R8767900X est conforme aux limites d'exposition aux rayonnements IC établies pour un environnement non contrôlé.

Cet équipement doit être installé et utilisé avec un minimum de 20 cm de distance entre la source de rayonnement et votre corps.

### Avis d'industrie Canada

Le présent appareil est conforme aux CNR d'Industrie Canada applicables aux appareils radio exempts de licence.

L'exploitation est autorisée aux deux conditions suivantes:

- 1. l'appareil ne doit pas produire de brouillage, et
- l'utilisateur de l'appareil doit accepter tout brouillage radioélectrique subi, même si le brouillage est susceptible d'en compromettre le fonctionnement.

La bande 5 150-5 250 MHz est réservés uniquement pour une utilisation à l'intérieur afin de réduire les risques de brouillage préjudiciable aux systèmes de satellites mobiles utilisant les mêmes canaux.

Pour la fréquence 5600-5650 MHz, aucune opération est autorisée

#### Avis de conformité a la réglementation d'Industrie Canada

Cet appareil numérique de la classe A est conforme a la norme NMB-003 du Canada.

### 7.3 Installation of the WiFi module

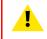

**WARNING:** The procedures below may only be performed by Barco trained and qualified technicians.

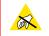

**CAUTION:** Always wear a wrist band which is connected to the ground while handling the electrostatic discharge (ESD) sensitive parts.

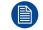

After the installation, the WiFi module needs to be configured.

### **Required tools**

Phillips screwdriver PH1

#### How to install

- 1. Remove the Communication board.
- 2. Remove the drive fastener (D) from the front side of the Communication module.

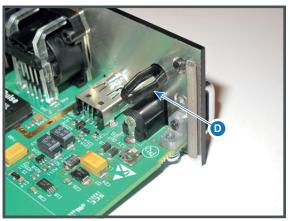

Image 7-1

3. Plug in the antenna wire connector on the WIFI module. Ensure to use bottom connection.

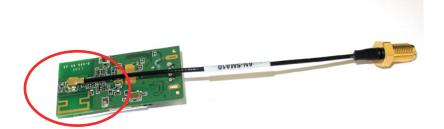

Image 7-2

- 4. Place the WiFi module (2) upon the plastic socket (1). Note that the plastic socket is provided with two positioning pins which fits the small holes of the WiFi module.
- 5. Press the plastic cover (3) upon the plastic socket containing the WIFI module as illustrated.

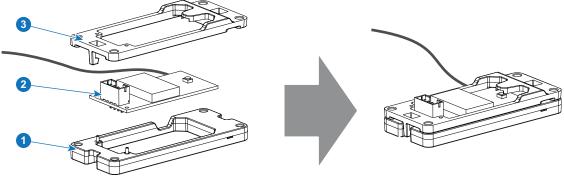

Image 7-3

6. Install the WiFi assembly on the Communication board as illustrated. Use four screws (4) and 4 nuts (5) to secure the WiFi assembly.

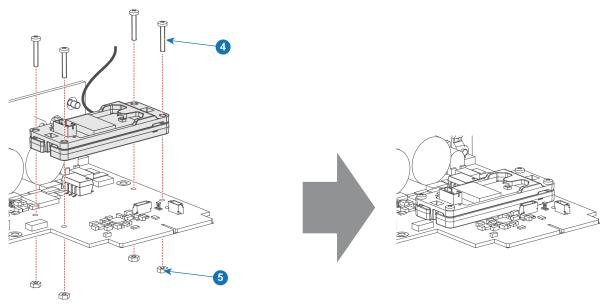

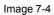

7. Install the data wire by plugging in the electrical connectors (connector J327, reference 1).

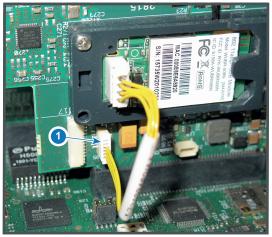

Image 7-5

- 8. Position the antenna (7) in the hole on the front side of the Communication module.
- 9. Secure the antenna wire by installing the lock washer and nut (8).

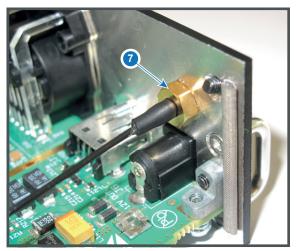

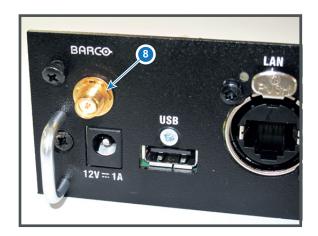

Image 7-6

10. Turn on the antenna (9).

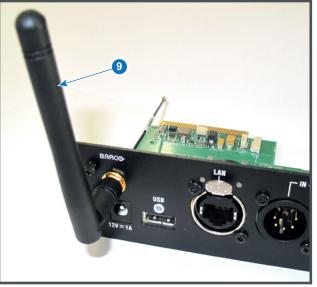

Image 7-7

11. Stick the black label with certification numbers on the front plate of the communication board.

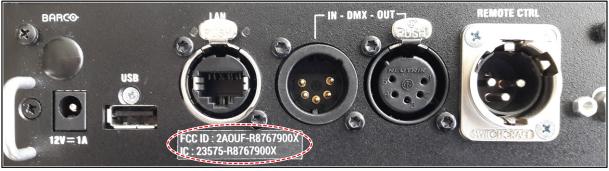

Image 7-8: Example of the black label on the communication board

12. Reinsert the communication board.

### 7.4 Installation of the GSM module

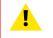

**WARNING:** The procedures below may only be performed by Barco trained and qualified technicians.

**CAUTION:** Always wear a wrist band which is connected to the ground while handling the electrostatic discharge (ESD) sensitive parts.

### About the two antenna connectors

While the GSM module has two antenna connectors, only one of them can be used: the main RF antenna (reference 2, Image 7-9).

The secondary antenna (reference 1) is an RX diversity antenna, but is not enabled when the GSM module is plugged into the communication module.

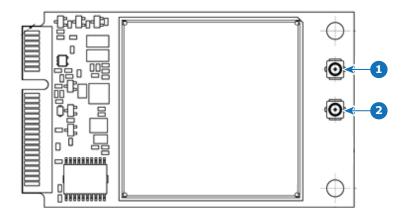

Image 7-9: Overview GSM module

- 1 RX Diversity antenna (DIV)
- 2 Main RF antenna (ANT)

### **Required tools**

Phillips screwdriver PH1

### **Required parts**

SIM card (not delivered)

### How to install

- 1. Remove the Communication board.
- 2. Remove the drive fastener (1) from the front side of the Communication module.

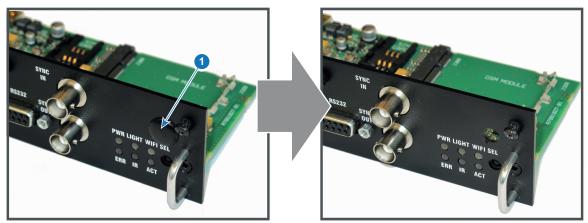

Image 7-10

3. Slide in the SIM card into the SIM card holder (2).

Ensure that the truncated corner of the SIM card is facing the edge of the module (3).

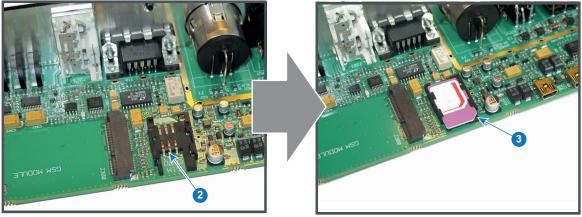

Image 7-11

4. Plug in the antenna wire connector on the front side of the GSM module (4).

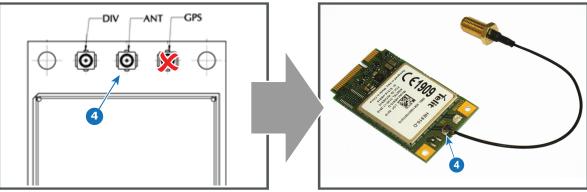

Image 7-12

5. Insert the GSM module with antenna wire into the connector (5). Push the other side of the module down until it clicks so that the module is secured (6).

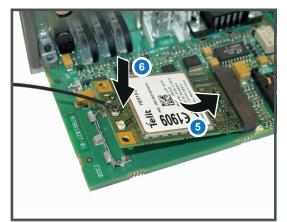

Image 7-13

6. Push the antenna connector through the hole in the front plate and secure the antenna wire by installing the lock washer and nut (7).

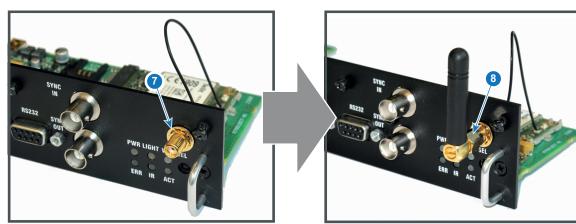

Image 7-14

- 7. Install the antenna by screwing it on its base (8).
- 8. Stick the black label with certification numbers on the front plate of the communication board.

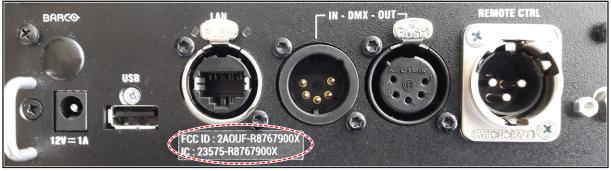

Image 7-15: Example of the black label on the communication board

9. Reinsert the communication board.

WiFi & GSM Module

# 8

# **Getting Started**

### How controlling the projector ?

The projector can be controlled by the local keypad, by the remote control unit or by browser application.

### Location of the local keypad ?

The local keypad is located on the input side of the projector.

### **Remote control functions.**

This remote control includes a battery powered infrared (IR) transmitter that allows the user to control the projector remotely. This remote control is used for source selection, control, adaptation and set up.

Other functions of the remote control are :

- switching between stand by and operational mode.
- switching to "pause" (blanked picture, full power for immediate restarting)
- direct access to all connected sources.

### **Overview**

- Power on projector
- Switching to standby
- Power off projector
- Using the RCU
- Projector Address
- Quick setup via Direct access
- Software update

### 8.1 Power on projector

#### How to power on.

1. Press the mains switch at the back of the projector to switch on this projector.

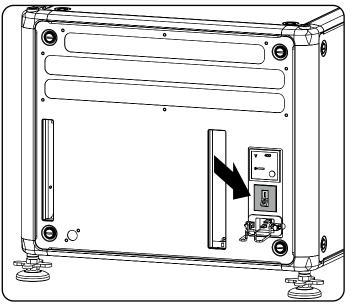

Image 8-1: Main switch

- When '0' is pressed, the projector is switched off.
- When 'I' is pressed, the projector is switched on.

The projector starts up to standby mode. The **Power on/off** button will blink until standby mode is achieved. Once in standby mode, the Power on/off button will be lit WHITE, but the display will be off.

2. Press the Power on/off button on the projector, or the Power On button on the remote control.

The projector will continue to power on mode. The **Power on/off** button will blink until the projector is ready. Once the projector is ready, the Power button will be lit BLUE.

The start up screen is displayed on the touch panel and when fully started up, it changes to the overview screen.

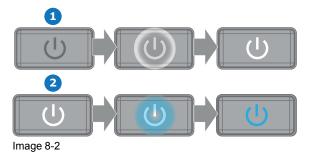

The current mains input voltage is indicated on the voltmeter just above the power switch.

The background image of the startup screen and info screens can be changed with Projector Toolset with an installed Pulseplug-in.

### Status overview

Once the projector is started, press Status to get an overview of parameters such as :

Chosen source

- Current resolution and refresh rate
- Device serial number and article number
- Current firmware version and model name
- Current illumination (in percentage)
- Lamp runtime in hours
- Chosen communication method and IP address (if connected)
- Warp status
- Environmental temperature

### Starting image projection

1. Make sure the available sources are connected to the appropriate input ports.

*Tip:* If properly connected, the "SYNC" LED will lit up ORANGE.

- 2. Press the Input Selection button on the keypad or on the remote control until:
  - the LED of the selected source (the "SEL" LED) lit up GREEN, and
  - the image of the selected source is projected.

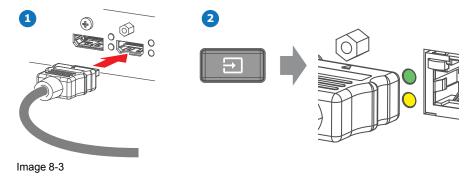

### 8.2 Switching to standby

### How to switch to standby

1. Press and hold the **Power on/off** button for 3 seconds on the local keypad, or press the **Power Off** button on the remote control.

The projector goes to standby mode. The after-cooling cycle will start (up to 300 seconds). During this period the Power on/off button will blink. Once the after-cooling cycle has ended, the projector will be in standby mode and the Power on/off button will be lit WHITE.

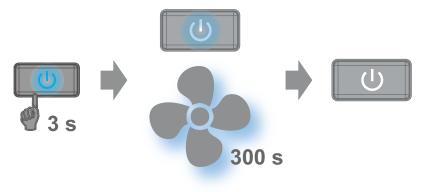

Image 8-4

### 8.3 Power off projector

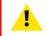

CAUTION: This procedure assumes the projector is in standby mode.

### How to power off

1. Switch off the projector with the mains switch. '0' must be pressed.

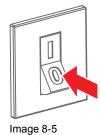

2. Unplug the power cord from the projector.

### 8.4 Using the RCU

### Pointing to the reflective screen

1. Point the front of the RCU to the reflective screen surface.

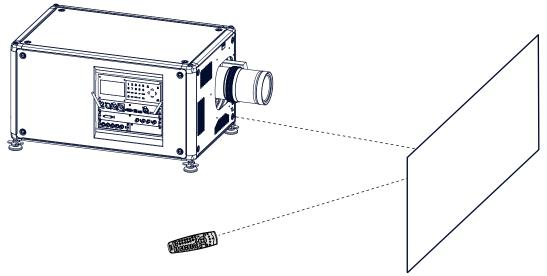

Image 8-6: IR control via reflective screen

### Hardwired to the XLR input

- 1. Plug one end of the remote cable in the connector on the bottom of the RCU.
- 2. Plug the other end in the big connector on the communication interface of the projector, labelled '*Remote CTRL*'.

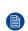

*Note:* Plugging the remote control will switch the broadcast address of the remote control to the default value '0'. This is the only broadcast address that will work when hardwired. If you want to change the broadcast address after disconnecting the remote control.

### Pointing directly to the IR sensor

When using the wireless remote control, make sure you are within the effective operating distance (30 m, 100 ft in a straight line). The remote control unit will not function properly if strong light strikes the sensor window or if there are obstacles between the remote control unit and the projector IR sensor.

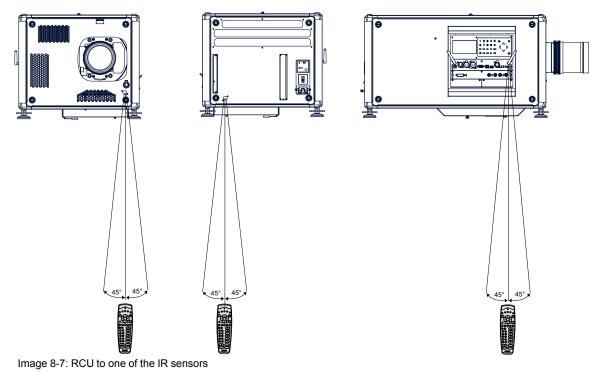

### 8.5 Projector Address

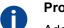

### **Projector address**

Address installed in the projector to be individually controlled.

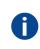

### **Broadcast address**

Projector will always execute the command coming from a RCU programmed with that broadcast address.

### 8.5.1 Controlling the projector

### Why a projector address?

As more than one projector can be installed in a room, each projector should be separately addressable with an RCU or computer. Therefore each projector has its own address.

### Set up an individual Projector Address

The set up of a projector address can be done via the software.

### **Projector controlling**

When the address is set, the projector can be controlled now:

• with the RCU: only for addresses between 1 and 31.

### **Broadcast Address**

Every projector has a broadcast (common) address '0' or '1'. The default address is '0'.

The choice between '0' and '1' can be selected in the GUI: "System Settings" → "Communication" → "IR Control

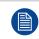

Placing new batteries in the remote control or plugging the remote to a projector via a cable will automatically reset the address back to its default value '0'.

### 8.6 Quick setup via Direct access

### **Quick source selection**

1. Press the **Input** button on the remote control or local keypad.

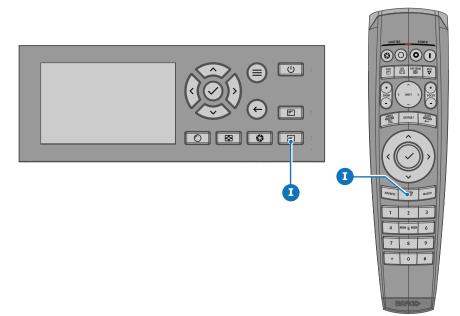

Image 8-8

The Source selection menu opens on the LCD display.

| Home / Source  |               | BARCO           |
|----------------|---------------|-----------------|
| HDCP           | HDCP          |                 |
| L1 DISPLAYPORT | L1 HDBASET 1  | L1 HDBA SET 2   |
| HDCP2          |               |                 |
| D              | •             | •               |
| L1 HDMI        | L1 SDI A      | L1 SDI B        |
|                |               |                 |
| O<br>L1 SDI C  | O<br>L1 SDI D | L2 FIBER A      |
|                |               | 3840x2160@60 Hz |

Image 8-9: Input selection

2. Use the arrow keys to select the desired source.

### **Quick test pattern selection**

1. Press the Test pattern button on the remote control or local keypad.

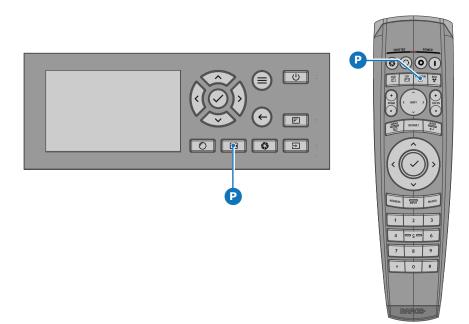

Image 8-10

The Test pattern menu opens on the LCD display.

2. Use the arrow keys to select the desired test pattern.

### 8.7 Software update

**CAUTION:** Make sure not to power off or unplug the projector while the software update is going on.

#### How to update the software

- 1. Power on the projector. Wait until the **Power on/off** button is lit white or blue.
- Download and install the latest version of Projector Toolset for Pulse. The program can be downloaded for free from Barco's website, (URL: <u>http://www.barco.com</u>). Click on myBarco and log n to get access to secured information. Registration is necessary.

If you are not yet registered, click on *New to myBarco* and follow the instructions. With the created login and password, it is possible to log in where you can download the software.

- 3. Download the latest firmware (format .fw) from Barco's website in the same way as for Projector Toolset.
- 4. Start Projector Toolset and make a connection with the projector. For more information, see the Projector Toolset user guide.
- 5. Select tab **Update settings**.
- 6. Fill out the path to the update file (1)

#### **Getting Started**

| i update Fle (1) (2)<br>update                                                                                                    | Update Settings |             |        |                              |                                                                                       |               |
|----------------------------------------------------------------------------------------------------|-----------------|-------------|--------|------------------------------|---------------------------------------------------------------------------------------|---------------|
| to the install file is transferred.<br>Please wait for the projector to process the upgrade.                                                                                                    | (†)             | Update File | (1)    | <u> </u>                     | 2)                                                                                    |               |
| the install file is transferred.<br>Please wait for the projector to process the upgrade.                                                                                                    |                 |             | Ipdate |                              |                                                                                       |               |
| International design of the projector to process the upgrade.                                                                                                    |                 |             |        | 10 87 80 EV                  |                                                                                       |               |
| Image: Constrained and the projector will take a long time.         Please check the manual for implications upgrading this projector.         Please check the manual for implications upgrading this projector.         The projector will automatically reboot after the update.         Are you sure to continue with the upgrade ?         Image: Please wait for the projector to process the upgrade.                                                                                                    |                 |             | 1      | ate Settings                 |                                                                                       |               |
| Question       Image: Constraint of the projector will take a long time.         Please check the manual for implications upgrading this projector.       The projector will automatically reboot after the update.         Are you sure to continue with the upgrade ?       Image: Constraint of the projector to process the upgrade.         Image: Main Standard Standard Stan |                 |             |        | Update File                  | \EMB_SW\Cornet\Testing\v1.4.9\cornet-1.4.9.fw                                         | <b>±</b>      |
| hote: Upgrading the projector will take a long time.<br>Please check the manual for implications upgrading this projector.<br>The projector will automatically reboot after the update.<br>Are you sure to continue with the upgrade ?<br>Yes No<br>(4)<br>The install file is transferred.<br>Please wait for the projector to process the upgrade.                                                                                                    |                 |             |        |                              | Update (3)                                                                            |               |
| hote: Upgrading the projector will take a long time.<br>Please check the manual for implications upgrading this projector.<br>The projector will automatically reboot after the update.<br>Are you sure to continue with the upgrade ?<br>Yes No<br>(4)<br>The install file is transferred.<br>Please wait for the projector to process the upgrade.                                                                                                    |                 |             | _      |                              |                                                                                       |               |
| hote: Upgrading the projector will take a long time.<br>Please check the manual for implications upgrading this projector.<br>The projector will automatically reboot after the update.<br>Are you sure to continue with the upgrade ?<br>Yes No<br>(4)<br>The install file is transferred.<br>Please wait for the projector to process the upgrade.                                                                                                    |                 |             |        |                              | 1112                                                                                  |               |
| Please check the manual for implications upgrading this projector.<br>The projector will automatically reboot after the update.<br>Are you sure to continue with the upgrade ?<br>Yes No<br>(4)<br>The install file is transferred.<br>Please wait for the projector to process the upgrade.                                                                                                    |                 |             |        | Question                     |                                                                                       |               |
| Are you sure to continue with the upgrade ?<br>Yes No<br>(4)<br>Please wait for the projector to process the upgrade.                                                                                                    |                 |             |        | Note: Upgrad<br>Please check | ding the projector will take a long time.<br>the manual for implications upgrading th | is projector. |
| nfo (4) (4) (1) (4) (4) (5) (4) (5) (4) (5) (6) (6) (6) (7) (6) (7) (6) (7) (7) (7) (7) (7) (7) (7) (7) (7) (7                                                                                                    |                 |             |        | The projecto                 | r will automatically reboot after the upda                                            | ite.          |
| nfo (4)                                                                                                    |                 |             |        | Are you sure                 | to continue with the upgrade ?                                                        |               |
| nfo (4)                                                                                                    |                 |             |        |                              |                                                                                       |               |
| (4) The install file is transferred.<br>Please wait for the projector to process the upgrade.                                                                                                    |                 |             |        |                              | Yes No                                                                                |               |
| (4) The install file is transferred.<br>Please wait for the projector to process the upgrade.                                                                                                    |                 |             |        |                              |                                                                                       |               |
| Please wait for the projector to process the upgrade.                                                                                                    | nfo             |             |        |                              | (4)                                                                                   |               |
| ∞ (5)                                                                                                    |                 |             |        | upgrade.                     |                                                                                       |               |
| <u>o</u> * (5)                                                                                                    |                 |             |        |                              |                                                                                       |               |
|                                                                                                    |                 | Ok          | ] (5)  |                              |                                                                                       |               |

#### or

click on the path selection icon (2) to open a browser window.

Browse to the desired update package (format .fw) and click Select Update Package.
 The path will be filled out in the input field next to Update File.

#### 8. Click Update (3).

The update starts. This action can take a long time. A message is displayed.

9. Click **Yes** to continue (4).

The update file will be transferred to the projector and installed. The projector will reboot. A message is displayed. Click Ok to clear the message.

### How to update the software if the projector isn't connected to the network

- 1. Power on the projector. Wait until the Power on/off button is either lit white or blue.
- Download the latest firmware file (format .fw) from Barco's website. The firmware can be downloaded for free from Barco's website, (URL: <u>http://www.barco.com</u>). Click on myBarco and log in to get access to secured information. Registration is necessary.

If you are not yet registered, click on *New to myBarco* and follow the instructions. With the created login and password, it is possible to log in where you can download the software.

3. Place the firmware file on a clean USB flash drive.

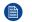

Note: Make sure the flash drive is FAT32 compatible & no other files are on the flash drive.

4. Plug the flash drive in the USB port on the Communication Panel.

The update file will be transferred to the projector and installed. The projector will reboot when completed.

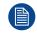

Take note that the update process can take a long time to complete.

Getting Started

## Graphic User Interface (GUI)

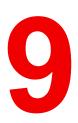

### Overview

- Overview
- Navigation
- Test Patterns

### 9.1 Overview

### GUI – Status Screens

While the projector menu is not active, or the projector is Ready or Standby mode, the Status screen are visible. These screens give an overview of the state of the projector and can be navigated through using the left and right arrow keys. The status screens are the following:

- **Dashboard**: The main overview. This screen displays all the chosen options on the projector (chosen source, blending/masking, display mode, etc).
- Notifications: The error warning messages that are currently active.
- **About**: General info about the projector. This includes serial number, software version, mounted lens and light source runtime.
- **Preview**: A preview pane of the projected image. If no image is being projected, a test image is displayed instead.

### GUI - Main Menu overview

The projector on screen display (OSD) is the primary user interface (UI). From here, you can review and adjust all projector and display settings.

The OSD interface uses tabs to display the main menu. Each main menu contains submenus.

The OSD can be disabled by pressing the OSD on/off button.

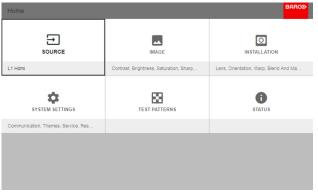

Image 9-1: Home menu

The projector's software platform uses access levels what each user can do. A standard user has access to all projector functionality. A certified service technician has also access to the service menu. This menu is password protected.

### 9.2 Navigation

### Navigation via the RCU or local keypad

Navigating the OSD can be done using the remote control or the local keypad.

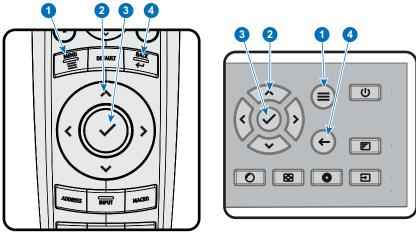

Image 9-2

To start up the menu structure, press MENU (1).

Use the arrow keys (**Menu Navigation** buttons) to navigate to the desired menu item (2). The background color changes to light blue.

Press the **Menu Selection** button (center key of the arrow keys), also called **OK** button, to activate that item and to jump one level deeper (3).

Use the numeral keys to enter values, or use the arrow keys to move the bar scale up or down.

Press the **Back** button to go up one level (4).

| Home                                |                                         | BARCO                                 |
|-------------------------------------|-----------------------------------------|---------------------------------------|
|                                     | IMAGE                                   | INSTALLATION                          |
| L1 Hdmi                             | Contrast, Brightness, Saturation, Sharp | Lens, Orientation, Warp, Blend And Ma |
| SYSTEM SETTINGS                     | TEST PATTERNS                           | STATUS                                |
| Communication, Themes, Service, Res |                                         |                                       |
|                                     |                                         |                                       |
|                                     |                                         |                                       |
|                                     |                                         |                                       |
|                                     |                                         |                                       |

Image 9-3: Home menu

Remark: a blue slider bar on the right side of the window means that there are more items to show than those currently displayed.

### **Define values**

Menu settings are displayed using check boxes, bar scale sliders, and drop-down lists.

To set a value:

- Press **OK** to select or deselect a checkbox (turn a function ON or OFF).
- Use the arrow keys to move the bar scale slider up or down on the value line. For a bar scale 0-9, each step will equal 10% of the total value.
- To enter the value as a direct number, press OK, input the digit(s), and then press OK again to execute and exit cursor mode e.g. OK 79 OK.
   Within an input field, use the \* button as backspace button to remove an entered digit. Use the # button to enter a dot (.).

Changes to values are implemented dynamically.

To enter values with the local keyboard, use the arrow keys to select the first digit, press **OK**. Select the second digit and press **OK**. Continue until all digits are entered. Close the action by selecting the **enter** (4) button and press **OK**. Select the **backspace** button and press **OK** to remove the last entered digit.

### Menu memory

The OSD menu remembers the last selected sub-item as long as the projector is running. The menu memory is reset when restarting the projector from standby.

### 9.3 Test Patterns

#### How to use test patterns

1. In the main menu, select Test Patterns.

#### or

Push the Test Patterns button on the RC.

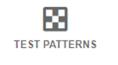

Image 9-4: Main menu, Test Patterns

- 2. In the Test Patterns menu, select either Internal, or Output test patterns.
- 3. In the chosen submenu, select the desired test pattern from the list.
  - You can select one of the following *Internal* test patterns:
    - Color bars
    - Checker board
    - Blue / Green / Red / White
    - Convergence
    - Focus
    - Aspect
    - Scheimpflug White / Green
    - Cross hatch
    - Monoscope
    - 3D Stereo

You can select one of the following Output test patterns:

- Blemish zone
- Checkerboard
- Color bars
- Convergence
- FIP
- Full screen black / white / blue / green / red / cyan / magenta / yellow
- Grid
- Horizontal Ramp
- Vertical Ramp
- MTF
- 4. To turn the test pattern off, return to the previous menu.

# 10

# GUI – Source

#### About the Source menu

This menu is used to select, review and configure sources into the projector.

#### **Overview of features**

- Displaying a single source
- Displaying multiple sources: Stitched layouts
- Connector Settings

# 10.1 Displaying a single source

#### About selecting a source

Before a source can be projected, the source signal must be connected to the source input(s) of the device and a valid synchronization signal must be available along with the source signal on at least one of the input connectors.

#### How to select?

1. Press Menu to activate the menus and select Source.

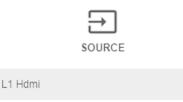

Image 10-1: Select Source

#### 2. Press OK.

The Select Source menu is displayed with the actual available sources filled out.

| Home / Source |               |                                    |
|---------------|---------------|------------------------------------|
| HDCP          | HDCP          | L1 HDBASET 2                       |
|               | O<br>L1 SDI A | O<br>L1 SDI B                      |
| O<br>L1 SDI C | O<br>L1 SDI D | €<br>L2 FIBER &<br>3840.2160@00 Hz |

Image 10-2: Input selection

3. Select the desired input.

# **10.2 Displaying multiple sources: Stitched layouts**

#### About stitched layouts

The first time you use a selected single source, the source will be displayed in the projector's native resolution. If the resolution of the source is different to the projector's resolution, the image is stretched or shrunk.

It is however possible to configure and display two or four source signals to make up one single image in full native resolution. This is called a **Stitched Layout**: the sources are stitched together.

The following table lists which stitched layouts you can use, and in which display mode these layouts can be used.

The table below describes the different Stitch Layouts and scan directions.

| Type of layout  | <b>Description</b><br>A single source is displayed in<br>full screen                                                                      | Available connectors<br>Quad Combo input:<br>• SDI (4x)<br>• HDBaseT (2x)<br>• DisplayPort<br>• HDMI | Mode<br>Mono / Active<br>stereo |
|-----------------|----------------------------------------------------------------------------------------------------|----------------------------------------------------------------------------------------------------|---------------------------------|
| 1 2             | Two inputs are required. The sources are displayed next to each other.                                                                    | Quad DP 1.2 Input:<br>• DisplayPort (4x)<br>Quad DP 1.2 Input:<br>• 2x DisplayPort                   | Mono / Active<br>stereo         |
| : Dual 1 x 2    | Four inputs are required. The sources are displayed in four quadrants.                                                                    | Quad Combo input:<br>• 4x SDI input<br>Quad DP 1.2 Input:<br>• 4x DisplayPort                        | Mono / Active<br>stereo         |
| 1 2 3 4         | Four inputs are required. The sources are displayed next to each other.                                                                   | Quad DP 1.2 Input:<br>• 4x DisplayPort                                                               | Mono / Active<br>stereo         |
| LLL: Quad 1 x 4 | Two inputs are required. The sources are displayed one above the other.                                                                   | Quad DP 1.2 Input:<br>• 2 x DisplayPort                                                              | Passive stereo                  |
| : 2 x single    | Four inputs are required. Two<br>sources are displayed next to<br>each other, while the other two<br>are displayed above the first<br>two | <ul> <li>4x DisplayPort</li> </ul>                                                                   | Passive stereo                  |
|                 | o sources are selected, the outp<br>ranced image processing will ma                                                                       |                                                                                                    |                                 |

converted to active stereo.

#### How to select a stitched layout

1. Press **Menu** to activate the menus and select *Source*.

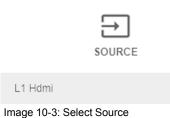

#### 2. Press OK.

The *Select Source* menu is displayed with the actual available sources filled out, including all available stitched layout options.

| Home / Source  |              | BARCO           |
|----------------|--------------|-----------------|
| HDCP           | HDCP         |                 |
|                | <b></b>      |                 |
| L1 DISPLAYPORT | L1 HDBASET 1 | L1 HDBASET 2    |
|                |              |                 |
| HDCP2          |              |                 |
| D              | 0            | •               |
| L1 HDMI        | L1 SDI A     | L1 SDI B        |
|                |              |                 |
|                |              |                 |
| ©              | $\odot$      | Ð               |
| L1 SDI C       | L1 SDI D     | L2 FIBER A      |
|                |              | 3840x2160@60 Hz |

Image 10-4: Input selection menu

#### 3. Select the desired stitched input.

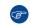

*Tip:* If the V&AR board is installed, scroll all the way down the Input Selection menu for the stitched options on that board.

| Home / Source            |                                 | BARCO                  |
|--------------------------|---------------------------------|------------------------|
| CES<br>L2 DISPLAYPORT A  | CERT<br>L2 DISPLAYPORT B        | L2 DISPLAYPORT C       |
| L2 DISPLAYPORT D         | 122<br>Carry<br>L2 DUAL DP - AB | 112<br>L2 DUAL DP - AC |
| (112)<br>L2 DUAL DP - BD | (112)<br>L2 DUAL DP - CD        | L2 DUAL HEAD DP - AIC  |

Image 10-5: Input Selection menu, stitched options

# **10.3 Connector Settings**

#### **About Connector Settings**

The Connector Settings menu allows you to change settings for each input connector of the projector.

By default all options for every connector are set to automatic, together with the native Extended Display Identification Data (EDID).

When entering the menu for each input connector, you can change the following:

- Color Space
- Signal Range
- EDID

#### How to configure a connector

1. Press Menu to activate the menus and select Source.

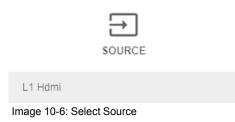

#### 2. Press OK.

The Select Source menu is displayed with the actual available sources filled out.

3. Scroll down to the bottom of the list of available sources and select Connector Settings.

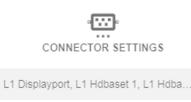

Image 10-7: Source menu, Connector Settings

The available input connectors are displayed.

| Home / Source  |              | BARCO           |
|----------------|--------------|-----------------|
| HDCP           | HDCP         |                 |
|                | <b></b>      |                 |
| L1 DISPLAYPORT | L1 HDBASET 1 | L1 HDBASET 2    |
|                |              |                 |
| HDCP2          |              |                 |
| D              | •@•          | 0               |
| L1 HDMI        | L1 SDI A     | L1 SDI B        |
|                |              |                 |
|                |              |                 |
| ·@·            | ©-           | Ð               |
| L1 SDI C       | L1 SDI D     | L2 FIBER A      |
|                |              | 3840x2160@60 Hz |

Image 10-8: Select source

#### 4. Select the desired connector.

The Connector Settings menu for this connector will be displayed.

| Home / Source / Conne  | ctor Settings | / L1 Displayport                   | BARC⊙ |
|------------------------|---------------|------------------------------------|-------|
| Color space<br>Auto    | •             | Detected color space<br>RGB        |       |
| Signal range<br>Auto   | •             | Detected color primaries<br>REC709 |       |
| EDID<br>3840x2160@60Hz | *             | Detected signal range<br>0-255     |       |
|                        |               |                                    |       |
|                        |               |                                    |       |
|                        |               |                                    |       |

Image 10-9: Example of connector settings for an HDMI connector

#### 5. You can change the following:

- To force a limit on the color space, select one of the available *color spaces*.
- To force a limit on the used signal range, select one of the available signal ranges.
- To set a video timing other than the one native for the connector, select one of the options under *EDID*.

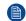

*Note:* You cannot change the EDID for SDI connectors.

GUI – Source

# 11

# GUI – Image

#### **Overview of features**

- Setting image levels manually
- Adjusting the sharpness
- Adjusting the gamma correction
- P7 Realcolor
- Setting the output resolution
- Displaying HDR content Perceptual Quantizer (PQ)

# 11.1 Setting image levels manually

#### Purpose

**Contrast**: Change the contrast of the complete output signal (main and PiP window together) of the projected image.

Brightness: Change the brightness of the complete output signal (main and PiP window together) of the projected image.

Saturation: Change the saturation of the complete output signal (main and PiP window together) of the projected image.

#### How to set up Contrast

1. In the main menu, select *Image*  $\rightarrow$  *Contrast*.

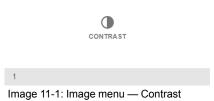

Use the ◄ or ► key to change the contrast enhancement until the desired value is reached (adjustable between 0 and 2).

| Home / Ima | ge / Contrast |       | BARCO |
|------------|---------------|-------|-------|
| Contrast   |               | 1     |       |
| Brightness | •             | -0.71 |       |
| Saturation | •             | 0.47  |       |
| Gamma      | •             | 2.2   |       |
| Sharpness  | •             | 1     |       |
|            |               |       |       |
|            |               |       |       |

Image 11-2: Contrast slider

3. If necessary, use the ▲ or ▼ key to select the other image adjustment options.

#### How to set up Brightness Level

1. In the main menu, select *Image*  $\rightarrow$  *Brightness*.

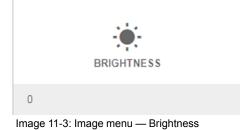

2. Use the ◄ or ► key to change the brightness until the desired value is reached (adjustable between –1 and 1).

| Home / Image / Brightness     |       | BARCO |
|-------------------------------|-------|-------|
| Contrast                      | 1     |       |
| Brightness                    | -0.71 |       |
| Saturation                    | 0.47  |       |
| Gamma                         | 2.2   |       |
| Sharpness                     | 1     |       |
|                               |       |       |
|                               |       |       |
| Image 11-4: Brightness slider |       |       |

3. If necessary, use the ▲ or ▼ key to select the other image adjustment options.

#### How to set up Saturation Level

1. In the main menu, select Image  $\rightarrow$  Saturation.

| SATURATION                         |  |
|------------------------------------|--|
| 1                                  |  |
| mage 11-5: Image menu — Saturation |  |

2. Use the ◄ or ► key to change the saturation until the desired value is reached (adjustable between 0 and 2).

| Home / Image / Saturation     |       | BARCO |
|-------------------------------|-------|-------|
| Contrast                      | 1     |       |
| Brightness                    | -0.71 |       |
| Saturation                    | 0.47  |       |
| Gamma 🔶                       | 2.2   |       |
| Sharpness                     | 1     |       |
|                               |       |       |
|                               |       |       |
| Image 11-6: Saturation slider |       |       |

3. If necessary, use the ▲ or ▼ key to select the other image adjustment options.

## **11.2 Adjusting the sharpness**

#### About adjusting the sharpness

The sharpness adjustment amplifies the high frequency components in the picture. This means that by increase the sharpness, the picture will be perceived as sharper, and if decreased, the picture will be perceived as more blurry.

Increasing the sharpness will have the best effect in high contrast images, eg a table with text and borders.

In a natural picture, high sharpness can be perceived as noise, as all details in the picture will be amplified.

Available range: -2 to 8.

Default value: 0

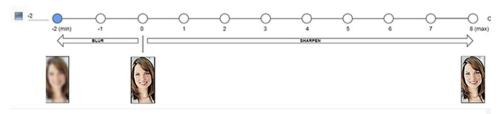

Image 11-7: Effect of sharpness adjust

#### How to adjust

1. In the main menu, select Image  $\rightarrow$  Sharpness.

|   | SHARPNESS |  |
|---|-----------|--|
| 0 |           |  |

Image 11-8: Image menu — Sharpness

2. Use the ◄ or ► key to change the sharpness until the desired value is reached.

| Home / Ima | age / Sharpness | BARCO |
|------------|-----------------|-------|
| Contrast   | •               | 1     |
| Brightness | •               | -0.71 |
| Saturation | •               | 0.47  |
| Gamma      | •               | 2.2   |
| Sharpness  | •               | 1     |
|            |                 |       |
|            |                 |       |

Image 11-9: Sharpness slider

3. If necessary, use the ▲ or ▼ key to select the other image adjustment options.

### 11.3 Adjusting the gamma correction

#### About gamma correction

Gamma correction is an image quality enhancement function that offers a richer image by brightening the already darker portions of the image without altering the brightness of the brighter portions (contrast feeling enhanced).

#### How to adjust

1. In the main menu, select  $Image \rightarrow Gamma$ .

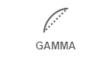

2.2

Image 11-10: Advanced menu - Gamma

2. Use the ◄ or ► key to change the gamma value between 1.0 and 2.8. The default value is 2,2.

*Tip:* The slider can be adjusted with a precision of 0.1.

| Home / Ima | age / Gamma | BARCO |
|------------|-------------|-------|
| Contrast   | •           | 1     |
| Brightness | •           | -0.71 |
| Saturation |             | 0.47  |
| Gamma      | •           | 2.2   |
| Sharpness  |             | 1     |
|            |             |       |
|            |             |       |

Image 11-11: Gamma slider

3. If necessary, use the ▲ or ▼ key to select the other image adjustment options.

## 11.4 P7 Realcolor

#### Purpose

When blending images from multiple projectors, the perceived color coordinates of each projector can be altered to a desired common level, so that the projected colors are identical over all projectors used.

Alternatively, if you are unfamiliar with how adjusting the Colors to a specific setting, there are also a certain number of presets available, which forces the color output to specific color standards.

The selection of the presets will vary, depending on the projector type and on the peripherals installed.

#### How to set custom P7 values

1. In the main menu, select Image  $\rightarrow$  Advanced  $\rightarrow$  P7 Realcolor.

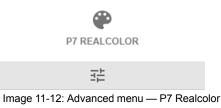

The P7 menu is displayed.

| Home / Image /   | Advanced | d / P7 Realcol             | or        |                                             | BARG |
|------------------|----------|----------------------------|-----------|---------------------------------------------|------|
| Mode<br>STANDARD | •        | White point<br>Coordinate: | 5 🔻       | COPY PRESET TO CUSTOM RESET                 |      |
|                  | x        | у                          | Luminance | 1.0                                         |      |
| W                | 0,302    | 0,326                      | 1         | 0.9                                         |      |
| R                | 0,667    | 0,33                       | 0,226     | 0.7                                         |      |
| G                | 0,275    | 0,685                      | 0,702     | 0.6                                         |      |
| В                | 0,139    | 0,053                      | 0,072     | 0.5                                         |      |
| С                | 0,197    | 0,325                      | 0,774     | 0.3 - 9 8                                   |      |
| М                | 0,315    | 0,146                      | 0,298     | 0.2                                         |      |
| Y                | 0,432    | 0,543                      | 0,928     |                                             |      |
|                  |          |                            |           | 0.0 0.1 0.2 0.3 0.4 0.5 0.6 0.7 0.8 0.9 1.0 |      |

Image 11-13: P7 Realcolor menu

- 2. Select the desired *Mode*. Choose one of the following *custom* options:
  - Custom RGB: 3–point color configuration. In RGB mode, the C, M and Y coordinates will be calculated automatically based on the R, G and B coordinates.
  - Custom RGBCMY: 6-point color configuration (both RGB and CMY). In RGBCMY mode, each color can be given a specific coordinate within the measured color triangle.
  - **Custom WHITE**: Configure only the White temperature.
- 3. Define the coordinates for each available color.

Click on a coordinate value and select the current value. Enter the desired value with the numeric keys.

*Note:* You can only pick coordinates within the measured color triangle.

- 4. For **Custom White**, click on White point and choose one of the following:
  - Coordinates: Configure the white point via specific coordinates. The white point is specified using an x, y coordinate in the CIE 1931 Chart.
  - Temperature: Configure the white point via a color temperature slider. The white point is specified on a Kelvin scale between 3200K and 13000K tracking along the black body curve.

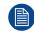

You can reset all coordinates to the default values (to native) by selecting Reset modes to native. Press **OK** button to reset.

#### How to choose one of the P7 presets

1. In the main menu, select Image  $\rightarrow$  Advanced  $\rightarrow$  P7 Realcolor.

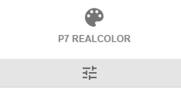

Image 11-14: Advanced menu - P7 Realcolor

The P7 menu is displayed.

| Home / Image / Advanced / P7 Realcolor |       |                            |           |                                             | BARG |
|----------------------------------------|-------|----------------------------|-----------|---------------------------------------------|------|
| Mode<br>STANDARD                       | •     | White point<br>Coordinates | •         | COPY PRESET TO CUSTOM RESET                 |      |
|                                        | x     | у                          | Luminance | 1.0                                         |      |
| W                                      | 0,302 | 0,326                      | 1         | 0.9                                         |      |
| R                                      | 0,667 | 0,33                       | 0,226     | 0.7                                         |      |
| G                                      | 0,275 | 0,685                      | 0,702     | 0.6                                         |      |
| В                                      | 0,139 | 0,053                      | 0,072     | 0.5                                         |      |
| С                                      | 0,197 | 0,325                      | 0,774     | 0.3 - 9 &                                   |      |
| М                                      | 0,315 | 0,146                      | 0,298     | 0.2                                         |      |
| Y                                      | 0,432 | 0,543                      | 0,928     | 0.0                                         |      |
|                                        |       |                            |           | 0.0 0.1 0.2 0.3 0.4 0.5 0.6 0.7 0.8 0.9 1.0 |      |

Image 11-15: P7 Realcolor menu

- 2. Choose one of the pre-defined presets:
  - · Native: Projector native color settings. Default setting
  - DCI-P3: Color standard for Cinema.
  - EBU: European color standard for broadcasting
  - SMPTE-C: American color standard for broadcasting.
  - Rec. 709: Color standard for high-definition televisions (HDTV).

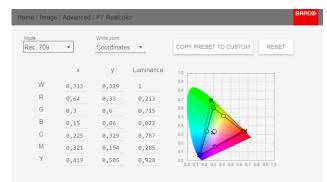

Image 11-16: Example of one of the presets: Rec. 709

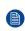

*Note:* After choosing one of the presets, you can still alter the values of the coordinates to your own choosing, similarly to how you set custom P7 values.

Use Reset to return to the default values of the chosen preset.

## 11.5 Setting the output resolution

#### How to choose the output resolution

1. In the main menu, select Image  $\rightarrow$  Advanced  $\rightarrow$  Output resolution.

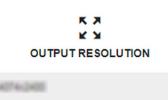

Image 11-17: Advanced menu, Output resolution

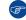

*Tip:* The current active output resolution is indicated at the bottom of the selection button.

The Output resolution menu is displayed.

| Home / Image / Advanced / Output Resolution |                        |                       |  |  |
|---------------------------------------------|------------------------|-----------------------|--|--|
| K X<br>K X<br>4K UHD                        | К.Я<br>К.Я<br>4K UHD S | ж. ж<br>Ж. м<br>WQXGA |  |  |
|                                             | 荘                      | 莊                     |  |  |
|                                             |                        |                       |  |  |

Image 11-18: Advanced menu — Output resolution

2. Select the desired output resolution.

Possible resolutions:

- 4K UHD: 4k images, using the actuator at normal frequency.
- 4K UHD S: 4k extra sharp images, using the actuator at a higher frequency
- WQXGA: 2k images. In this mode, the actuator is disabled.

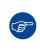

If the main purpose of the projection is **image** (pictures, movie, or similar purpose), use the **4K UHD** output resolution for the best image at the highest light output.

If the main purpose of the projection is **text** (spreadsheets, presentations, or similar purposes), use the **4K UHD S** output resolution for the for the most stable and sharpest output.

## 11.6 Displaying HDR content – Perceptual Quantizer (PQ)

#### About PQ

Perceptual Quantizer (PQ) is a non–linear electro-optical transfer function (EOTF) that allows for the display of High Dynamic Range (HDR) content with a luminance level of up to 10 000 cd/m<sup>2</sup> and can be used with the Rec. 2020 color space.

#### How to properly display HDR content?

If your provided HDR content has been mastered with PQ (e.g. HDR10 and Dolby Vision), a few changes can be made in order to project the intended mastering on screen. These changes are necessary because HDR content has been mastered specifically for HDR capable displays that are watched in living rooms. These conditions are different from a non-HDR projector and darker cinema-like environments.

The projected HDR content depends on the following factors:

- Mastering luminance: This is content-specific and cannot be changed.
- Screen luminance: Every projection screen has a specific luminance (measured in nits or foot-lambert). Entering this luminance in the projector will adapt the content towards the intended HDR result.
- HDR Boost: A variable "booster" that may amplify or downplay the HDR output.

#### How to set the PQ?

1. In the main menu, select *Image*  $\rightarrow$  *Advanced*  $\rightarrow$  *PQ*.

|          | HDR |  |
|----------|-----|--|
|          | PQ  |  |
| Nits:400 |     |  |

Image 11-19

The PQ menu is displayed.

| Home / Image / Advanced / Pq |              |   | BARCO |
|------------------------------|--------------|---|-------|
| Screen luminance *<br>400    | Unit<br>nits | • |       |
| HDR Boost                    | •            |   |       |
|                              |              |   |       |
|                              |              |   |       |
|                              |              |   |       |

Image 11-20

- 2. Select the desired Unit (nits or foot-lambert).
- 3. Enter the Screen luminance (either in nits or foot-lambert).
- 4. Alter the HDR boost if necessary. You can modify this value to somewhere between 0.8 and 1.2.

GUI – Image

# 12

# **GUI** – Installation

#### **Overview of features**

- Configuring the lens, optical zoom-focus
- Configuring the lens, Mid position
- Configuring the lens, high contrast
- Orientation
- Warping
- Blending & masking
- Lamp illumination
- Scaling modes
- 3D projection

GUI - Installation

# 12.1 Configuring the lens, optical zoom-focus

#### What can be done?

Once a lens has been installed in the projector, you can fine-tune the projected image.

#### Zoom - Focus

1. In the main menu, select *Installation*  $\rightarrow$  *Lens*  $\rightarrow$  *Zoom focus*.

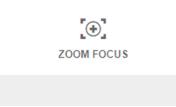

Image 12-1: Lens menu, Focus & Zoom

Use the ▲ or ▼ key to zoom the lens in or out.
 Use the ◄ or ► key to focus the lens to far or near.

| Home / Installation / Lens / Zoom Focus    | RG⊙ |
|--------------------------------------------|-----|
| Focus - Com +<br>Focus - Focus +<br>Zoom - |     |
| Image 12-2: Zoom and focus adjustment      |     |

# **12.2 Configuring the lens, Mid position**

#### What can be done?

The lens can be force back to the center position by selecting MID LENS and confirming.

#### How force lens in Mid position

- 1. To force lens in Mid position, select *Installation*  $\rightarrow$  *Lens*  $\rightarrow$  *Shift to Center*.
- 2. Confirm by selecting **OK**.

| Home / Installation / Lens |                                | BARCO           |
|----------------------------|--------------------------------|-----------------|
| ZOOM FOCUS                 | OIGITAL ZOOM                   | SHIFT TO CENTER |
| ۰Ô.<br>Shift               | Lens shift to center position? |                 |
|                            |                                |                 |

Image 12-3

The lens will calibrate itself and return to the center position.

# 12.3 Configuring the lens, high contrast

#### What can be done?

The high contrast mode can be activated or deactivated.

#### **High Contrast**

1. To (de)activate high contrast mode, select Installation  $\rightarrow$  Lens  $\rightarrow$  High Contrast.

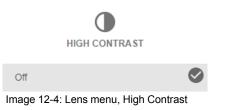

- *Tip:* The current state is indicated on the bottom of the High Contrast button.
- 2. In the High Contrast menu, click on or off to activate / deactivate high contrast mode.

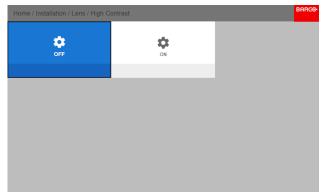

Image 12-5: High contrast ON-OFF

# **12.4 Orientation**

#### What can be done?

The way of physical installation of the projector can be defined to the projector.

The following installation are possible:

- front/table
- front/ceiling
- rear/table
- rear/ceiling

#### How to set the correct orientation

1. In the main menu, select *Installation*  $\rightarrow$  *Orientation*.

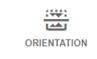

Image 12-6: Installation menu, Orientation

The Orientation menu is displayed.

| Home / I  | nstallation / Ori | entation |  | BARCO |
|-----------|-------------------|----------|--|-------|
| Mounting  | 9                 |          |  |       |
| ۲         | Desktop           | 0        |  |       |
| 0         | Ceiling           | 0        |  |       |
| Projectio | n                 |          |  |       |
| ۲         | Front             | F        |  |       |
| 0         | Rear              | Я        |  |       |

Image 12-7: Orientation menu

2. Use the ▲ or ▼ key to select the desired mounting position and press **OK** button to activate.

Use the ▲ or ▼ key to select the desired projection position and press **OK** button to activate.

# 12.5 Warping

#### About warping

Image warping is the process of digitally manipulating an image to compensate for the distortion of the screen. Consequently, it can also be used to generate an image with irregular shape.

While an image can be transformed in various ways, pure warping doesn't affect the colors.

#### Overview

- Warping On/Off
- Warping Screen Size
- Warping 4 corners adjustment
- Warping Bow
- Warping Warp files

Warping – Latency control in a multi projector setup

#### 12.5.1 Warping - On/Off

#### About warping on/off

By toggling between on and off the warping functionality can be enabled or disabled.

#### How to toggle

1. In the main menu, select *Installation*  $\rightarrow$  *Warp*.

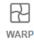

Warp, Screen Size, 4 Corners, Bow, Files

Image 12-8: Installation menu, Warp

The Warp menu is displayed.

| Home / Installation / Warp |             |                 |  |  |
|----------------------------|-------------|-----------------|--|--|
| WARP                       | SCREEN SIZE | 4 CORNERS       |  |  |
| Enable                     |             |                 |  |  |
| BOW                        | WARP FILES  | TRANSPORT DELAY |  |  |
|                            |             |                 |  |  |
|                            |             |                 |  |  |
|                            |             |                 |  |  |

Image 12-9

2. In the Warp menu, click Warp to toggle between On and Off.

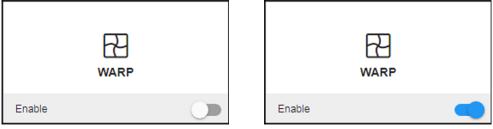

Image 12-10

Image 12-11

#### 12.5.2 Warping – Screen Size

#### About (Warp) Screen Size adjustment

If the used source aspect ratio is different than the projector aspect ratio, e.g. source is 16:9 and projector is 16:10, then black bars will be projected. In the example case a black bar on top and bottom of the image will be projected. The warp area contains not only the image information but also the black bars. If we want to position e.g. the active left top corner exactly on the screen using 4 corner warp, then it is very hard to do that as we are moving the black left top corner and we do not have control over the exact position of image left top corner. By moving the outline of the warp screen size to the active image information, the corner points of the warp area are now exactly on the corner points of the active image information and makes warping much easier.

GUI - Installation

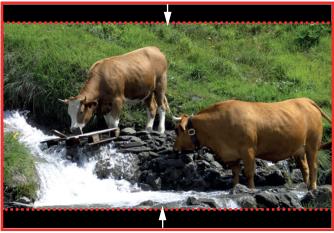

Image 12-12: Warp outline example

#### How to adjust the image?

**1**. In the main menu, select *Installation*  $\rightarrow$  *Warp*  $\rightarrow$  *Screen Size*.

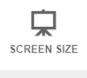

Image 12-13: Warp Menu, Screen Size

The Screen Size menu is displayed.

| Home / Installation / Warp / Screen Siz | e                       | BARCO |
|-----------------------------------------|-------------------------|-------|
| Screen size                             |                         |       |
| Screen width *<br>4120                  | Screen height *<br>2200 |       |
|                                         | APPLY                   |       |
|                                         |                         |       |
|                                         |                         |       |
|                                         |                         |       |
|                                         |                         |       |

Image 12-14: Screen size

- 2. Select either Screen width or Screen height.
- 3. Set the new value to shrink either the width or height of the warp outline so that the outline is equal with the active source.

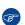

*Tip:* A red border will be projected along with the current image. The border is a visual tool, showing the result of the adjusted outline.

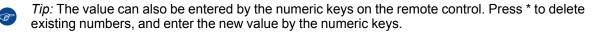

#### 4. Click Apply.

#### 12.5.3 Warping – 4 corners adjustment

#### About 4 Corners adjustment

4 corner adjustment is typically used when the mechanical installation of the projector prevents it from pointing perpendicularly at the screen. For example, you can overshoot the screen and use 4 corner adjustment to pull your projected image corners back into the screen.

Some examples:

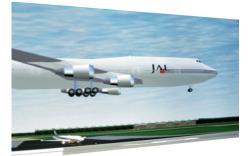

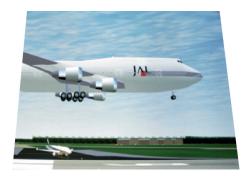

Image 12-15: 4 corner adjustment

#### How to adjust the image?

1. In the main menu, select *Installation*  $\rightarrow$  *Warp*  $\rightarrow$  4 *Corners*.

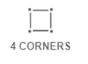

Image 12-16: Warp menu, 4 Corners

The 4 Corners menu is displayed.

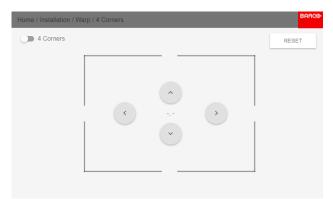

Image 12-17: 4 Corners Warping

2. To enable 4 Corners warping, make sure the *4 corners* slider is set to *On*.

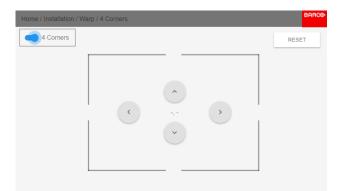

Image 12-18

The slider is enabled when set to the right and when it is colored blue.

3. Use the arrow keys to select the four corners and confirm. The corners will be colored blue.

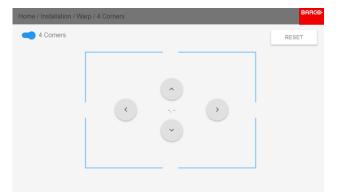

Image 12-19

- 4. To set warping on one of the four corners, select one of the four corners and confirm.
- 5. Set the desired X and Y coordinates for this corner, using the arrow keys, and confirm.

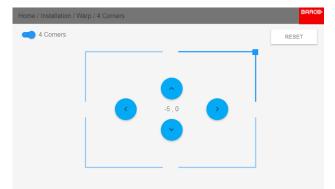

Image 12-20

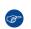

*Tip:* A red border corner will be projected along with the current image. The border is a visual aid, showing the result of the warped corners.

6. Repeat from for each corner, until all corners are warped in the desired position.

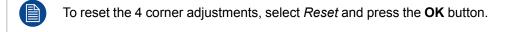

#### 12.5.4 Warping – Bow

#### About bow adjustment

A bow distortion can be adjusted so that a normal image is displayed. Positive adjustments introduce more outside bow distortion. Negative adjustments introduce more inside bow distortion.

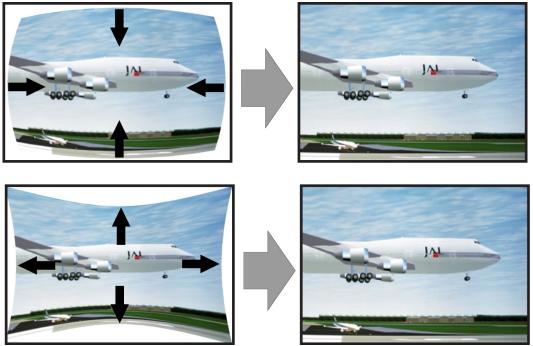

Image 12-21: Bow distortion

#### Symmetric bow correction

1. In the main menu, select *Installation*  $\rightarrow$  *Warp*  $\rightarrow$  *Bow*.

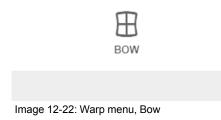

- 2. To enable Bow correction, make sure the *Bow* slider is enabled (visible by the blue highlight).
- 3. To perform a symmetric adjustment , make sure the *Symmetric* slider is set to *On* (visible by the blue highlight).

GUI - Installation

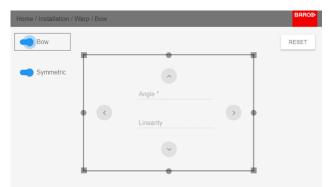

Image 12-23: Bow menu - both Bow and Symmetric sliders are set to On

Use the arrow keys to select the helping lines that represent the picture and confirm.
 The helping lines that represent the projected picture are now colored blue.

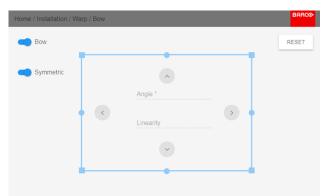

Image 12-24

5. Use the arrow keys to select the side of the picture that needs a correction and confirm.

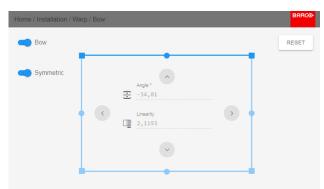

Image 12-25: Symmetric Bow correction.

6. Use the arrow keys to adjust the angle and linearity (length) of the vectors.

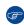

*Tip:* The angle is adjusted by using the up and down arrow keys. The linearity is adjusted by using the left and right arrow keys.

The correction will occur symmetrically on each side of the center of the highlighted side.

7. Repeat this step for all sides of the picture that has to be corrected, until the desired transformation has been achieved.

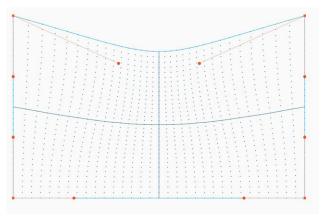

Image 12-26: Example of a symmetric bow correction

#### Non symmetric bow correction

1. In the Bow menu, enable the Bow slider and disable the symmetric slider.

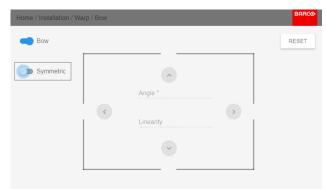

Image 12-27

There are now two vectors on each side of the picture that can be adjusted individually.

2. Select the desired slider and confirm.

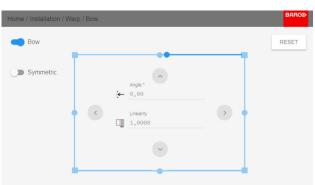

Image 12-28: Right vector of the upper side of the picture.

3. Adjust angle and linearity (length) individually to obtain the correct correction and confirm.

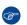

*Tip:* Adjust the angle by using the up and down arrow keys. Adjust the linearity by using the left and right arrow keys.

GUI - Installation

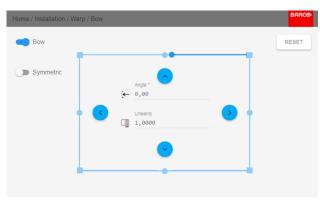

Image 12-29

4. Repeat the step for each side of the picture that must be corrected.

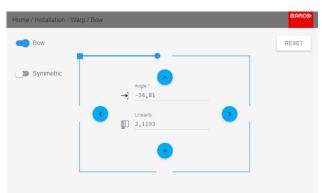

Image 12-30: Left vector of the upper side of the picture.

5. When completed, a transformation will occur in a way similar to the following example. Observe that the upper side of the picture now has an asymmetric correction.

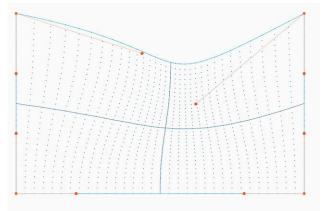

Image 12-31: Example of an asymmetric bow correction

#### Definition of angle and linearity (length) in the bow warp procedure

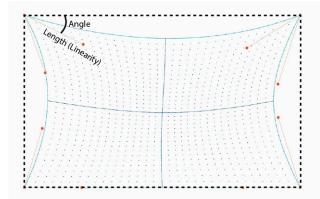

Image 12-32

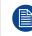

To reset the bow adjustments, select Reset and confirm.

#### 12.5.5 Warping – Warp files

#### **About custom Warp Files**

Next to setting your specific warp configuration in the GUI, you can also upload or download a custom warp grid in XML format to/from the projector. This is a time-saving option when multiple projectors need an identical Warp configuration.

To upload or download warp files you can use Projector Toolset or Prospector tool to upload/download the warp grid in the format of an XML file. Alternatively, you can contact the "file endpoint" directly via the curl program or some other tool that supports http upload.

For more information on uploading/downloading Warp files using the Projector Toolset, refer to the Projector Toolset user manual.

For more information on uploading/downloading Warp files using curl or other tools that supports HTTP upload, refer to the Pulse API Reference Guide.

When uploading a warp file that is too big, or with warp parameters outside the limits of the projector, some irregularities can occur. It will show up in two ways: 1: No warp enabled, picture still unwarped.

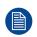

2: Distortions and artifacts in the edges of the picture.

There will be no error messages or warnings in the display when this occurs. The above mentioned symptoms is the only indication of this case.

#### How to activate an uploaded Warp grid?

1. In the main menu, select *Installation*  $\rightarrow$  *Warp*.

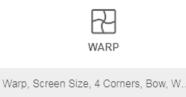

Image 12-33: Installation menu, Warp

2. In the Warp menu, select Files.

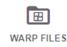

Image 12-34: Warp menu, Files

The Warp Files menu is displayed.

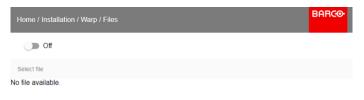

Image 12-35

3. If any custom Warp files are available, select the desired warp file.

| Home / Installation / Warp / Warp Files | BARCO |
|-----------------------------------------|-------|
| Warp files                              |       |
| Select Warp file                        |       |
| warp.xml                                |       |
| test.xml                                | ø     |
| test02.xml                              |       |
| test05.xml                              |       |
| a.xml                                   |       |
| zero.xml                                |       |
| 40.00                                   |       |

- Image 12-36
- 4. Click on the on/off button on top to activate the selected warp file.

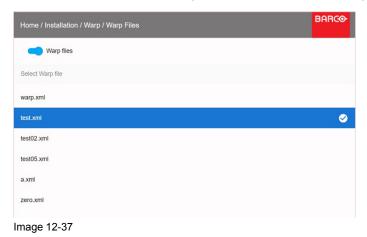

#### 12.5.6 Warping – Latency control in a multi projector setup

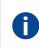

#### Transport latency

The added delay in the image processing chain. The value is the number of lines relative to the output resolution.

#### Latency

The total time from the first pixel is coming in on an input source, until the first light representing that pixel is visible on the screen. This includes the transport delay. The value is normally given in milliseconds.

#### **Functional description**

Every projector in a multi-projector setup will have a different latency. This latency depends on the amount of warp and on the frequency of the projected image. In order to have no visible difference in the overall projected image, the user needs to be able to control the latency of each projector.

The latency value can be read out in the status menu for each individual projector.

#### How to configure transport delay?

- 1. Read out and note the latency of each projector in the multi-projector setup. You can find this latency under **Transport delay** in the status menu for each projector.
- 2. Identify the projector with the longest delay.
- 3. For each projector in the setup, select *Installation*  $\rightarrow$  *Warp* in the main menu.

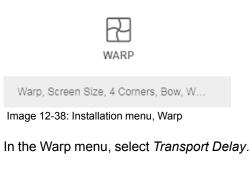

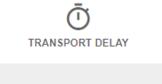

Image 12-39: Warp menu, Transport delay

The Transport menu is displayed.

#### GUI - Installation

| Home / Installation / Warp / Transport Delay | /          | BARCO |
|----------------------------------------------|------------|-------|
| Desired<br>5                                 | Minimum: 0 |       |
|                                              | Actual: 5  |       |
| APPLY                                        |            |       |
|                                              |            |       |
|                                              |            |       |
|                                              |            |       |
|                                              |            |       |
| Image 12-40                                  |            |       |

- 5. Enter the value either by the arrow keys (one step at a time) or directly by the numeric keys on the remote control.
- 6. Enter "Apply" to confirm the value.
- 7. Repeat this process for every projector in the setup.

## 12.6 Blending & masking

#### **About Blending & Masking**

Blending is used in multi channel installation to have a seamless transition between the channels. Image blending gives the appearance of a single view, thus achieving realistic immersion for the majority of wide screen applications.

The principle is that the light intensity in the blend zone from each projector will be adjusted individually, so that the rendering on the screen are perceived as from one projector.

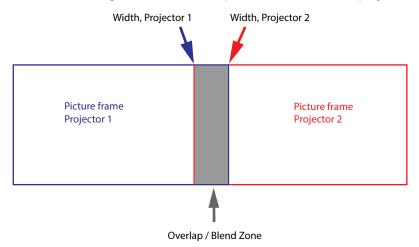

Image 12-41

From the start (mask) position, you can blend zone size per edge (left, top, right, bottom). For each edge there will be a drop-off curve for the blend zone.

#### **Overview**

- Blend & Mask
- Blend Files
- Basic black level adjustment
- Black Level Files
- RGB adjustment

#### 12.6.1 Blend & Mask

#### About masking and blending width or height

Offset is used to clip the image on one or multiple sides (masking). This is used to hide parts of the picture that should not be shown on the screen. For example: if the source is a Windows PC, you can hide the menu bar using this method.

The larger the Mask value, the more the image is masked (by black bar) at the corresponding side. E.g. Top mask of 100 will blank the top 100 lines.

Height or width is used to create a blending zone with a smooth brightness drop off. This is used to compensate for the double brightness in overlap areas. The value is the size of the blended area in pixels.

#### How to adjust blend zones?

1. In the main menu, select Installation  $\rightarrow$  Blend and Mask  $\rightarrow$  Blend – Mask.

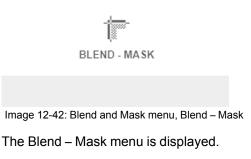

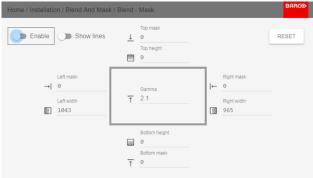

Image 12-43: Blend & Mask menu

- 2. To enable blending, put the **Enable** switch to the right. The color of the switch becomes blue when enabled.
- 3. To project masking lines on the screen, put the **Show lines** switch to the right. The color of the switch becomes blue when enabled.
- 4. Determine the start position of the mask (1) for the masking height and width, together with the desired size of the mask (2) to determine the width of the masked area.

When the blending lines are activated, you will get a visual indication of the screen of the installed blending area.

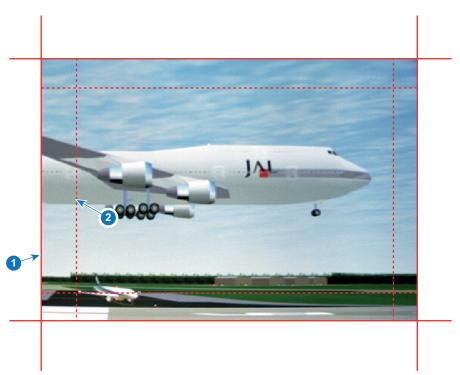

Image 12-44

1 Start position (mask)

- 2 Blending width
- 5. Select one of the four starting positions values with the arrow keys and confirm.
- 6. Use the arrow keys or remote digits to change the value of the mask and confirm.
- 7. Repeat this process for the desired width/height value.
- 8. Repeat this process for all other desired sides.

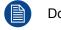

Do not forget to disable the **Show lines** button after you achieved the desired blend zone.

#### Example of the use of blending

When projecting an image with 2 or more projectors, there is always an small overlap that should be corrected by using the blending function.

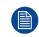

In order to obtain a satisfying result for the Blend function, the overlap / mask zone are recommended to be at least 10% of the picture width.

The basic principle is that the overlap setup in the source shall correspond with the mask width setup for the projector. That means that if the overlap zone for the source is set to 500 pixels, the width of the mask zone for the projector also must be set to 500 pixels.

First step is to align the image from the projectors as accurate as possible in a mechanical way, meaning without any optical corrections. At the same time, establish an overlap in the pictures between the two screens.

Then adjust the remaining irregularities by using the shift and warp features in the projectors to obtain the last fine tuning of the alignment.

Enable blending and activate Show lines.

First set the mask width for the right edge of the first projector. Enter a width value equal to the overlap area (width1).

Repeat for the left edge of the second projector.

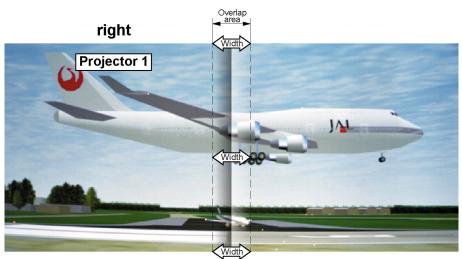

Adjust the offset to cut the image on each side (masking).

Image 12-45: Set up for projector 1

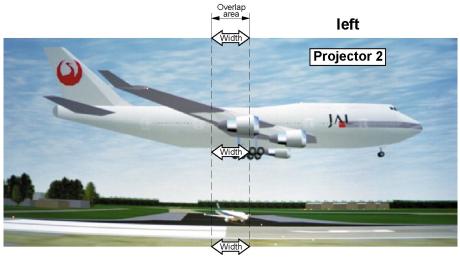

Image 12-46: Set up for projector 2

#### 12.6.2 Blend Files

#### **About custom Blend Files**

Next to setting your specific Blending configuration in the GUI, you can also upload or download a custom Blend configuration file in png, jpg or tiff format to/from the projector. This is a timesaving option when multiple projectors need an identical blending configuration.

To upload or download Blend configuration files you can use Projector Toolset or upload/download the Blend configuration file in the format of an xml file. Alternatively, you can contact the "file endpoint" directly via the curl program or some other tool that supports http upload.

For more information on uploading/downloading Blend files using the Projector Toolset, refer to the Projector Toolset user manual.

For more information on uploading/downloading Blend files using curl or other tools that supports HTTP upload, refer to the Pulse API Reference Guide.

#### How to activate an uploaded Blend configuration file?

1. In the main menu, select *Installation*  $\rightarrow$  *Blend and Mask*  $\rightarrow$  *Blend Files*.

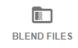

Image 12-47: Blend and Mask menu, Blend Files

The Blend Files menu is displayed.

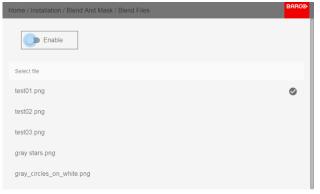

Image 12-48

2. If any custom Blend files are available, select the desired file.

| Home / Installation / Blend And Mask / Blend Files | BARC⊗ |
|----------------------------------------------------|-------|
| C Enable                                           |       |
| Select file                                        |       |
| test01.png                                         | 0     |
| test02.png                                         |       |
| test03.png                                         |       |
| gray stars.png                                     |       |
| gray_circles_on_white.png                          |       |

Image 12-49

3. Click on the *Enable* slider on top to activate the selected Blend file.

#### 12.6.3 Basic black level adjustment

#### About adjusting the black level

The purpose of the black level adjustment is to align the black levels in the overlapped regions with the black levels in the other regions.

This is needed because the black levels will be brighter in the blend zones, since multiple projectors will project on the same screen area.

The size of the black level area is calculated automatically from the blend zones. This is done by using the start position and size of each edge of the blend and adding an additional size of 8 pixels to reduce the effect known as "sea of mirrors".

You can also specify the offsets manually by turning off the automatic calculation. The black level value is adjusted in a 16-bit resolution from 0 to 65535.

The following figure shows how this occurs in a side by side configuration without any correction of the black level.

| Picture Left | Blend Zone | Picture Right |  |
|--------------|------------|---------------|--|
|              |            |               |  |
|              |            |               |  |
|              |            |               |  |
|              |            |               |  |
|              |            |               |  |

Image 12-50

#### How to adjust the black level manually

1. In the main menu, select Installation → Blend and Mask → Black Level → Basic Black Level.

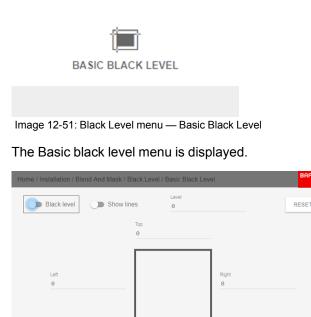

Image 12-52: Basic Black Level menu

- 2. Enable the **Black level** button. If you want a visual aid, enable the **Show lines** button as well.
- 3. Move the cursor to the side where the overlapped area occurs (left/right/top/bottom) and press enter.
- Adjust the level with the arrow keys and press enter when the desired black level zone is reached. or

enter the black level value with the numeric keys in the remote control.

5. Move the cursor to "Level", press enter and adjust this level until the black level equals the level in the blend zone.

This value can also be entered by the numeric keys on the remote control.

6. Repeat the same procedure for any other projector connected to this projector, but on the opposite side.

Note: Do not forget to disable the **Show lines** button after you achieved the desired blend zone.

#### 12.6.4 Black Level Files

#### **About custom Black Level Files**

Next to setting your specific Black Level Adjustment in the GUI, you can also upload or download a custom Black Level adjustment file in png, jpeg or tiff format to/from the projector.

To upload or download Black Level adjustment files you can use Projector Toolset or upload/download the Black Level adjustment file in the format of an XML file. Alternatively, you can contact the "file endpoint" directly via the curl program or some other tool that supports http upload.

For more information on uploading/downloading Black Level files using the Projector Toolset, refer to the Projector Toolset user manual.

For more information on uploading/downloading Black Level files using curl or other tools that supports HTTP upload, refer to the Pulse API Reference Guide.

#### How to activate an uploaded Black Level adjustment file?

1. In the main menu, select Installation  $\rightarrow$  Blend and Mask  $\rightarrow$  Black Level  $\rightarrow$  Black Level Files.

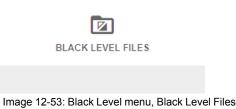

The Black Level Files menu is displayed.

| Home / Installation / Blend And Mask / Black Level Files | BARCO |
|----------------------------------------------------------|-------|
| D Enable                                                 |       |
| Select file                                              |       |
| circles_on_black.png                                     |       |
| stars_on_black.png                                       | 0     |
|                                                          |       |
|                                                          |       |
|                                                          |       |
| hanna 40 54                                              |       |

- Image 12-54
- 2. If any custom Black Level adjustment files are available, select the desired file.

| Home / Installation / Blend And Mask / Black Level Files | BARCO |
|----------------------------------------------------------|-------|
| Enable                                                   |       |
| Select file                                              |       |
| circles_on_black.png                                     |       |
| stars_on_black.png                                       | 0     |
|                                                          |       |
|                                                          |       |
|                                                          |       |
|                                                          |       |
| Image 12-55                                              |       |

3. Click on the *Enable* slider on top to activate the selected Black Level adjustment file.

#### 12.6.5 RGB adjustment

#### About RGB adjustment

The purpose of black level correction is to ensure a uniform black level in multi projector setups. Even when two projectors are of the same type, different projectors will output slightly different colors for black due to minor variations in their optical components. So if the projected image of the projectors overlap, there will be 3 different black levels: one for the zone where only the picture of the left projector (zone 1), one for the Blend zone (zone 2), and one for the zone where there is only the picture of the right projector (zone 3).

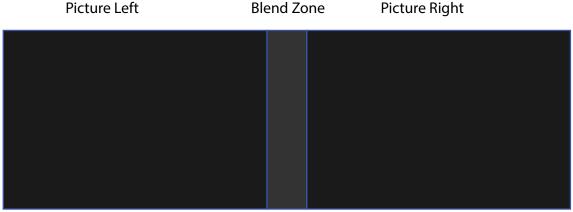

Image 12-56

The black levels for zone 1 and zone 3 are typically corrected by defining a black level mask, which is applied to the image of each projector. This system is already in place but the applied mask is monochrome.

Using the Basic Black Level menu, you can already specify the area of the mask and its contents. But by using the RGB Adjustment page, you can specify the multiplication factors (gains) for the Red, Green and Blue colors separately.

#### How to perform an RGB adjustment

1. In the main menu, select Installation  $\rightarrow$  Blend and Mask  $\rightarrow$  Black Level  $\rightarrow$  RGB Adjustment.

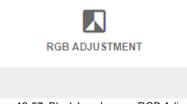

Image 12-57: Black Level menu, RGB Adjustment

The RGB Adjustment menu is displayed.

| Home / Insta | llation / Blend And Mask / Black Level / Rgb Adjustment |   | BARCO |
|--------------|---------------------------------------------------------|---|-------|
| RED          | •                                                       | 1 |       |
| GREEN        | •                                                       | 1 |       |
| BLUE         | •                                                       | 1 |       |
|              |                                                         |   |       |
|              |                                                         |   |       |
|              |                                                         |   |       |
| Image 40     | 59: DCD Adjustment menu                                 |   |       |

Image 12-58: RGB Adjustment menu

GUI - Installation

- 2. Select one of the three sliders.
- 3. Use the left and right arrow keys to modify the gain of the chosen color.
- 4. Repeat for every slider until the desired result is achieved on screen.

# **12.7 Lamp illumination**

#### What can be done?

Within a certain percentage, the light output of the lamp can be reduced by reducing the lamp power.

Alternatively, you can enable CLO mode (Constant light output) for a constant light output over a longer period of time.

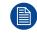

You can only change the power output when the shutter is opened.

#### About CLO mode

All light sources naturally decrease their intensity over time. In order to prevent a decreasing output in a multiprojector setup, you can activate CLO mode to make sure that the light output remains constant.

CLO mode will ensure that the projector regulates its illumination power to maintain the same level of output light during the lifetime of the light source. This requires that the light source power is not set to 100% from the start, but to a lower value. The lower this value is set, the longer the projector will be able to maintain the output level.

#### How to reduce the power

1. In the main menu, select *Installation*  $\rightarrow$  *Illumination*  $\rightarrow$  *Power*.

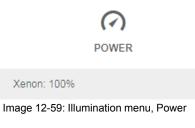

The actual power setting is indicated at the bottom of the Power button.

2. Use the Slider to change the power value.

| Home / Installation / Illumination / Power | BARCO                          |
|--------------------------------------------|--------------------------------|
| XENONConstant light output                 | <b>—————————————————</b> 100 % |
| D Enable                                   |                                |
|                                            |                                |
|                                            |                                |
|                                            |                                |
| Image 12-60: Lamp Power Adjustment         |                                |

3. If you want CLO mode to be active, click **Enable** underneath Constant light output.

# 12.8 Scaling modes

#### About scaling modes

While the default mode of projection is to fill the screen while respecting the aspect ratio (fill aspect), it is also possible to stretch the image in a different way. You can choose from one of the following scaling methods:

| Scaling Mode | Explanation                                                                                                    | Example image <sup>7</sup> |
|--------------|----------------------------------------------------------------------------------------------------|----------------------------|
| Fill aspect  | <b>Default scaling mode</b> .<br>Stretches the image to the native resolution of the DMD, while respecting the original aspect ratio.                                                                                           |                            |
| 1:1          | An exact rendering of the source signal, which may be smaller than the native resolution                                                                                                    |                            |
| Fill screen  | Fills the screen to the screen size defined in the Screen<br>Size menu, while respecting the original aspect ratio.<br>For more info on adjusting the Screen Size menu, see<br>"Warping – Screen Size", page 129.               |                            |
| Stretch      | This mode stretches the image to the screen size<br>defined in the Screen Size menu, while ignoring the<br>original aspect ratio. For more info on adjusting the<br>Screen Size menu, see "Warping – Screen Size", page<br>129. |                            |

#### Setting a scaling mode

1. In the main menu, select *Installation*  $\rightarrow$  *Scaling*.

**SCALING** 

Image 12-61: Installation menu, Scaling

The Scaling menu is displayed.

<sup>7:</sup> Example using a screen of 2,35:1, an input signal of 4:3 and a projector with a native resolution of 3840 x 2400

#### GUI - Installation

| Home / Installation / Scaling BARC | ⊘ |
|------------------------------------|---|
| Scaling Mode                       |   |
| • Fill aspect                      |   |
| O 1:1                              |   |
| O Fill screen                      |   |
| O Stretch                          |   |
|                                    |   |
|                                    |   |
|                                    |   |
| Image 12-62: Scaling Menu          |   |

2. In the Scaling menu, select the desired scaling mode and confirm.

# 12.9 3D projection

#### 3D setup

The projector is capable of displaying 3D images and movies in active stereoscopic 3D.

Setup of a 3D installation requires an advanced understanding of 3D systems, both for the projector as well as for the system the signal source originates from. In a 3D setup it is crucial that the projected images are perfectly synchronized through the whole signal path, from the signal source to the picture viewed through the 3D goggles.

Regarding setting up the proper signal source, please refer to the user manual or online help for that graphic card. For example: when using NVIDIA Quadro cards, use the NVIDIA Control Panel to manage your 3D settings.

#### Overview

- Active Stereo & Passive Stereo
- Setup process 3D projection
- Connection possibilities
- Choosing the desired Display Setup
- 3D emitter Setup

#### 12.9.1 Active Stereo & Passive Stereo

#### What is Passive Stereo?

Passive Stereoscopic 3D (also known as "Passive Stereo") is the standard method of creating the illusion of depth in an image, by means of stereopsis for binocular vision.

To present stereoscopic pictures, two images are projected superimposed onto the same screen through polarizing filters or presented on a display with polarized filters. For Digital Cinema, a silver screen is used so that polarization is preserved. On most passive displays every other row of pixels are polarized for one eye or the other. This method is also known as interlacing.

The viewer wears glasses which contain a pair of opposite polarizing filters. As each filter only passes light which is similarly polarized and blocks the opposite polarized light, each eye only sees one of the images, and the effect is achieved.

#### What is Active Stereo?

Field sequential 3D (also known as active 3D or "Active Stereo") is a technique of displaying stereoscopic 3D images. It works by only presenting the image intended for the left eye while blocking the right eye's view, then presenting the right-eye image while blocking the left eye, and repeating this so rapidly that the interruptions do not interfere with the perceived fusion of the two images into a single 3D image.

This system setup uses liquid crystal shutter glasses (also known as active shutter glasses). Each eye's glass contains a liquid crystal layer which has the property of becoming opaque when voltage is applied, being otherwise transparent. The glasses are controlled by a timing signal that allows the glasses to alternately block one eye, and then the other, in synchronization with the refresh rate of the screen. The timing synchronization to the video equipment may be achieved via a wired signal or via wireless communication, this by using either an infrared or radio frequency (e.g. Bluetooth, DLP link) transmitter.

#### **Projection method used**

This projector can only show active 3D images, used in combination with a 3D emitter and active shutter glasses. While it is allowed to connect passive stereo source signals, the image processing of the projector will convert those signals to an active 3D compatible image.

The options on the projector software allow you to fine-tune the 3D settings accordingly to the specifications of the 3D emitter.

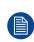

If a 3D emitter is used that radiates IR beams, the IR beams may interfere with the IR communication between projector and the RCU. If such interference occurs, connect the RCU to the projector using the remote cable. It is also advised to turn the IR receivers on the projector off to avoid the 3D emitter interference. To turn off the IR receivers, see "Remote control, on/off button", page 31.

#### 12.9.2 Setup process 3D projection

#### How to setup 3D projection?

- 1. Connect the proper source cables to the projector. For more info, see "Connection possibilities", page 151.
- 2. Set up and connect your 3D emitter to the projector. For more info, refer to the user manual of your 3D emitter.
- 3. Power on the projector completely.
- 4. Select the correct stitched source Input in the Source menu. See "Displaying multiple sources: Stitched layouts", page 110.
- 5. Select the desired Display format. For more info, see "Choosing the desired Display Setup", page 152.
- 6. Depending on the chosen 3D emitter, correct the 3D setup. For more info, see "3D emitter Setup", page 153.

#### 12.9.3 Connection possibilities

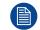

At this moment, the only inputs supporting 3D on the Pulse input boards are the DisplayPort inputs and HDMI input. More inputs may support 3D in a future release.

#### Connecting with the quad combo input card

There is only one way of projecting Active stereoscopic 3D with the Combo input card, using the following setup:

- **Source**: Active Stereo (sequential L/R)
- Layout mode: Standard layout (1x1 layout)
- Video Timing: 2560 x 1600 (WQXGA) @120 Hz
- Color depth: 30 bpp
- **Connector**: DisplayPort 1.2 or HDMI

#### Connecting with the quad DP 1.2 Input card

You can use one of the following methods. The resulting image will always be an Active Stereo image.

| Source | Layout mode                     |                        | Fixed configuration? | Color depth |
|--------|---------------------------------|------------------------|----------------------|-------------|
|        | Standard layout (1x1<br>layout) | 2560 x 1600 @120<br>Hz |                      | 30 bpp      |
|        | 4 Column mode (4x1<br>layout)   | 960 x 2160 @120 Hz     |                      | 30 bpp      |

| Source                            | Layout mode                     | Video Timing /<br>cable | Fixed configuration?                                                                                                    | Color depth |
|-----------------------------------|---------------------------------|-------------------------|----------------------------------------------------------------------------------------------------|-------------|
| Active Stereo<br>(sequential L/R) | 4 Quadrant mode<br>(2x2 layout) | 1920 x 1080 @120<br>Hz  |                                                                                                    | 30 bpp      |
| Passive Stereo<br>(separate L/R)  | Standard layout (1x1<br>layout) | 3840 x 2160 @60 Hz      | <ul><li>Cable 1: left eye</li><li>Cable 2: right eye</li></ul>                                                                                                    | 30 bpp      |
| Passive Stereo (dual<br>pipe L/R) | 2 Column mode (2x1<br>layout)   | 1920 x 2160 @60 Hz      | <ul> <li>Cable 1: left eye,<br/>left column</li> <li>Cable 2: left eye,<br/>right column</li> <li>Cable 3: right<br/>eye, left column</li> <li>Cable 4: right<br/>eye, right column</li> </ul> | 30 bpp      |

#### 12.9.4 Choosing the desired Display Setup

#### Output modes

The following output modes are available:

- AutoStereo: Automatic mode (2D input = 2D output, 3D input = Active Stereo output).
- Mono: Forces all source signals to 2D output.
- ActiveStereo: Forces all source signals to Active Stereoscopic 3D.

Use the following table as an indicator of what display mode you require.

| Source signal         | AutoStereo                 | Mono                 | ActiveStereo               |
|-----------------------|----------------------------|----------------------|----------------------------|
| 2D Source             | Output is a 2D image       | Output is a 2D image | Output is in Active Stereo |
| Active Stereo source  | Output is in Active Stereo | Output is a 2D image | Output is in Active Stereo |
| Passive Stereo source | Output is in Active Stereo | Output is a 2D image | Output is in Active Stereo |

When a different Display Mode is chosen compared to the source signal (e.g. Active Stereo source with Mono output), advanced image processing will make sure you a desirable image will be displayed.

#### How to select the desired projection method?

1. In the main menu, select *Installation*  $\rightarrow$  *Display Setup*.

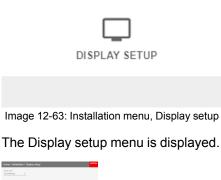

Image 12-64: Display setup menu

- 2. Select the desired Display Mode:
  - AutoStereo (default value)
  - Mono

#### ActiveStero

| Home / Installation / Display setup | BARCO |
|-------------------------------------|-------|
| Display mode                        |       |
| Mono                                |       |
| ActiveStereo                        |       |
| AutoStereo                          |       |
|                                     |       |
|                                     |       |
|                                     |       |
|                                     |       |
|                                     |       |
|                                     |       |

Image 12-65: Display Setup menu options

#### 12.9.5 3D emitter Setup

#### Why change the 3D setup?

While Barco can provide a 3D emitter and active shutter glasses as options to this projector, you are also free to use a 3D emitter and active shutter glasses of your own choice. Since glasses and emitter can have various specifications compared to the ones Barco can provide, the 3D setup menu allows you to configure the output image to the specifications of your glasses and emitter. The following can be configured:

- Swap Eye: You can choose to invert the stereo Sync output signal (depending on the chosen 3D emitter and glasses).
- Swap frame pair: This setting allows you to correct the frame doubling sequence. If the frame rate of the projected moving 3D content doesn't look smooth, this option may help improve this.
- **Dark time**: You can select how much dark time the projected image will have between frames. You can choose one of the options between 1000 µs and 2500 µs.
- Sync Delay: You can increase or decrease the sync delay. The scale goes from –10 000 μs to +10 000 μs with a step of 100 μs.

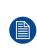

If a 3D emitter is used that radiates infrared beams (IR beams), the IR beams may interfere with the IR communication between projector and the RCU. If such interference occurs, connect the RCU to the projector using the remote cable. It is also advised to turn the IR receivers on the projector off to avoid the 3D emitter interference. To turn off the IR receivers, see "Remote control, on/off button", page 31.

#### How to adjust the projector to the 3D emitter?

1. In the main menu, select *Installation*  $\rightarrow$  3D Setup.

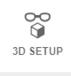

Image 12-66: Installation menu, 3D setup

The 3D setup menu is displayed

#### GUI - Installation

| Home / Installation / 3d Set | qu              | BARCO |
|------------------------------|-----------------|-------|
| Swap eyes                    | Swap frame pair |       |
| Dark time<br>1000 µs ▼       |                 |       |
| Sync delay                   | •               | О µs  |
|                              |                 |       |
|                              |                 |       |
|                              |                 |       |

Image 12-67: 3D setup menu

- 2. Select the desired the stereo Dark Time.
- 3. Use the slider to set the desired stereo Sync delay.
- 4. If it is necessary to invert the stereo sync output, enable the Swap eyes option.
- 5. If the projected moving 3D content doesn't look smooth enough, enable the *Swap frame pair* option to help improve this.

# GUI – Macro's and 13 projector profiles

#### About macro's and projector profiles

Projectors can have different settings, depending on different environments (e.g. playing video games in a bright environment or playing a movie in a dark environment), or using different mediums (e.g. content from an old DVD versus an HDR-coded blu-ray). Using profiles you can now save the projector settings for each situation, making it easier to load these settings back up when entering a frequently recurring setup.

#### **Overview**

- Saving the current projector settings in a profile
- Assigning a created projector profile to a preset
- Deleting a projector profile

# 13.1 Saving the current projector settings in a profile

#### Which settings can be saved to a profile?

| Profile setting<br>name | Settings saved                                                                                                    |
|-------------------------|----------------------------------------------------------------------------------------------------|
| Source                  | Active source selection                                                                                                    |
| Image                   | <ul> <li>All basic image settings: contrast, brightness, saturations, sharpness &amp; gamma</li> <li>Used gamma type</li> <li>Digital Zoom (width / height / factor)</li> <li>Digital shift (x/y)</li> <li>Output resolution</li> </ul> |
| PQ                      | Screen luminance & HDR boost value                                                                                                    |
| P7 Realcolor            | Color mode & coordinates                                                                                                    |
| Installation            | <ul> <li>Lens parameters (lens zoom, focus &amp; shift)</li> <li>Position of motorized frame (if used).</li> <li>Shutter status (open or closed).</li> <li>Orientation (mounting &amp; projection)</li> <li>Scaling mode</li> </ul>     |
| Warp                    | <ul> <li>Warp status enabled / disabled</li> <li>Screen size</li> <li>Warp file selected</li> <li>Transport Delay</li> <li>Note: Bow and 4Corners warp cannot be saved.</li> </ul>                                                      |
| Blend                   | <ul> <li>Blend mask enabled / disabled</li> <li>All Masks (top / bottom / left / right) and heights (top / bottom / left / right)</li> <li>Blend files enabled / disabled</li> <li>Blend file selected</li> </ul>                       |
| Black level             | <ul> <li>Black level file enabled / disabled</li> <li>Black Level file selected</li> <li>Basic black level enabled / disabled</li> <li>Black level settings (top / bottom / left / right)</li> </ul>                                    |
| RGB Adjustment          | Red, Green and Blue values                                                                                                    |
| Illumination            | <ul> <li>Power setting</li> <li>CLO enabled / disabled</li> <li>CLO set point</li> </ul>                                                                                                    |
| Cooling <sup>8</sup>    | Selected Cooling mode                                                                                                    |
| 3D setup                | <ul> <li>Display mode used</li> <li>Swap eyes on / off</li> <li>Swap frame pair on / off</li> <li>Dark time and sync delay values</li> </ul>                                                                                            |

#### How to save the current projector profile to a macro?

1. In the main menu, select *Profiles*  $\rightarrow$  *New*.

<sup>8:</sup> Only if external cooler is installed

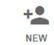

Image 13-1: Profile menu, new

The New Profile menu is displayed.

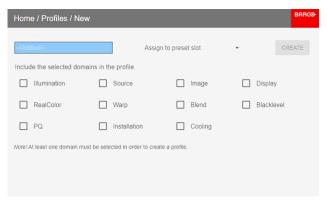

Image 13-2: New Profile menu

- 2. Press the Okay key in the top-left field to display a keyboard. Use the keyboard to enter a valid macro name. Confirm with the enter key once completed.
- 3. You can assign this macro to one of the available *preset slots*, by selecting a preset slot using the arrow keys. Confirm your selection.
- 4. Use the arrow keys the okay key to select any of the settings you wish to save in this macro.
- 5. Save your macro by pressing *Create*.

# 13.2 Assigning a created projector profile to a preset

#### How to assign a projector profile to a preset

1. In the main menu, select *Profiles*  $\rightarrow$  *Edit*.

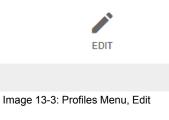

The edit menu is displayed.

#### GUI - Macro's and projector profiles

| Home / Profiles / Edit                                                                                                    |                                | BARC⊙ |
|----------------------------------------------------------------------------------------------------|--------------------------------|-------|
| Select profile                                                                                                    | Assign to preset slot<br>00: 1 | *     |
| Features                                                                                                    |                                |       |
| Select a profile from the list to see the domains and chan<br>To delete a profile, select it from the list and click the dele |                                |       |
|                                                                                                    |                                |       |
|                                                                                                    |                                |       |

Image 13-4: Edit macro menu

 Select the desired projector profile from the dropdown list. The details of the projector profile are displayed.

| Home / Macros / E       | Edit                             |                                 |                   | BARCO |
|-------------------------|----------------------------------|---------------------------------|-------------------|-------|
| Select macro<br>test789 | ¥                                | Assi                            | gn to preset slot | •     |
| Features                |                                  |                                 |                   |       |
| Image                   | Display                          | RealColor                       | Varp Varp         |       |
| Blend                   |                                  |                                 |                   |       |
| Select a macro from th  | e list to see the domains an     | d change its preset number assi | ignment.          |       |
| To delete a macro, sele | ect it from the list and click t | he delete button below.         |                   |       |
|                         |                                  | DELETE                          |                   |       |

Image 13-5: Details of the profile

3. Use the arrow keys to select a preset slot and confirm with the okay key.

| Home / Macros / E       | Edit                             |                          |                             | BARCO |
|-------------------------|----------------------------------|--------------------------|-----------------------------|-------|
| Select macro<br>test789 | Ŧ                                |                          | Assign to preset slot<br>0: | 1     |
| Features                |                                  |                          | 1:                          |       |
| Image                   | Display                          | RealColor                | 2:                          |       |
| Blend                   |                                  |                          | 3: testdocu                 |       |
| Select a macro from th  | e list to see the domains an     | nd change its preset num | 4:                          |       |
|                         | ect it from the list and click t |                          |                             |       |
|                         |                                  | DELETE                   |                             |       |

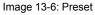

# 13.3 Deleting a projector profile

#### How to delete a profile

1. In the main menu, select *Profiles*  $\rightarrow$  *Edit*.

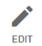

Image 13-7: Profile Menu, Edit

The edit menu is displayed.

| Home / Profiles / Edit                                                                                              |                          | BARCO    |
|----------------------------------------------------------------------------------------------------|--------------------------|----------|
| Select profile 1                                                                                                    | Assign to prese<br>00: 1 | t siot ▼ |
| Features                                                                                                    |                          |          |
| ✓ Installation                                                                                                    |                          |          |
| Select a profile from the list to see the domains and<br>To delete a profile, select it from the list and click the |                          |          |
|                                                                                                    | DELETE                   |          |
|                                                                                                    |                          |          |
|                                                                                                    |                          |          |
|                                                                                                    |                          |          |

Image 13-8: Edit Profile menu

 If not immediately visible, select the undesired profile from the dropdown list. The details of the profile are displayed.

| Home / Macros / I       | Edit                             |                                |                   | BARCO |
|-------------------------|----------------------------------|--------------------------------|-------------------|-------|
| Select macro<br>test789 | Ţ                                | Assi                           | gn to preset slot | •     |
| Features                |                                  |                                |                   |       |
| ✓ Image                 | Display                          | RealColor                      | Warp              |       |
| Blend                   |                                  |                                |                   |       |
| Select a macro from th  | e list to see the domains an     | d change its preset number ass | ignment.          |       |
| To delete a macro, sel  | ect it from the list and click t | he delete button below.        |                   |       |
|                         |                                  | DELETE                         |                   |       |
| mage 13-9: De           | tails of the macr                | 0                              |                   |       |

3. Press *Delete* and confirm your action.

GUI – Macro's and projector profiles

# GUI – System Settings

# 14

#### **Overview of features**

- Communication, LAN setup
- IR control
- Setting a custom projector name
- DMX
- Front XLR output voltage control
- GSM configuration
- Themes
- Setting the measurement system
- Disabling Standby mode
- Lens features
- Controlling the backlight of the LCD Display
- Reset
- Lens Calibration
- Flex brightness
- Electronic Convergence
- Advanced Settings

# 14.1 Communication, LAN setup

#### About a network connection

A network connection can be made via a wired connection or via the optional wireless unit.

#### Overview

- Introduction to a Network connection
- Wired IP address set up
- Wireless IP address set up

#### 14.1.1 Introduction to a Network connection

#### DHCP

Dynamic host configuration protocol. DHCP is a communications protocol that lets network administrators manage centrally and automate the assignment of IP addresses in an organization's network. Using the Internet Protocol, each machine that can connect to the Internet needs a unique IP address. When an organization sets up its computer users with a connection to the Internet, an IP address must be assigned to each machine. Without DHCP, the IP address must be entered manually at each computer and, if computers move to another location in another part of the network, a new IP address must be entered. DHCP lets a network administrator supervise and distribute IP addresses from a central point and automatically sends a new IP address when a computer is plugged into a different place in the network.

#### 

Internet Protocol. The network layer of TCP/IP. Required for communication with the internet.

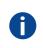

Ĭ

i

#### Subnet mask

A number that is used to identify a subnetwork so that IP addresses can be shared on a local area network.

#### Default Gateway

A router that serves as an entry point into and exit point out of a network. For example, a local network (LAN) may need a gateway to connect it to a wide area network (WAN) or to the Internet.

#### MAC address

Media Access Control address. Unique hardware number, used in combination with the IP-address to connect to the network (LAN or WAN).

#### What should be set up for an Ethernet address?

Two ways can be used to assign an address:

- use the Automatic setting so that an automatic address will be assigned.
- Assign manually an IP address, Net-mask (subnet-mask), (default) gateway address.
  - Set the IP-Address field to the desired value. This must NOT be 0.0.0.0 for static IP-Address assignment. The IP address identifies a projector's location on the network in the same way a street address identifies a house on a city block. Just as a street address must identify a unique residence, an IP address must be globally unique and have a uniform format.
  - Set the Subnet-Mask as appropriate for the local subnet.
  - Set the Default-Gateway to the IP-Address of the local router (MUST be on the local subnet!) on the same network as this projector that is used to forward traffic to destinations beyond the local network. This must not be 0.0.0.0. If there is no router on the projector's local subnet then just set this field to any IP-Address on the subnet.

#### 14.1.2 Wired IP address set up

#### How to automatically set up the IP address

1. In the main menu, select System Settings  $\rightarrow$  Communication  $\rightarrow$  LAN.

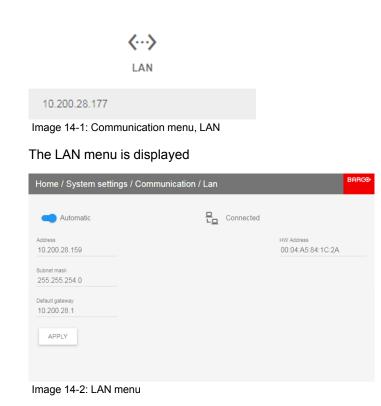

 To enable Automatic, put the switch to the right. The color of the switch becomes blue. An automatic IP is assigned.

When connected, it is indicated with the connection symbol and the indication Connected.

3. Select APPLY and click OK.

#### How to manually set up the IP address

1. In the main menu, select System Settings  $\rightarrow$  Communication  $\rightarrow$  LAN.

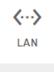

10.200.28.177

Image 14-3: Communication menu, LAN

The LAN menu is displayed

#### GUI - System Settings

| <u>e</u> . | Connected | HW Address        |  |
|------------|-----------|-------------------|--|
|            |           | 188/ Address      |  |
|            |           | 00:04:A5:84:1C:2A |  |
|            |           |                   |  |
|            |           |                   |  |
|            |           |                   |  |
|            |           |                   |  |

Image 14-4: LAN menu

- 2. Disable Automatic. Put the switch to the left. The switch becomes gray.
- 3. Use the ▲ or ▼ key to select Address and press OK button to activate the input box.
- 4. Use the ▲ or ▼ key to change the selected character.

Use the ◄ or ► key to select another character.

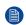

*Note:* Digits can be entered with the digit keys on the remote control or the local keypad. When a digit is entered in that way, the next character will be selected automatically.

- 5. Repeat steps 4 and 5 for the Subnet mask and Default Gateway.
- 6. Select APPLY and click OK to confirm all changes.

When the connection is established, it is indicated with the connection symbol and the indication Connected.

#### 14.1.3 Wireless IP address set up

#### When can the wireless IP address be used?

When the optional WiFi module has been installed on the projector, you can configure the projector in such a way it can access the network via WiFi instead of a LAN cable.

For more information on how to install the WiFi module, please refer to the installation manual.

#### How to connect to a wireless network?

1. In the main menu, select System Settings  $\rightarrow$  Communication  $\rightarrow$  WiFi.

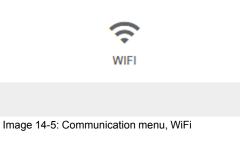

The WiFi menu is displayed.

| Home / System settin           | ngs / Communication / WIFI   | BARC⊙ |
|--------------------------------|------------------------------|-------|
| Enable                         | ₽ Disconnected               |       |
| Manual                         |                              |       |
| Address<br>192.168.1.100       | HW Address 26:3C:CA:B3:DA:63 |       |
| Subnet mask<br>255.255.255.0   | Select SSID 🔹                |       |
| Default gateway<br>192.168.1.1 |                              |       |
| APPLY                          |                              |       |

Image 14-6: WiFi menu

- 2. Put the upper switch to the right to enable the WiFi module. The color of the switch becomes blue.
- 3. Make sure the second switch is set to the right (automatic).

| Home / System settings / Co     | ommunication / WIFI BARCO               |
|---------------------------------|-----------------------------------------|
| C Enable                        | Connected - Barco Guest                 |
| Automatic                       | Bitrate: 12000 Mbps   Max Bitrate: Mbps |
| Address<br>10.193.237.20        | HW Address 00:0E:8E:75:49:FC            |
| Subnet mask<br>255.255.255.0    | Select SSID<br>Barco Guest              |
| Default gateway<br>10.193.237.1 |                                         |
| APPLY                           |                                         |
|                                 | CONNECT                                 |

Image 14-7: Automatic assignment

4. Select the Select SSID dropdown menu and select the desired wireless network.

*Tip:* If the desired wireless network is not in the list or hidden by default, select "Add New SSID". Fill in the details of the network.

| Home / System settin           | gs / Communication / WIFI               | BARCO |
|--------------------------------|-----------------------------------------|-------|
| Enable                         | Connected - Barco Guest                 |       |
| Manual                         | Bitrate: 12000 Mbps   Max Bitrate: Mbps |       |
| Address<br>192.168.1.100       | HW Address 00:0E:8E:75:49:FC            |       |
| Subnet mask<br>255.255.255.0   | Select SSID                             |       |
| Default gateway<br>192.168.1.1 | Username SSID name                      |       |
| APPLY                          | Password WPA2                           | •     |
|                                | CONNECT                                 |       |

Image 14-8

5. If required by the chosen wireless network, fill in the username and password and confirm.

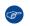

*Tip:* If you already connected to this network in the past using this projector, the software will remember the username and password, ensuring you do not have to fill this in again.

6. Press *Connect* to connect to the selected network.

An automatic IP address is assigned.

When connected to this network, it is indicated in the upper right corner of the menu with the term "connected".

GUI - System Settings

#### How to manually set up the IP address

1. In the main menu, select System Settings  $\rightarrow$  Communication  $\rightarrow$  WiFi.

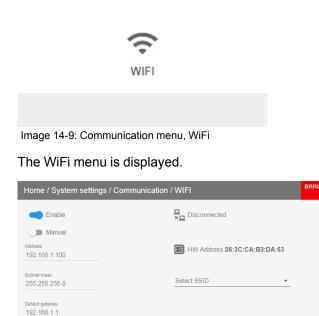

Image 14-10: WiFi menu

APPLY

- 2. Disable Automatic. Put the lower switch to the left. The switch becomes gray and the label will read "Manual".
- 3. Use the ▲ or ▼ key to select Address and press OK button to activate the input box.
- 4. Use the ▲ or ▼ key to change the selected character.

Use the ◄ or ► key to select another character.

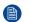

*Note:* Digits can be entered with the digit keys on the remote control or the local keypad. When a digit is entered in that way, the next character will be selected automatically.

- 5. Repeat steps 4 and 5 for the Subnet mask and Default Gateway.
- Select APPLY and click OK to confirm all changes.
- 7. Select the Select SSID dropdown menu and select the desired wireless network.
- 8. Press Connect to connect to the selected network.
- 9. If required by the chosen wireless network, fill in the username and password and confirm. An automatic IP address is assigned.

When connected to this network, it is indicated in the upper right corner of the menu with the term "connected".

# 14.2 IR control

#### Overview

- Broadcast address
- Projector address
- IR sensors

#### 14.2.1 Broadcast address

#### About broadcast address

Broadcast address is a common address that can be set on the projector. That can be "0" or "1". Any command coming from a remote control programmed with that common address will be executed.

#### How to the broadcast address

1. In the main menu, select System Settings  $\rightarrow$  Communication  $\rightarrow$  IR Control.

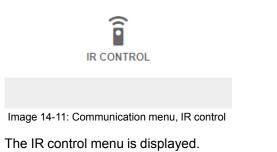

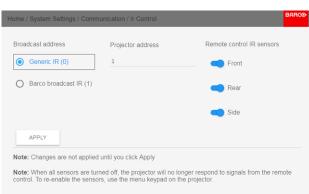

Image 14-12: IR control menu

2. To change the broadcast address select the radio button of your choice.

The following choices are possible:

- Generic IR (address 0)
- Barco broadcast IR (address 1)
- 3. Select **APPLY** and click **OK** to apply the changes.

#### 14.2.2 Projector address

#### About individual projector address

Before a projector, and only this projector, can be controlled via a remote control, an individual address must be entered in the projector.

This individual projector address can then be used to control the projector via remote control.

Next to an individual projector address, each projector has also a broadcast address for group control.

#### How to change

1. In the main menu, select System Settings  $\rightarrow$  Communication  $\rightarrow$  IR Control.

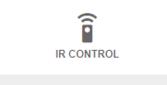

Image 14-13: Communication menu, IR control

The IR control menu is displayed.

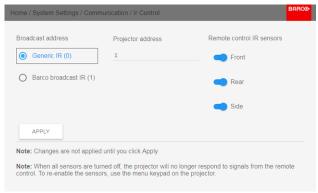

Image 14-14: IR control menu

- 2. Select the current projector address and enter a new address.
- 3. Select APPLY and click OK to apply the changes.

From now on the projector will only listen to this new address and to its broadcast address.

#### 14.2.3 IR sensors

#### What can be done?

Each IR sensor can be individually disabled or enabled.

When all sensors are turned off, the projector will no longer respond to signals from the remote control. To reenable the sensors, use the menu keypad on the projector.

#### How to disable

1. In the main menu, select System Settings  $\rightarrow$  Communication  $\rightarrow$  IR Control.

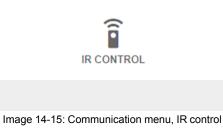

The IR control menu is displayed.

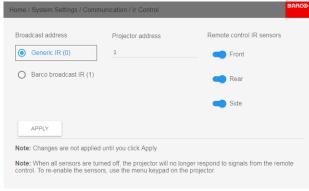

Image 14-16: IR control menu

2. To disable an IR sensor, select the slider and drag to the left.

A blue slider means an active IR sensor.

A gray slider means an inactive IR sensor.

3. Select **APPLY** and click **OK** to apply the changes.

# 14.3 Setting a custom projector name

#### What can be done?

The default name of the projector is "Pulse". However, you can change this name to make it easier to spot in a network with multiple devices or projectors

#### How to set a different Hostname

1. In the main menu, select System Settings  $\rightarrow$  Communication  $\rightarrow$  Hostname.

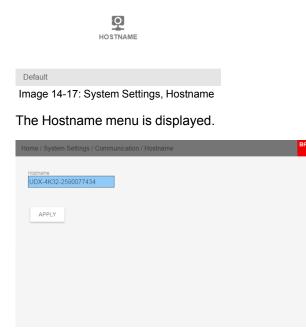

Image 14-18

- 2. In the Hostname menu, press confirm to edit the Hostname field.
- 3. Use the digital keyboard to change the Hostname to the desired custom name.

#### GUI – System Settings

| Home / System Settin        | igs / ( | Comm | unicat | ion / H | lostna | ime |   |   |   |      |    | BAF | ୶ଡ଼ୄ |
|-----------------------------|---------|------|--------|---------|--------|-----|---|---|---|------|----|-----|------|
| Hostname<br>UDX-4K32-259007 | 7434    |      |        |         |        |     |   |   |   |      |    |     |      |
| APPLY                       |         |      |        |         |        |     |   |   |   |      |    |     |      |
| UDX-4K32-25900              | 7743    | 4    |        |         |        |     |   |   |   |      |    |     |      |
|                             | q       | w    | е      | r       | t      | у   | u | i | 0 | р    | ⊠  |     |      |
|                             | а       | s    | d      | f       | g      | h   | j | k | 1 | •    | -  |     |      |
|                             | ŧ       | z    | x      | с       | v      | b   | n | m | , |      | ŧ  |     |      |
|                             | .?      | 123  |        |         |        |     |   |   |   | .?12 | 23 |     |      |
| Image 14-19                 |         |      |        |         |        |     |   |   |   |      |    |     |      |

4. Click OK to confirm the typed name and Click Apply to update the name.

# 14.4 DMX

#### About the ways to control the projector via DMX

DMX signals can be connected to the DMX In port on the communicator interface when using a standard DMX cable equipped with XLR connector. The DMX out can be used to create a chain of DMX devices. One universe can control up to 512 channels.

If you are using a DMX console and other automated lighting products compatible with Art-Net, the Ethernet network can serve as the link for DMX control. All DMX controls can be sent over the Ethernet cable. Multiple universes are possible.

| DMX Feature            | What can be done?                                                                                                    |
|------------------------|----------------------------------------------------------------------------------------------------|
| DMX Address            | Before a projector can execute DMX commands, a unique address (named DMX address) should be given to the projector.<br>This address can vary from 1 to 512.                                                                |
| DMX Mode               | <ul> <li>Two different modes for DMX are available.</li> <li>Basic: A basic configuration where 2 channels are implemented.</li> <li>Extended: A full configuration, spread over 14 channels.</li> </ul>                   |
|                        | For the full mapping of each used channel, refer to the DMX chart in the appendices. See "DMX chart", page 235.                                                                                                    |
| DMX Monitor            | If a DMX device is connected, the settings per channel can be displayed via the Monitor button.                                                                                                    |
| Art-Net DMX            | DMX can be sent via the Ethernet connector to the projector instead of the classic DMX connector. This function can be enabled or disabled. Art-Net is generally used when more than 512 addresses are used in your setup. |
| DMX<br>Universe        | <b>Note:</b> DMX Universe can only be used when Art-Net DMX is enabled.<br>If Art-Net is enabled, you can specify which DMX universe this projector belongs to.                                                            |
| DMX auto<br>power down | The projector can be forced to shut down after a certain time-out period (in minutes) if no DMX signals are available.                                                                                                    |
| Front XLR<br>connector | If available, the power of the XLR connector on the front side of the projector can be enabled and set to a desired value.                                                                                                 |

#### About the DMX menu

#### How to set up DMX?

1. In the main menu, select System Settings  $\rightarrow$  Communication  $\rightarrow$  DMX.

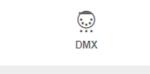

Image 14-20: Communication menu, DMX

The DMX menu is displayed.

| System settings / | Communication / DMX          |          | BARCO   |
|-------------------|------------------------------|----------|---------|
| Mode<br>Extended  | Start Channel 257            | APPLY    | MONITOR |
| Auto power down   | Timeout (in minutes)         |          |         |
| 0                 | 10<br>tor when no DMX signal |          |         |
| Art-Net™          |                              |          |         |
| Enabled           | Universe<br>Ø                | Net<br>Ø |         |
| XLR Connector     |                              |          |         |
| Enabled           | Output Voltage<br>0V         | •        |         |
|                   |                              |          |         |

Image 14-21: DMX menu

- 2. Choose the desired DMX mode.
- 3. Choose the desired starting channel.
- 4. Choose whether or not you want the Auto power-down feature to be enabled. If enabled, determine the timeout.
- 5. If required, enable Art-Net. If enabled, determine the desired Art-Net Universe and Art-Net channel.
- 6. If a front XLR connector is available on your projector, you can enable the output voltage on this connector.

# 14.5 Front XLR output voltage control

#### What can be done?

The output voltage on the front XLR connector can be enabled or disabled. If enabled, the output voltage level can be set to 0 V, 12 V or 24V.

The output voltage depends on the application or peripheral used. For example, the optional external mechanical shutter requires 12 V. The motorized rigging frame on the other end requires 24 V.

DMX Art-Net can also enable the output voltage on the front XLR connector. To avoid that per accident a voltage is activated via DMX Art-Net, set the power level to 0 V.

GUI – System Settings

#### Location of the XLR connector

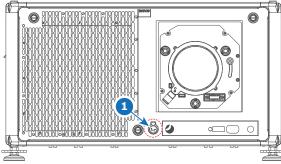

Image 14-22: Location of the XLR connector on the UDX

#### How to enable or disable?

1. In the main menu, select System Settings  $\rightarrow$  Communication  $\rightarrow$  DMX.

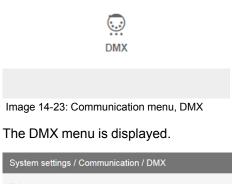

| Mode                | Start Channel              |       |         |
|---------------------|----------------------------|-------|---------|
| Extended            | • 257                      | APPLY | MONITOR |
| Auto power down     |                            |       |         |
| Enabled             | Timeout (in minutes)<br>10 |       |         |
| Power down projecto | or when no DMX signal      |       |         |
| Art-Net™            |                            |       |         |
|                     | Universe                   | Net   |         |
| Enabled             | 0                          | 0     |         |
| Enabled             | 0                          |       |         |
|                     | 0                          |       |         |
| XLR Connector       | Output Voltage             |       |         |

Image 14-24: DMX menu

- 2. On the bottom of the DMX menu, **Enable** the XLR connector.
- 3. Select the desired Output Voltage.

# **14.6 GSM configuration**

Only possible when a GSM module with SIM card is installed in the projector.

#### What can be done ?

To configure the projector software with the installed SIM card, a correct PIN code (4digits) must be entered.

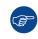

As the PIN code cannot be checked with the one on the SIM card, ensure to enter the correct PIN code.

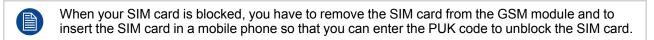

#### How to activate

1. In the main menu, select System Settings  $\rightarrow$  Communication  $\rightarrow$  GSM.

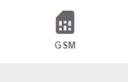

Image 14-25: Communication menu, GSM

The GSM pin code input menu is displayed. The current configured PIN code is indicated next to Pin input field. If the code is still the same, it is not necessary to enter the PIN code again. If it is a PIN code, continue with next step.

| System settings / Communication / GSM |          | BARCO |
|---------------------------------------|----------|-------|
| Pin Settings                          |          |       |
| Pin                                   | Accepted |       |
| APPLY                                 |          |       |
|                                       |          |       |
| Image 14 26: Enter DIN ande           |          |       |

Image 14-26: Enter PIN code

2. Enter the 4 digits of the pin code and select **APPLY** and click **OK**.

### 14.7 Themes

#### **About Themes**

Themes are used to apply a predefined functionality to the OSD display. There are two options: light or dark (default).

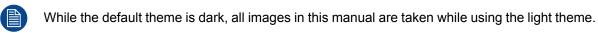

#### How to select a different interface theme

1. In the main menu, select System Settings  $\rightarrow$  Themes.

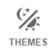

Image 14-27: System Settings Menu - Themes.

2. In the themes menu, select the desired *Theme*. You can choose one of the following: *Light*, or *Dark*.

## 14.8 Setting the measurement system

#### About the measurement systems

You can use this menu to change the default measurement systems. By default the metric system is used. But you can choose between the following:

- Temperature: °C or °F
- Distance: meter, centimeter, feet or inch.

#### How to set a different metric system

1. In the main menu, select System Settings  $\rightarrow$  Units.

UNITS

Image 14-28: System settings menu - Units

The Units menu is displayed.

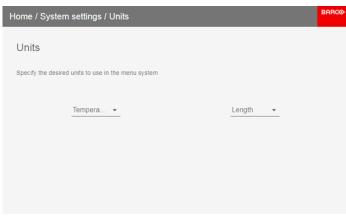

Image 14-29: Units menu

2. Set the desired Temperature unit and Length unit.

# 14.9 Disabling Standby mode

#### When to disable standby mode

Until recently, it was not possible to navigate through the on-screen display (OSD) of the projector while in Ready mode. This feature has been implemented from software version 1.7 onward.

However, by default the projector will automatically go to standby mode after 15 minutes as a power-saving functionality. While in Standby mode, it is no longer possible to use the OSD for anything other than a status overview. In order to prevent the projector from transitioning to this power-saving mode, you can now disable Standby mode.

#### How to disable/enable standby mode

- 1. In the main menu, select *System Settings*.
- 2. In the System Settings menu, select if you want to enable or disable Standby mode by using the slider underneath *Standby*.

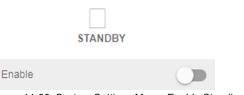

Image 14-30: System Settings Menu, Enable Standby mode

# 14.10 Lens features

#### What can be done?

Some lens features can be disabled once they are correctly aligned so that a misalignment during a show is not possible.

#### How to enable/disable

1. In the main menu, select System Settings  $\rightarrow$  Lens Features.

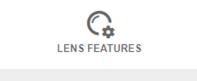

Image 14-31: System Settings menu, Lens Features

The Lens features menu is displayed.

#### GUI - System Settings

| Home / System settings / Lens features                           | BARCO |
|------------------------------------------------------------------|-------|
| Enable/Disable lens features, Availability depends on lens type. |       |
| - Focus                                                          |       |
| Lensshift Horizontal                                             |       |
| Lensshift Vertical                                               |       |
| Zoom                                                             |       |
|                                                                  |       |
|                                                                  |       |

Image 14-32: Lens features menu

Depending on the lens type, different functions are available such as:

- Focus
- Horizontal lens shift
- Vertical lens shift
- Zoom
- 2. To enable/disable a feature, click on the slider and drag it to the left to disable the feature or the right to enable the feature.

When enabled, the slider becomes blue; when disabled, the slider is gray.

# 14.11 Controlling the backlight of the LCD Display

#### What lighting can be controlled?

You can choose how quickly the backlight of the LCD turns off. You can select one of the default values, or enter a custom value.

#### **Stealth Mode**

Alternatively, you can turn on **Stealth Mode** instead. By activating this mode, the backlight of the LCD, the backlight of all the buttons of the keypad and the indication LEDs for the LAN and HDbaseT inputs will be disabled

Stealth Mode is enabled and disabled by pressing the OSD button on the remote control for 3 seconds.

#### How to set the backlight

1. In the main menu, System Settings  $\rightarrow$  Backlight.

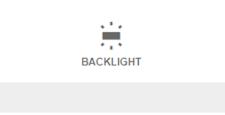

Image 14-33: System settings, Backlight

The Backlight menu will be displayed.

| Home / System Settin | gs / Backlight                                                        | BARC⊙ |
|----------------------|-----------------------------------------------------------------------|-------|
| Backlight for LCD    | Stealth mode                                                          |       |
| O Off                |                                                                       |       |
| O 30 seconds         |                                                                       |       |
| O 1 minute           |                                                                       |       |
| 5 minutes            |                                                                       |       |
| O 30 minutes         |                                                                       |       |
| O Custom             |                                                                       |       |
| O On                 |                                                                       |       |
|                      | The backlight of the LCD will turn off after 5 minutes of inactivity. |       |
|                      |                                                                       |       |
|                      |                                                                       |       |

Image 14-34: Backlight menu

2. Choose the desired setting for the backlights. Select one of the predetermined options, or a custom value.

## 14.12 Reset

#### What can be done?

All settings and values on the projector can be reset to its default values. This can be done for one or more settings separately, or all settings together (factory reset).

#### **Default settings**

The following settings are default settings:

| Option           | Setting                          | Factory setting             |  |
|------------------|----------------------------------|-----------------------------|--|
| DMX              | DMX Mode                         | Basic                       |  |
|                  | Start Channel                    | 1                           |  |
| Illumination     | Power                            | 100%                        |  |
| ImageBlend       | Blend/Mask size<br>Black Level   | Disabled, all value to zero |  |
|                  | Black Level Files<br>Blend Files | Disabled, all files deleted |  |
| ImageConnector   | Color Space                      | auto                        |  |
|                  | Signal Range                     | auto                        |  |
| ImageConvergence | Electronic Convergence           | All values to zero          |  |
| ImageDisplay     | Display mode                     | AutoStereo                  |  |
| ImageFeatures    | Contrast                         | mid value                   |  |
|                  | Brightness                       | mid value                   |  |
|                  | Saturation                       | mid value                   |  |
|                  | Sharpness                        | mid value                   |  |
|                  | Gamma                            | mid value                   |  |
|                  | Cropping                         | Off                         |  |
|                  | Aspect Ratio                     | 16:9                        |  |
|                  | Scaling                          | Fill Aspect ratio           |  |
| ImageOrientation | Orientation                      | Table, Front                |  |
| ImageRealColor   | P7 Realcolor                     | all set to native           |  |

| Option           | Setting                                             | Factory setting                  |
|------------------|-----------------------------------------------------|----------------------------------|
| ImageResolution  | Output Resolution (if applicable)                   | 4K UHD                           |
| ImageSource      | Source files                                        | Standard                         |
| ImageStereo      | Sync delay                                          | 0 µs                             |
|                  | Swap eye                                            | Off                              |
|                  | Dark time                                           | lowest value available           |
| ImageTestPattern | Test Pattern                                        | Off, none selected               |
| ImageWarp        | Screen size                                         | 5120x3200 / 2560x1600            |
|                  | 4 corner<br>Bow                                     | Warp disabled, no warp           |
|                  | Warp files                                          | Disabled, all warp files deleted |
| Network          | Communication                                       | LAN, Automatic settings          |
| Optics           | High Contrast                                       | Off                              |
| Peripheral       | Settings for External Cooler                        | Cooling mode set to internal.    |
|                  | Settings for Motorized Frame                        | All values to mid value          |
| Profile          | Settings for projector profile and macro's          | All profiles are deleted         |
| Screen           | Screen luminance - Unit                             | nits                             |
| System           | Eco Mode / Standby Mode (depending on availability) | Enabled                          |
|                  | Ready Time-out                                      | auto                             |
| User             | User profiles                                       | Only default users remain        |
| UserInterface    | Theme                                               | Dark                             |

#### How to reset all projector settings

- 1. In the main menu, select System Settings  $\rightarrow$  Maintenance  $\rightarrow$  Reset.
- 2. In the Reset menu, select *RESETALL* and click **OK**.

#### How to reset one or more projector settings

1. In the main menu, select System Settings  $\rightarrow$  Maintenance  $\rightarrow$  Reset.

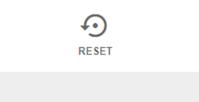

Image 14-35: System Settings menu, Reset

The Reset menu is displayed.

| Home / System settir | ngs / Maintenance / | Reset                             | BARCO                               |
|----------------------|---------------------|-----------------------------------|-------------------------------------|
| Factory reset        |                     | RESE                              | ALL RESET SELECTED                  |
| Reset domains        | Note! D             | Domains with * will also delete a | iny uploaded files for that domain! |
| Dmx                  | Illumination        | ImageBlend *                      | ImageConnector *                    |
| ImageConvergence     | ImageDisplay        | ImageFeatures                     | ImageOrientation                    |
| ImageRealColor       | ImageResolution     | ImageSource                       | ImageStereo                         |
| ImageTestPattern     | ImageWarp *         | Network                           | Optics                              |
| Peripheral           | Profile             | Screen                            | System                              |
| User                 | UserInterface       |                                   |                                     |
|                      |                     |                                   |                                     |
|                      |                     |                                   |                                     |

Image 14-36: Reset menu

- Navigate to the checkbox next to the settings that need to be reset and press OK. Multiple selections are possible.
- 3. Select **RESET** and press **OK** to reset all selected settings.

## 14.13 Lens Calibration

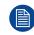

Lens calibration is a time consuming operation.

#### How to calibrate

1. In the main menu, System Settings  $\rightarrow$  Maintenance  $\rightarrow$  Lens Calibration.

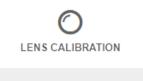

Image 14-37: Maintenance menu — Lens Calibration

The Lens Calibration menu is displayed.

| Home    | e / System Settings / Service / Lens Calibration | BARC⊙ |
|---------|--------------------------------------------------|-------|
| t       | Horizontal shift                                 |       |
| †↓      | Vertical shift                                   |       |
| $\odot$ | Focus                                            |       |
| Q       | Zoom                                             |       |
| \$      | Shutter                                          |       |
| •       | High contrast                                    |       |
|         |                                                  |       |

Image 14-38: Lens Calibration menu

- 2. In the Lens Calibration menu, select the desired calibration action and click **OK**. You can select one of the following functions:
  - Horizontal shift
  - Vertical shift

- Focus
- Zoom
- Shutter
- High contrast (only available when a high contrast lens is used).

The text Calibration in progress will be displayed next to selected function until the calibration is completed.

When an error is detected, the message Calibration Error is displayed next to function.

# 14.14 Flex brightness

#### Overview

With the FLEX technology the projector owners can lock the light output to different levels. The locking can be done via 3 different ways:

- Via Projector Toolset when connected via an Ethernet connection with the projector. See Projector Toolset's user guide, chapter ""FLEX, light output control"".
- Via the OSD menu of the projector itself
- Via an SMS message send to a projector equipped with an optional GSM board.

To lock to a specific value a 4 digit code is necessary; These codes can be created by the projector owner using Projector Toolset.

#### Availability

The Flex brightness function is license protected. This license is already available in HDX 4K20. To activate the Flex brightness a Flex code is necessary. This Flex code can be requested for free and uploaded via Projector Toolset. For more information about uploading this Flex code, see Projector Toolset's user guide, chapter ""*FLEX, light output control*"".

For other models, Flex brightness is an option. You can order and buy a license file. This license file is linked with the projector type and projector serial number. Once you received you license file, upload this file via Projector Toolset to your projector. Once the file is uploaded, the same file has to be used to upload the Flex code.

#### Flex codes

Once your Flex code is correctly uploaded, the projector creates a number of flex codes, one for each possible maximum light output. These codes are used for rental activities when adapting the light output of the projector.

The created flex codes are only visible in Projector Toolset by the projector owner. To make these visible he will need his license for this typical projector.

#### Maximum Light output setup via OSD menu

1. In the main menu, select System Settings  $\rightarrow$  Maintenance  $\rightarrow$  Flex.

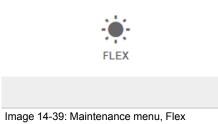

The Flex menu is displayed.

| Home / System Settings / Service / Flex | BARCO |
|-----------------------------------------|-------|
| Flex brightness                         |       |
| Light output<br>30000  Code             |       |
| APPLY                                   |       |
|                                         |       |
|                                         |       |
|                                         |       |

Image 14-40: Flex menu

- 2. Choose the desired Light output (in lumens) for which you have a code available.
- 3. Enter the code via the OSD menu and Select APPLY and click OK.

## 14.15 Electronic Convergence

#### What can be done?

The convergence patterns can be used to check the convergence alignment of red, green and blue. If there is a misalignment of at least one 1 pixel, an electronic realignment is possible.

Mechanical realignment of the convergence can only be done by a qualified service technician.

#### How to display the convergence settings

1. In the main menu, navigate to System Settings  $\rightarrow$  Maintenance  $\rightarrow$  Electronic Convergence.

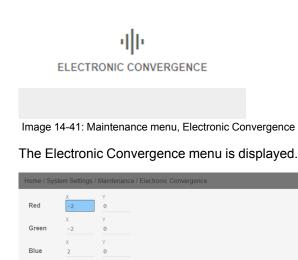

Image 14-42

RESET

- 2. Select the desired X or Y value for one of the three colors and confirm.
- 3. Use the arrow keys to raise or lower the value and confirm.
- 4. Confirm all changes by pressing Apply.

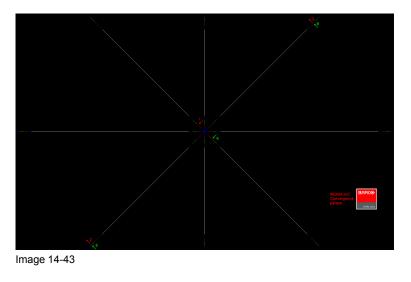

Tip: Press **Reset** to return all values to the factory settings.

5. Repeat all steps until the desired alignment is achieved.

## 14.16 Advanced Settings

## About the Advanced Settings menu

The Advanced Settings menu is hidden by default for the regular user. you can only make this visible after entering a *Service code* with the remote control.

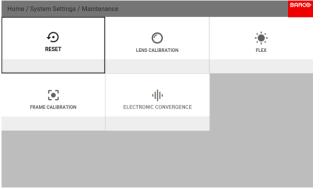

Image 14-44: Maintenance menu, with the Advanced Settings Hidden

If you have a service code, navigate to the Maintenance menu. Enter the code with the numeric keys. If entered correctly, the Advanced Settings option will become visible.

It doesn't matter what else you do or type with the remote. As long as you type in the service code in the correct order, the Advanced Settings option will become visible.

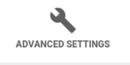

Statistics, Color, Laser Banks

Image 14-45: Maintenance menu, Advanced Settings

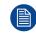

The Advanced Settings menu item will remain visible until you leave the Maintenance menu.

#### **Overview**

- Advanced Settings Color
- Advanced Settings Statistics

## 14.16.1 Advanced Settings – Color

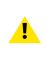

**CAUTION:** The native colors have been measured and set during factory production. Do not change them, unless parts of the optical path have been replaced due to servicing. If you need to change the native colors on the device, make sure to also perform a **P7 calibration**, using the Projector Toolset and a chroma meter. For more info on P7 calibration, refer to the Projector Toolset Reference guide.

## How to adjust the P7 native settings

1. In the main menu, navigate to System Settings  $\rightarrow$  Maintenance  $\rightarrow$  Advanced Settings.

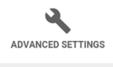

Statistics, Color, Laser Banks Image 14-46: Maintenance menu, Advanced Settings

2. In the Advanced Settings menu, select Color.

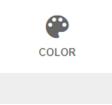

Image 14-47: Advanced Settings Menu, Color

The Color menu will be displayed.

| Home / Sys            | tem Settings / | Maintenanc | e / Advanced Se | ettings / Color BARCO                           |
|-----------------------|----------------|------------|-----------------|-------------------------------------------------|
| Coordinates<br>Normal |                |            | P7 native       |                                                 |
|                       | х              | у          | Luminance       | 1.0                                             |
| R                     | 0.6668         | 0.3305     | 0.2324          | 0.9                                             |
| G                     | 0.2752         | 0.6846     | 0.6939          | 0.7                                             |
| В                     | 0.1385         | 0.0531     | 0.079           | 0.5                                             |
| W                     | 0.2976         | 0.3131     | 1               |                                                 |
|                       | A              | PPLY       |                 | 0.1 0.0 0.1 0.2 0.3 0.4 0.5 0.6 0.7 0.8 0.9 1.0 |
|                       |                |            |                 |                                                 |
|                       |                |            |                 |                                                 |

Image 14-48: Color menu

- 3. Select the desired value to change and confirm.
- 4. Change the values to the desired position, taking into account the color gamut values.

GUI - System Settings

5. Select APPLY and click OK.

## 14.16.2 Advanced Settings – Statistics

#### What can be seen?

The statistics screen shows the general information about the projector.

The following items will be displayed:

- Lamp on runtime
- Lamp Strike
- Projector Runtime
- System time
- Current Uptime

#### How to display the statistics

1. In the main menu, navigate to System Settings  $\rightarrow$  Maintenance  $\rightarrow$  Advanced Settings.

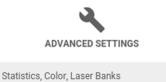

Image 14-49: Maintenance menu, Advanced Settings

2. In the Advanced Settings menu, select Statistics.

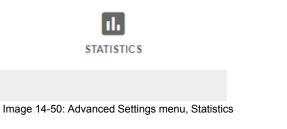

The Statistics will be displayed.

| Home / System Settings / Maintenance / Advanced Settings / Statistics | BARCO |
|-----------------------------------------------------------------------|-------|
| LASERRUNTIME<br>2577 hours                                            |       |
| LASERSTRIKES<br>1572                                                  |       |
| PROJECTORRUNTIME<br>2756 hours                                        |       |
| SYSTEMTIME<br>9714 hours                                              |       |

Image 14-51: Statistics menu

# GUI – Test Patterns 15

## **15.1 Internal test patterns**

## How to select

1. In the main menu, select *Test patterns*  $\rightarrow$  *Internal*.

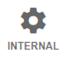

Color Bars, Checker Board, Blue, Focu...

Image 15-1: Test pattern, internal

The test pattern overview page is displayed.

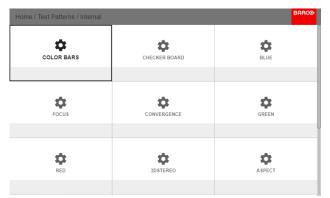

Image 15-2: Internal test patterns

2. Select the desired test pattern and click OK.

## 15.2 Output test patterns

## How to select

1. In the main menu, select *Test patterns*  $\rightarrow$  *Output*.

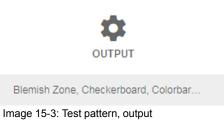

The test pattern overview page is displayed.

| Home / Test Patterns / Output |                  | BARCO             |
|-------------------------------|------------------|-------------------|
| BLEMISH ZONE                  | CHECKERBOARD     | COLORBARS         |
| CONVERGENCE                   | FIP              | FULL SCREEN BLACK |
| FULL SCREEN BLUE              | FULL SCREEN CYAN | FULL SCREEN GREEN |

Image 15-4: Output test patterns

GUI – Test Patterns

# 16

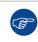

This is a status menu only. No changes can be made to settings from this menu.

## Overview

• Status menu overview

Status menu

## 16.1 Status menu overview

## Status menu

While in the main menu, press Status.

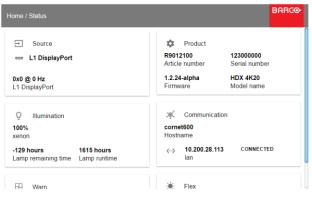

Image 16-1: Status overview

## Source status

Displays active source information

## Product

Displays active product information:

- Article number: Projector article / part number
- Serial number: Projector serial number
- · Firmware: Projector software package version
- Model name: Projector model name

#### Illumination

Shows the used light source power (in %) and runtime.

#### Communication

Lists the projector IP address.

#### Warp

Displays the Warp status and type of warp used

#### Blend

Displays the Warp status and type of Blend used

## Flex

Current light output

# 17

## Maintenance

## About this chapter

This chapter contains general maintenance procedures.

## Overview

- Cleaning the lens
- Cleaning the exterior of the projector

## 17.1 Cleaning the lens

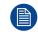

To minimize the possibility of damage to optical coatings, or scratches to lens surfaces follow the cleaning procedure as described here precisely.

## **Required tools**

- Compressed air
- Clean micro fiber lens cleaning cloth (e.g. Toraysee® cloth(s))
- Clean cotton cloth
- Lens cleaner (e.g. ZEISS lens cleaner, Purosol™ or other water based lens cleaner products)

## How to clean the lens?

- 1. Blow off dust with clean compressed air (or pressurized air cans<sup>9</sup>).
- 2. Clean with lens cleaner together with a clean lens cleaning cloth to remove the dust and contamination. Use big wipes in one single direction.

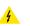

*Warning:* Do not wipe back and forwards across the lens surface as this tends to grind dirt into the coating.

- 3. Use a dry lens cleaning cloth to remove left liquid or stripes. Polish with small circles.
- 4. If there are still fingerprints on the surface, wipe them off with lens cleaner together with a clean lens cleaning cloth. Polish again with a dry one.

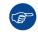

If smears occur when cleaning lenses, replace the cloth. Smears are the first indication of a dirty cloth.

## **17.2 Cleaning the exterior of the projector**

#### How to clean the exterior of the projector ?

- 1. Switch off the projector and unplug the projector from the mains power net.
- 2. Clean the housing of the projector with a damp cloth. Stubborn stains may be removed with a cloth lightly dampened with a mild detergent solution.

<sup>9:</sup> Pressurized air cans are not efficient if there is too much dust on the surface, the pressure is too low

## 18

## Servicing

#### About this chapter

This chapter contains general servicing procedures like lamp house replacement, input unit replacement etc. These procedures may only be performed by **qualified technical service personnel**.

## Overview

- Removal of the front cover
- Mounting the front cover
- Removal of the lamp cover
- Mounting the lamp cover
- Removal of the lamp house
- Installation of the lamp house
- Replacement of the high density dust filter
- Remove and clear metal front filter

#### **Extra service information**

Extra service information for qualified service technicians can be found on Barco's Partnerzone (URL: <u>http://www.barco.com</u>). Registration is necessary.

If you are not yet registered, click on Partnerzone registration and follow the instructions. With the created login and password, it is possible to enter the partnerzone where you can find extra service information about the projector.

## 18.1 Removal of the front cover

**WARNING:** Switch off the projector and unplug the power cord before starting the procedure.

## **Required tools**

7 mm flat screw driver

#### How to remove

- 1. Remove the lens. See "Lens removal", page 51.
- 2. Remove the rubber dust ring from the lens holder.

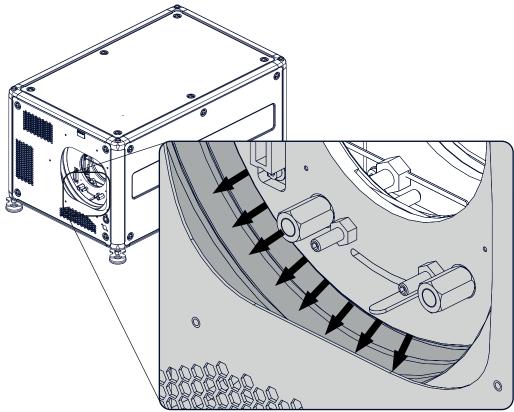

Image 18-1: Dust ring removal

3. Release the 4 captive screws (1).

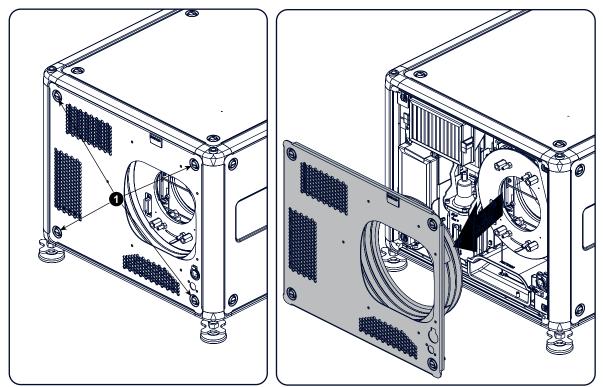

Image 18-2: Front cover removal

4. Take off the front cover.

## **18.2 Mounting the front cover**

**WARNING:** Switch off the projector and unplug the power cord before starting the procedure.

## **Required tools**

7 mm flat screw driver

#### How to mount

1. Place the front cover with the rubber dust facing the projector on its place.

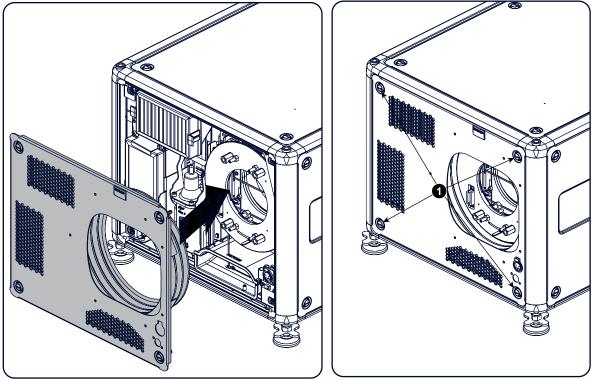

Image 18-3: Mount front cover

- 2. Secure the 4 captive screws (1).
- 3. Reinstall the rubber dust ring around the lens holder.

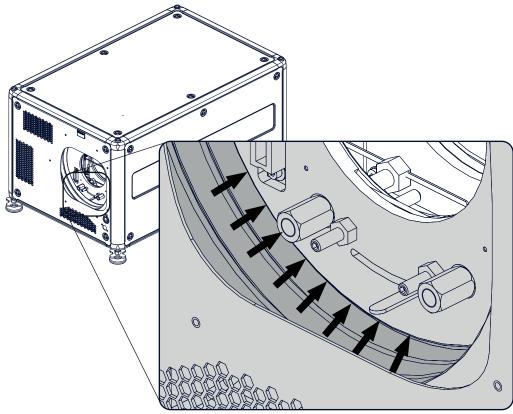

Image 18-4: Mount dust ring

4. Mount lens again.

## 18.3 Removal of the lamp cover

**WARNING:** Switch off the projector and unplug the power cord before starting the procedure.

### **Required tools**

7 mm flat screw driver

#### How to remove

1. Release the 6 captive screws.

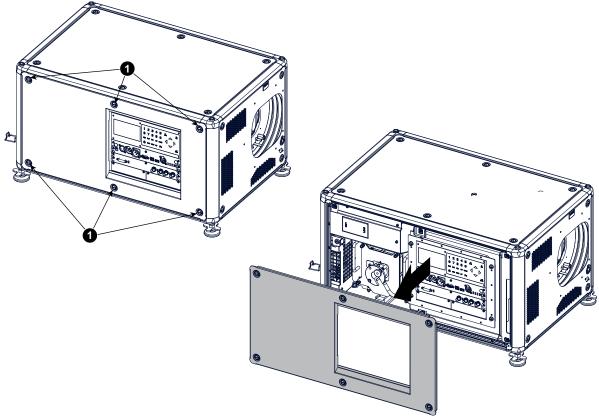

Image 18-5: Lamp side cover

2. Take off the side cover.

## 18.4 Mounting the lamp cover

**WARNING:** Switch off the projector and unplug the power cord before starting the procedure.

#### **Required tools**

7 mm flat screw driver

#### How to mount

1. Place the front cover on the is place and secure the 6 captive screws.

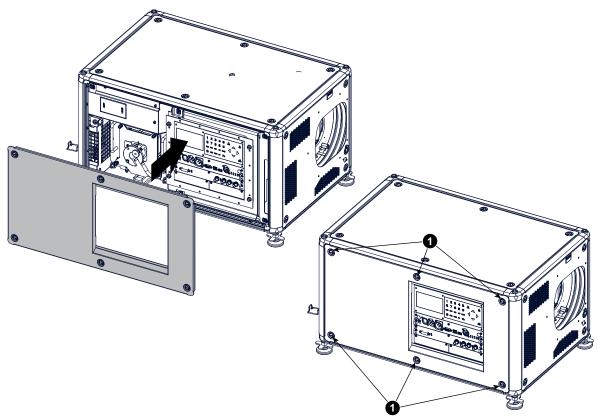

Image 18-6: Lamp side cover

## 18.5 Removal of the lamp house

**WARNING:** Switch off the projector and unplug the power cord before starting the procedure.

**WARNING:** The Lamp House is very hot after operation. Let the projector cool down for at least 15 minutes before proceeding to the next step. Failure to do so can cause serious injury.

### Required tools

Flat screwdriver

#### How to remove

- 1. Remove the lamp cover on the input side, see "Removal of the lamp cover", page 197.
- 2. Release the 3 spring lock screws.

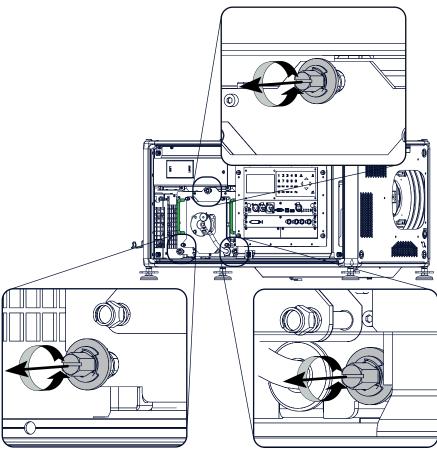

Image 18-7: Lamp house, captive screws

3. Take the lamp house by both handles and pull it out.

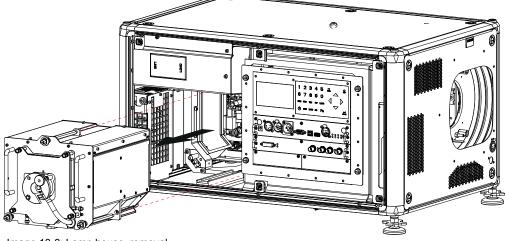

Image 18-8: Lamp house, removal

## **18.6 Installation of the lamp house**

**WARNING:** Switch off the projector and unplug the power cord before starting the procedure.

## **Required tools**

Flat screwdriver

## How to install

1. Take the lamp house by its handles and gently slide the lamp house into its socket. Note that the compartment is provided with a guide (1) to position the lamp house correctly.

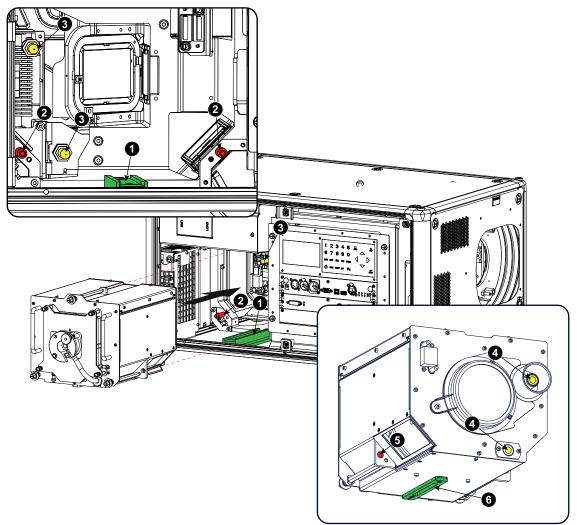

Image 18-9: Insert lamp house

- Push the lamp house forward until it slides fully into the projector.
   Positioning pins (2) must match the holes (5) in the lamp house.
- 3. Secure this position by fastening the 3 spring lock screws.
- 4. Reinstall the lamp cover of the projector.

While starting up the projector, the electronics detect if a lamp is installed. If no lamp is installed, it is not possible to start up the projector.

## 18.7 Replacement of the high density dust filter

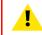

**CAUTION:** The high density filter must be replaced on a regular basis, depending on the environment conditions of the projector.

**WARNING:** Switch off the projector and unplug the power cord before starting the procedure.

## **Required parts**

New filter (available kit : R98010085, contains 5 high density filters and one cleanable filter)

## How to replace

- 1. Remove the front cover, see "Removal of the front cover", page 194.
- 2. Push both filter holders to the outside.

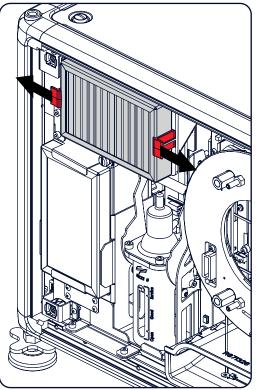

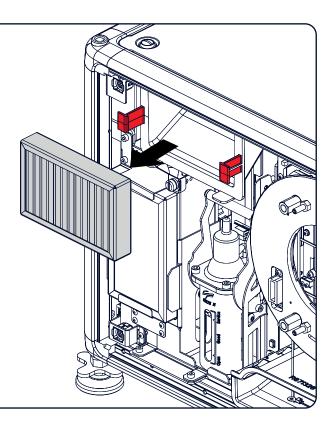

Image 18-10: Filter replacement

3. Take out the filter and insert a new one.

**CAUTION:** Never clean the filter. Always replace with a new one.

## **18.8 Remove and clear metal front filter**

**WARNING:** Switch off the projector and unplug the power cord before starting the procedure.

## **Required parts**

New filter when needed (available kit : R98010085, contains 5 HEPA filters and one cleanable filter)

#### How to remove

- 1. Remove the front cover, see "Removal of the front cover", page 194.
- 2. Release the thumb screw (1)
- 3. Pull the bottom holder to the front.

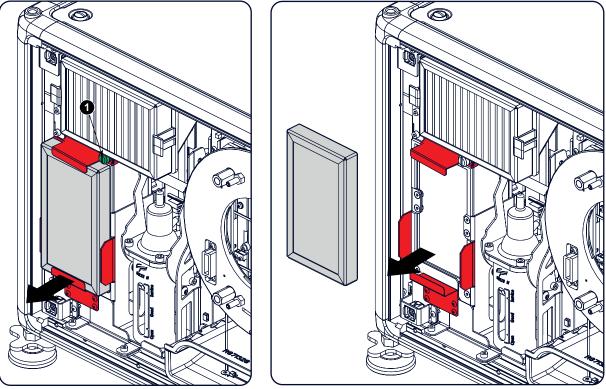

Image 18-11

4. At the same time, take out the filter.

## Clean the dust filter

- 1. Remove most contamination with a vacuum cleaner.
- 2. Blow remaining dust away with compressed air in an other room or outside.

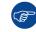

If you cannot clean the filter anymore, insert a new one.

## How to install

- 1. Pull the bottom holder to the front and insert the filter.
- 2. Fasten the thumb screw (1).

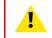

CAUTION: Never use the projector with removed filters !

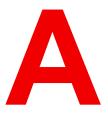

## **Specifications**

#### About this chapter

This chapter gives an overview of the specification of the HDX projector as well as the dimensions and the center of gravity.

## Overview

- Specifications of the HDX-4K12
- Specifications of the HDX-4K14
- Specifications of the HDX-4K20 FLEX
- Dimensions of a HDX
- Technical Regulations

## A.1 Specifications of the HDX-4K12

| •                                                 |                                                                                                    |  |
|---------------------------------------------------|----------------------------------------------------------------------------------------------------|--|
| Projector type                                    | 4K UHD 3-Chip DLP digital projector                                                                       |  |
| Technology                                        | 0.90" DMD x 3 with sealed DMD core                                                                        |  |
| Resolution                                        | 3,840 x 2,400 (4K UHD) / 2,560 x 1,600 (WQXGA native) / 16:10 aspect ratio                                |  |
| Light output                                      | 11,000 (WQXGA) / 10,200 (4K UHD mode) center lumens*                                                      |  |
| Contrast ratio                                    | 1,900:1 (standard) - 2,200:1 (high contrast mode)                                                         |  |
| Brightness uniformity                             | 90%                                                                                                    |  |
| ScenergiX                                         | horizontal and vertical edge blending                                                                     |  |
| Lens range                                        | TLD+ 0.37, 0.65-0.85, 0.8-1.16; 1.16-1.5:1; 1.5-2.0:1; 2.0-2.8:1; 2.8-4.5:1; 4.5-7.5:1; 7.5-11.5:1        |  |
| Optical lens shift                                | Vertical: -30% to +120%/Horizontal: -40% to +40% on zoom lenses (memorized)                               |  |
| Color correction                                  | P7                                                                                                    |  |
| Lamps                                             | 2.5 kW Xenon / lamp lifetime: 1,000 hours typical                                                         |  |
| Transport with lamp                               | Yes                                                                                                    |  |
| Lamp house, quick replace                         | Yes                                                                                                    |  |
| Customer bulb replace                             | Yes                                                                                                    |  |
| Lamp warranty (field<br>replace/ factory replace) | 90 days, 500 hours/pro rata 750 hours                                                                     |  |
| Optical dowser                                    | Standard                                                                                                  |  |
| Picture-in-picture                                | Two sources simultaneously**                                                                              |  |
| Orientation                                       | table - ceiling - side (portrait) (lamp door down/bottom) - vertical                                      |  |
| DMX 512                                           | Standard                                                                                                  |  |
| WARP                                              | Direct adjust OSD + toolset                                                                               |  |
| Image processing                                  | Embedded warp & blend engine                                                                              |  |
| Keystone correction                               | Yes                                                                                                    |  |
| Integrated web server                             | Yes                                                                                                    |  |
| CLO (constant light output)                       | standard                                                                                                  |  |
| 3D                                                | active eyewear (optional), passive Infitec (optional), passive circular (optional), 2 flash up to 200Hz** |  |
| Inputs                                            | Single HDBaseT, HDMI 2.0 (HDCP2.2, HDR10), DP 1.2, Quad 3G/12G SDI / BarcoLink                            |  |
| Optional Inputs                                   | Quad DP1.2                                                                                                |  |
| Input resolutions                                 | From VGA up to 4K (4,096 x 2,160)                                                                         |  |
| Software tools                                    | Projection Toolset + Android app** + iOS app**                                                            |  |
| Control                                           | 10/100 Base-T, RJ-45 conn, Wifi (opt), GSM (opt), XLR wired + IR , RS232, DMX 512                         |  |
|                                                   |                                                                                                    |  |

| AC power                               | 110-130V/200-240V, 50-60 Hz                                                                                                 |
|----------------------------------------|----------------------------------------------------------------------------------------------------|
| Power consumption                      | 2,450 W / STBY<8W                                                                                                    |
| Noise level (typical at 25°C/<br>77°F) | 49 dB (A)                                                                                                    |
| Operating temperature                  | 0 ~ 40°C / 32 ~ 104°F                                                                                                    |
| operation humidity no condens          | 0% - 80%                                                                                                    |
| Dissipation BTU                        | Max. 5800 BTU/h @ (110-130V) / Max. 7848 BTU/h                                                                              |
| Dimensions (WxLxH)                     | 475 x 725 x 382 mm (18.70" x 28.54" x 14.96")                                                                               |
| Weight                                 | 50kg (110lbs)                                                                                                    |
| Shipping Dimensions                    | (WxLxH) 650 x 900 x 560 mm (25.59" x 35.43" x 22.04")                                                                       |
| Standard accessories                   | Power cord; wireless/XLR wired rugged remote control                                                                        |
| Certifications                         | Compliant with UL60950-1 and EN60950-1, complies with FCC rules & regulations, part 15 Class A and CE EN55022 Class A, RoHS |
| Warranty                               | 3 years standard                                                                                                    |
| *                                      | +/- 10%                                                                                                    |
| **                                     | SW upgradable. Please contact an authorized Barco representative for details.                                               |

## A.2 Specifications of the HDX-4K14

| Projector type                                    | 4K UHD 3-Chip DLP digital projector                                                                |
|---------------------------------------------------|----------------------------------------------------------------------------------------------------|
| Technology                                        | 0.90" DMD x 3 with sealed DMD core                                                                 |
| Resolution                                        | 3,840 x 2,400 (4K UHD) / 2,560 x 1,600 (WQXGA native) / 16:10 aspect ratio                         |
| Light output                                      | 13,000 (WQXGA) / 12,000 (4K UHD mode) center lumens*                                               |
| Contrast ratio                                    | 1,900:1 (standard) - 2,200:1 (high contrast mode)                                                  |
| Brightness uniformity                             | 90%                                                                                                |
| ScenergiX                                         | horizontal and vertical edge blending                                                              |
| Lens range                                        | TLD+ 0.37, 0.65-0.85, 0.8-1.16; 1.16-1.5:1; 1.5-2.0:1; 2.0-2.8:1; 2.8-4.5:1; 4.5-7.5:1; 7.5-11.5:1 |
| Optical lens shift                                | Vertical: -30% to +120%/Horizontal: -40% to +40% on zoom lenses (memorized)                        |
| Color correction                                  | P7                                                                                                 |
| Lamps                                             | 2.5 kW Xenon / lamp lifetime: 1,000 hours typical                                                  |
| Transport with lamp                               | Yes                                                                                                |
| Lamp house, quick replace                         | Yes                                                                                                |
| Customer bulb replace                             | Yes                                                                                                |
| Lamp warranty (field<br>replace/ factory replace) | 90 days, 500 hours/pro rata 750 hours                                                              |

| Optical dowser                         | Standard                                                                                                    |  |
|----------------------------------------|----------------------------------------------------------------------------------------------------|--|
| Picture-in-picture                     | Two sources simultaneously**                                                                                                |  |
| Orientation                            | table - ceiling - side (portrait) (lamp door down/bottom) - vertical                                                        |  |
| DMX 512                                | Standard                                                                                                    |  |
| WARP                                   | direct adjust OSD + toolset                                                                                                 |  |
| Image processing                       | Embedded warp & blend engine                                                                                                |  |
| Keystone correction                    | Yes                                                                                                    |  |
| Integrated web server                  | Yes                                                                                                    |  |
| CLO (constant light output)            | standard                                                                                                    |  |
| 3D                                     | active eyewear (optional), passive Infitec (optional), passive circular (optional), 2 flash up to 200Hz**                   |  |
| Inputs                                 | Single HDBaseT, HDMI2.0 (HDCP2.2, HDR10), DP 1.2, Quad 3G/12G SDI / BarcoLink                                               |  |
| Optional Inputs                        | Quad DP1.2                                                                                                    |  |
| Input resolutions                      | From VGA up to 4K (4,096 x 2,160)                                                                                           |  |
| Software tools                         | Projection Toolset + Android app** + iOS app**                                                                              |  |
| Control                                | 10/100 Base-T, Rj -45 conn, Wifi (opt), GSM (opt), XLR wired + IR, RS232, DMX 512**                                         |  |
| AC power                               | 110-130V/200-240V, 50-60 Hz                                                                                                 |  |
| Power consumption                      | 2,750 W / STBY<8W                                                                                                    |  |
| Noise level (typical at 25°C/<br>77°F) | 50 dB (A)                                                                                                    |  |
| Operating temperature                  | 0 ~ 40°C / 32 ~ 104°F                                                                                                    |  |
| operation humidity no condens          | 0% - 80%                                                                                                    |  |
| Dissipation BTU                        | Max. 5800 BTU/h @ (110-130V) / Max 8871 BTU/h                                                                               |  |
| Dimensions (WxLxH)                     | 475 x 725 x 382 mm (18.70" x 28.54" x 14.96")                                                                               |  |
| Weight                                 | 50kg (110lbs)                                                                                                    |  |
| Shipping Dimensions                    | (WxLxH) 650 x 900 x 560 mm (25.59" x 35.43" x 22.04")                                                                       |  |
| Standard accessories                   | Power cord; wireless/XLR wired rugged remote control                                                                        |  |
| Certifications                         | Compliant with UL60950-1 and EN60950-1, complies with FCC rules & regulations, part 15 Class A and CE EN55022 Class A, RoHS |  |
| Warranty                               | 3 years standard                                                                                                    |  |
| *                                      | +/- 10%                                                                                                    |  |
| **                                     | SW upgradable. Please contact an authorized Barco representative for details.                                               |  |

## A.3 Specifications of the HDX-4K20 FLEX

| Projector type                                    | 4K UHD 3-Chip DLP digital projector                                                                      |  |
|---------------------------------------------------|----------------------------------------------------------------------------------------------------|--|
| Technology                                        | 0.90" DMD x 3 with sealed DMD core                                                                       |  |
| Resolution                                        | 3,840 x 2,400 (4K UHD) / 2,560 x 1,600 (WQXGA native) / 16:10 aspect ratio                               |  |
| Light output                                      | 19,000 (WQXGA) / 17,500 (4K UHD mode) center lumens                                                      |  |
| Contrast ratio                                    | 1,900:1 (standard) - 2,200:1 (high contrast mode)                                                        |  |
| Brightness uniformity                             | 90%                                                                                                    |  |
| ScenergiX                                         | horizontal and vertical edge blending                                                                    |  |
| Lens range                                        | TLD+ 0.37, 0.65-0.85, 0.8-1.16; 1.16-1.5:1; 1.5-2.0:1; 2.0-2.8:1; 2.8-4.5:1; 4.5-7.5:1; 7.5-11.5:1       |  |
| Optical lens shift                                | Vertical: -30% to +120%/Horizontal: -40% to +40% on zoom lenses (memorized)                              |  |
| Color correction                                  | P7                                                                                                    |  |
| Lamps                                             | 2.5 kW Xenon / lamp lifetime: 1,000 hours typical                                                        |  |
| Transport with lamp                               | Yes                                                                                                    |  |
| Lamp house, quick replace                         | Yes                                                                                                    |  |
| Customer bulb replace                             | Yes                                                                                                    |  |
| Lamp warranty (field<br>replace/ factory replace) | 90 days, 500 hours/pro rata 750 hours                                                                    |  |
| Optical dowser                                    | Standard                                                                                                 |  |
| Picture-in-picture                                | Two sources simultaneously*                                                                              |  |
| Orientation                                       | table - ceiling - side (portrait) (lamp door down/bottom) - vertical                                     |  |
| DMX 512                                           | Standard                                                                                                 |  |
| WARP                                              | direct adjust OSD + toolset                                                                              |  |
| Image processing                                  | Embedded warp & blend engine                                                                             |  |
| Keystone correction                               | Yes                                                                                                    |  |
| Integrated web server                             | Yes                                                                                                    |  |
| CLO (constant light output)                       | standard                                                                                                 |  |
| 3D                                                | active eyewear (optional), passive Infitec (optional), passive circular (optional), 2 flash up to 200Hz* |  |
| Inputs                                            | Single HDBaseT, HDMI2.0 (HDCP2.2, HDR10), DP 1.2, Quad 3G/12G SDI / BarcoLink                            |  |
| Optional Inputs                                   | Quad DP1.2                                                                                               |  |
| Input resolutions                                 | From VGA up to 4K (4,096 x 2,160)                                                                        |  |
| Pixel clock                                       | 600Mhz                                                                                                   |  |
| Software tools                                    | Projection Toolset + Android app* + iOS app*                                                             |  |

| Control                                | 10/100 Base-T, RJ-45 conn, Wifi (opt), GSM (opt), XLR wired + IR , RS232, DMX 512*                                          |
|----------------------------------------|----------------------------------------------------------------------------------------------------|
| AC power                               | 110-130V/200-240V, 50-60 Hz                                                                                                 |
| Power consumption                      | 3,000 W / STBY<8W                                                                                                    |
| Noise level (typical at 25°C/<br>77°F) | 53 dB (A)                                                                                                    |
| Operating temperature                  | 0 ~ 40°C / 32 ~ 104°F                                                                                                    |
| operation humidity no condens          | 0% - 80%                                                                                                    |
| Dissipation BTU                        | Max. 5800 BTU/h @ (110-130V) / Max 9725 BTU/h                                                                               |
| Dimensions (WxLxH)                     | 475 x 725 x 382 mm (18.70" x 28.54" x 14.96")                                                                               |
| Weight                                 | 50kg (110lbs)                                                                                                    |
| Shipping Dimensions                    | (WxLxH) 650 x 900 x 560 mm (25.59" x 35.43" x 22.04")                                                                       |
| Standard accessories                   | Power cord; wireless/XLR wired rugged remote control                                                                        |
| Certifications                         | Compliant with UL60950-1 and EN60950-1, complies with FCC rules & regulations, part 15 Class A and CE EN55022 Class A, RoHS |
| Warranty                               | 3 years standard                                                                                                    |
| *                                      | SW upgradable. Please contact an authorized Barco representative for details.                                               |

## A.4 Dimensions of a HDX

## Overview

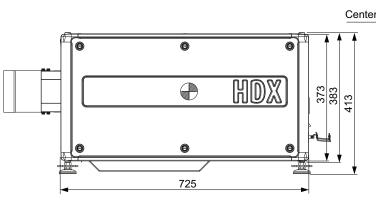

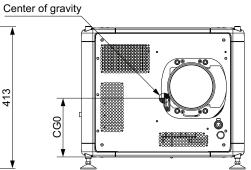

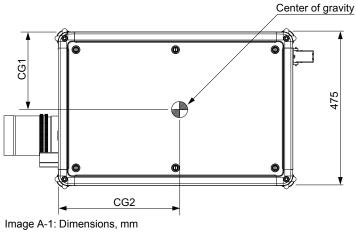

|     | Geometrical centre | Centre without lens |
|-----|--------------------|---------------------|
| CG0 | 186.5              | 170.0               |
| CG1 | 237.5              | 241.0               |
| CG2 | 362.5              | 370.0               |

## **A.5 Technical Regulations**

## Certificates

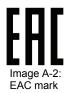

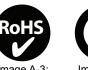

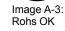

3: Image A-4: CE mark

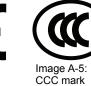

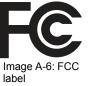

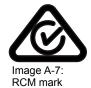

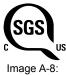

Image A-8: SGS mark

Centre with lens

185.0

248.0

330.0

## Stacking HDX projectors

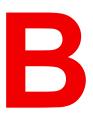

#### **Overview**

- Mount stacking points
- Stacking HDX projectors
- Aligning stacked HDX projectors

## **B.1 Mount stacking points**

## **Required tools**

Allen key 8 mm

## How to mount

1. Place the first stacking point on a corner.

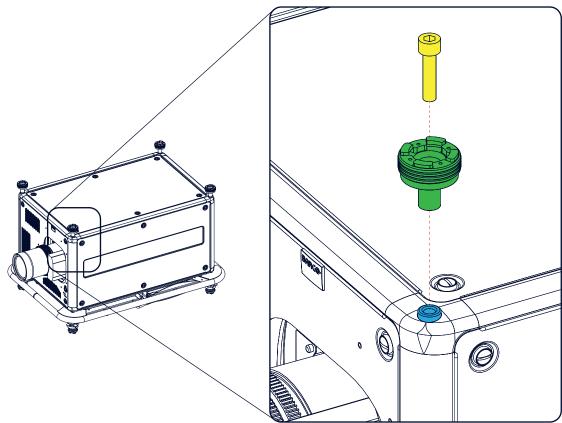

Image B-1: Stacking points, mount

- 2. Turn in the delivered bolt.
- 3. Repeat for the other 3 stacking points.

## **B.2 Stacking HDX projectors**

**CAUTION:** Maximum stack three (3) projectors in a table mounted configuration. Maximum stack two (2) projectors in a ceiling mounted configuration.

#### How to stack

- 1. Mount stacking points on lower projector. See "Mount stacking points", page 212.
- 2. Mount a bottom carry handle on the upper projector. See "Mounting the bottom carry handler", page 39.
- Place the projector with carry handle on top of the projector with stacking points.
   Make sue that all interlocking pins match with their corresponding interlocking sockets.

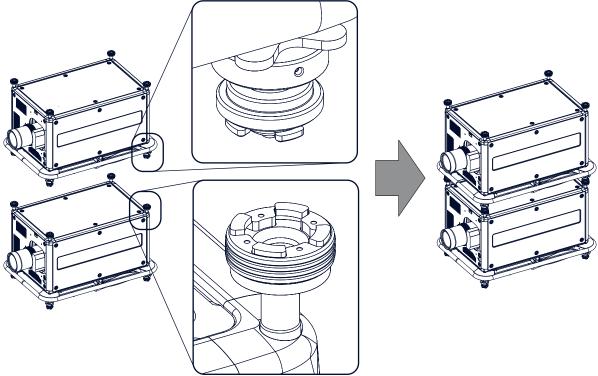

Image B-2: Dual stack

(F

*Tip:* In case of stacking projectors for a ceiling mount configuration, first turn the projectors upside down before placing the projectors on top of each other.

4. Attach the two projectors together by closing all four interlocking adapters.

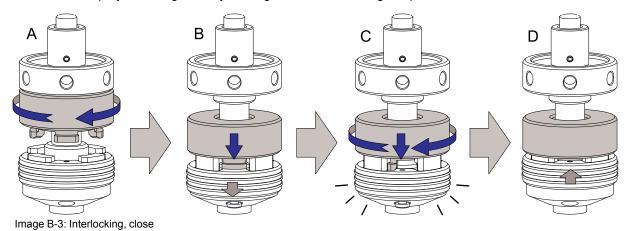

## Extra actions for ceiling mounted stack

Two safety cables must be mounted between both projectors, one at each longitudinal side.

1. Mount the safety cable around the carrying handle of the bottom projector. Push the safety hook through the loop.

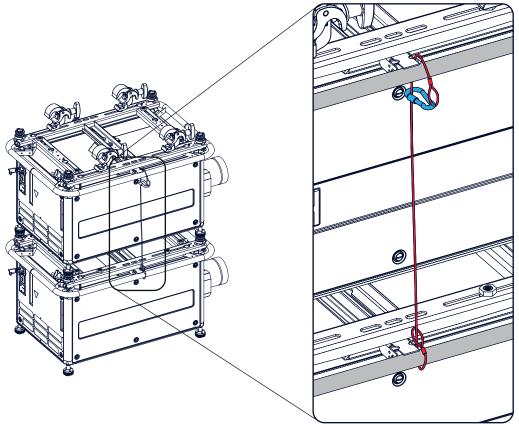

Image B-4: Security cables, mount

2. Mount the other end of the security cable around the carry handle of the top projector and clasp the safety hook round the cable as illustrated.

Make sure that the falling distance is maximum 20 cm. If necessary, before clasping the safety hook around the cable, turn the cable a few time around the carry handle.

3. Repeat this procedure for the second safety cable on the other side of the carry handle.

**WARNING:** Always use both safety cables of the lowest projector to secure a stacked projector in a ceiling mount configuration.

## How to open an interlocking adapter

1. Open an interlocking adaptor as illustrated.

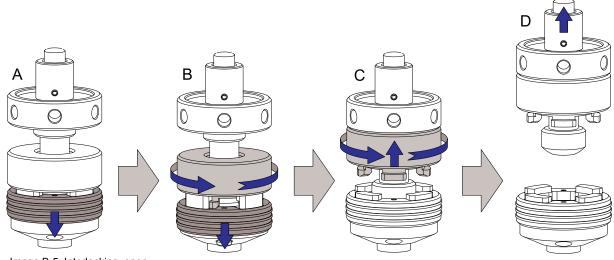

Image B-5: Interlocking, open

**WARNING:** Never open an interlocking adapter of a stacked projector which is still suspended. First place the stacked projectors on the floor.

## **B.3 Aligning stacked HDX projectors**

## **Required tools**

No tools required.

## How to align stacked projectors

 Make sure that the internal hatch pattern projected by the reference projector is sharp and has a perfect rectangle outline. If this is not the case, readjust the reference projector before aligning the other stacked projector(s) with the reference hatch pattern.

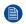

*Note:* The reference projector in a stacked configuration is the lowest projector in case of table mount and the uppermost projector in case of ceiling mount.

2. Project with the stacked projector the same internal hatch pattern as the reference projector.

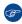

*Tip:* Use a white colored hatch pattern for the reference projector and e.g. green colored for the stacked projector. This makes it easier to see the difference between both hatch patterns projected.

3. If necessary, adjust the rotation of the stacked projector with respect to the reference projector by turning in or out the height adjustment ring of the interlocking adaptors at the rear of the stacked projector. Adjust until the outline of the hatch pattern is most symmetric with the reference hatch pattern.

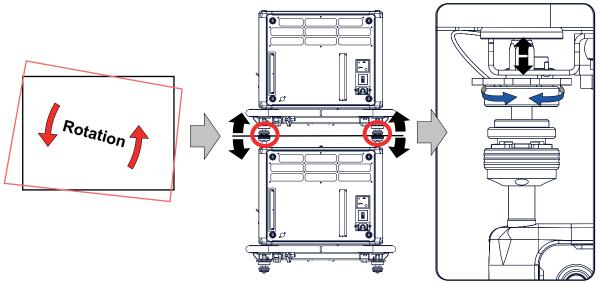

Image B-6: Stacked projectors, rotation

4. If necessary, adjust the inclination of the stacked projector with respect to the reference projector by turning the height adjustment ring of the interlocking adaptor at the front of the stacked projector in or out. Adjust until the outline of the hatch pattern is most symmetric with the reference hatch pattern.

Stacking HDX projectors

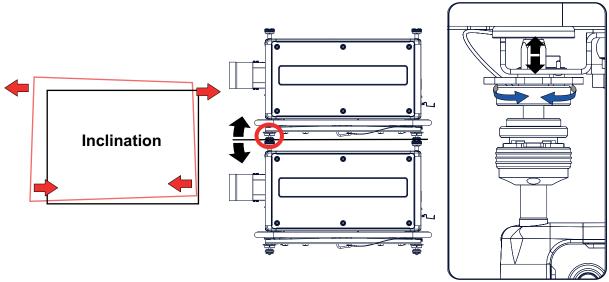

Image B-7: Stacked projectors, inclination

5. If necessary, adjust the skew of the stacked projector with respect to the reference projector by turning the Hand screw in or out. The hand screw is located at smallest side of the carrying handle (front or back). Adjust until the outline of the hatch pattern is most symmetric with the reference hatch pattern.

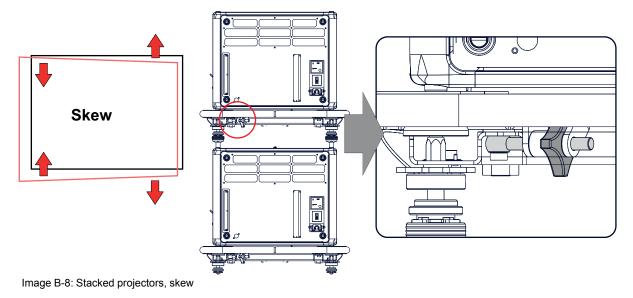

6. Shift the hatch pattern horizontally and vertically until the outline of the hatch pattern is most symmetrically placed with respect to the reference hatch pattern.

*Note:* Note that the "Shift" function is motorized, which means that you have to access the projector software, via the local keypad or remote control unit, to operate the "Shift" function.

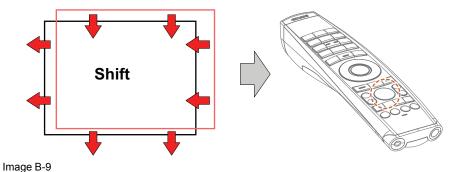

7. Zoom the hatch pattern in or out until the outline of the hatch pattern matches exactly the outline of the reference hatch pattern.

Note: Note that the "Zoom" function is motorized, which means that you have to access the projector software, via the local keypad or remote control unit, to operate the "Zoom" function.

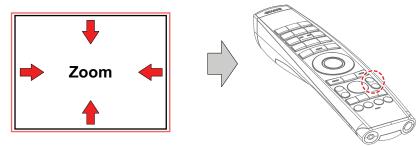

Image B-10

8. If necessary, repeat from step 2 until the hatch pattern of the stacked projector is perfectly aligned with the hatch pattern of the reference projector.

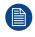

In case of a triple stacked table mount projector configuration adjust and align first the bottommost projector (reference), than the projector in the middle and finally the uppermost projector.

Stacking HDX projectors

# Environmental Information

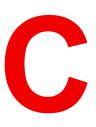

### Overview

- Disposal information
- China RoHS compliance
- Taiwan RoHS compliance
- Turkey RoHS compliance
- Production address
- Contact information
- Download Product Manual

# **C.1 Disposal information**

## **Disposal Information**

Waste Electrical and Electronic Equipment

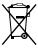

This symbol on the product indicates that, under the European Directive 2012/19/EU governing waste from electrical and electronic equipment, this product must not be disposed of with other municipal waste. Please dispose of your waste equipment by handing it over to a designated collection point for the recycling of waste electrical and electronic equipment. To prevent possible harm to the environment or human health from uncontrolled waste disposal, please separate these items from other types of waste and recycle them responsibly to promote the sustainable reuse of material resources.

For more information about recycling of this product, please contact your local city office or your municipal waste disposal service.

For details, please visit the Barco website at: http://www.barco.com/AboutBarco/weee

## Disposal of batteries in the product

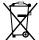

This product contains batteries covered by the Directive 2006/66/EC which must be collected and disposed of separately from municipal waste.

If the battery contains more than the specified values of lead (Pb), mercury (Hg) or cadmium (Cd), these chemical symbols will appear below the crossed-out wheeled bin symbol.

By participating in separate collection of batteries, you will help to ensure proper disposal and to prevent potential negative effects on the environment and human health.

## Disposal of lamp

Dispose of expired bulbs that are beyond warranty according the national regulations. See also related user manual of the lamp supplier for more guidance.

Small amounts of radioactive material (< 1000 Bq per lamp) are deliberately added to Xenon lamps for functional reasons. These lamps are manufactured under regulatory control as consumer product according to IAEA basic safety standard BSS 115. Disposal according to national regulations is required e.g. in Europe covered by WEEE regulation. See also related user manual of the lamp supplier for more guidance.

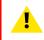

**CAUTION:** To avoid breaking the lamps, repack carefully when storing and transporting them.

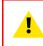

**CAUTION:** Lamps may not be disposed as normal household trash. Contact your local waste disposal facility for information on the recycling program for HID (High Intensity Discharge ) lamps in your area.

# C.2 China RoHS compliance

## 中国大陆 RoHS (Information for China ROHS compliance)

根据中国大陆《电器电子产品有害物质限制使用管理办法》(也称为中国大陆RoHS), 以下部分列出了 Barco产品中可能包含的有毒和/或有害物质的名称和含量。中国大陆RoHS指令包含在中国信息产业部MCV标 准:"电子信息产品中有毒物质的限量要求"中。

According to the "Management Methods for the Restriction of the Use of Hazardous Substances in Electrical and Electronic Products" (Also called RoHS of Chinese Mainland), the table below lists the names and contents of toxic and/or hazardous substances that Barco's product may contain. The RoHS of Chinese Mainland is included in the MCV standard of the Ministry of Information Industry of China, in the section "Limit Requirements of toxic substances in Electronic Information Products".

| 零件项目(名称)<br>Component name                          | 有毒有害物<br>Hazardous | 质或元素<br>substance | s and elem | ents                 |               |                 |
|-----------------------------------------------------|--------------------|-------------------|------------|----------------------|---------------|-----------------|
|                                                     | 铅<br>(Pb)          | 汞<br>(Hg)         | 镉<br>(Cd)  | 六价铬<br><b>(Cr6+)</b> | 多溴联苯<br>(PBB) | 多溴二苯醚<br>(PBDE) |
| 印制电路配件                                              | х                  | 0                 | 0          | 0                    | 0             | 0               |
| Printed Circuit Assemblies<br>外接电(线)缆               | x                  | 0                 | 0          | 0                    | 0             | 0               |
| External Cables<br>內部线路                             | x                  | 0                 | 0          | 0                    | 0             | 0               |
| Internal wiring<br>光学镜头                             | x                  | 0                 | 0          | 0                    | 0             | 0               |
| Optical lenses<br>螺帽,螺钉(栓),螺旋(钉),垫圈,紧固件             | x                  | 0                 | 0          | 0                    | 0             | 0               |
| Nuts, bolts, screws, washers,<br>Fasteners<br>电源供应器 | x                  | 0                 | 0          | 0                    | 0             | 0               |
| Power Supply Unit                                   | ~                  | Ū                 | U          | 0                    | •             | 0               |
| 风扇                                                  | x                  | 0                 | 0          | 0                    | 0             | 0               |
| Fan<br>燈泡支架                                         | x                  | 0                 | 0          | 0                    | 0             | 0               |
| Lamp holder<br>附電池遙控器                               | x                  | 0                 | 0          | 0                    | 0             | 0               |
| Demote control                                      |                    |                   |            |                      |               |                 |

Remote control

本表格依据SJ/T 11364的规定编制

This table is prepared in accordance with the provisions of SJ/T 11364.

O: 表示该有毒有害物质在该部件所有均质材料中的含量均在 GB/T 26572 标准规定的限量要求以下.

O: Indicates that this toxic or hazardous substance contained in all of the homogeneous materials for this part is below the limit requirement in GB/T 26572.

X: 表示该有毒有害物质至少在该部件的某一均质材料中的含量超出 GB/T 26572 标准规定的限量要求.

X: Indicates that this toxic or hazardous substance contained in at least one of the homogeneous materials used for this part is above the limit requirement in GB/T 26572.

在中国大陆销售的相应电子信息产品(EIP)都必须遵照中国大陆《电子电气产品有害物质限制使用标识要 求》标准贴上环保使用期限(EFUP)标签。Barco产品所采用的EFUP标签(请参阅实例,徽标内部的编号使 用于指定产品)基于中国大陆的《电子信息产品环保使用期限通则》标准。

All Electronic Information Products (EIP) that are sold within Chinese Mainland must comply with the "Marking for the restriction of the use of hazardous substances in electrical and electronic product" of Chinese Mainland, marked with the Environmental Friendly Use Period (EFUP) logo. The number inside the EFUP logo that Barco uses (please refer to the photo) is based on the "General guidelines of environment-friendly use period of electronic information products" of Chinese Mainland.

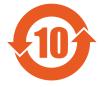

# C.3 Taiwan RoHS compliance

# 限用物質含有情況標示聲明書 (Declaration of the Presence Condition of the Restricted Substances Marking)

#### 設備名稱: 投影儀, 型號(型式): HDX Equipment name: Projector, Type designation: HDX

|                                                               |                   | )質及其化<br>icted sub        |                           | nd its chem                                       | nical symbols                                     |                                                              |
|---------------------------------------------------------------|-------------------|---------------------------|---------------------------|---------------------------------------------------|---------------------------------------------------|--------------------------------------------------------------|
| 單元<br>Unit                                                    | 鉛<br>Lead<br>(Pb) | 汞<br>Mercu-<br>ry<br>(Hg) | 鎘<br>Cadmi-<br>um<br>(Cd) | 六價鉻<br>Hexava-<br>lent<br>chromi-<br>um<br>(Cr6+) | 多溴聯苯<br>Polybromi-<br>nated<br>biphenyls<br>(PBB) | 多溴二苯醚<br>Polybromi-<br>nated<br>diphenyl<br>ethers<br>(PBDE) |
| 印製電路板配件<br>Printed Circuit Assemblies                         | _                 | 0                         | 0                         | 0                                                 | 0                                                 | 0                                                            |
| 外接電(線)纜<br>External Cables                                    | _                 | 0                         | 0                         | 0                                                 | 0                                                 | 0                                                            |
| 內部線路<br>Internal wiring                                       |                   | 0                         | 0                         | 0                                                 | 0                                                 | 0                                                            |
| 光學鏡頭<br>Optical lenses                                        | —                 | 0                         | 0                         | 0                                                 | 0                                                 | 0                                                            |
| 鏡頭支架<br>Lensholder                                            |                   | 0                         | 0                         | 0                                                 | 0                                                 | 0                                                            |
| 螺帽, 螺釘(栓), 螺旋(釘), 墊圈,<br>緊固件<br>Nuts, bolts, screws, washers, | _                 | 0                         | 0                         | 0                                                 | 0                                                 | 0                                                            |
| Tasteners<br>電源供應器<br>Power Supply Unit                       | _                 | 0                         | 0                         | 0                                                 | 0                                                 | 0                                                            |
| 風扇                                                            | _                 | 0                         | 0                         | 0                                                 | 0                                                 | 0                                                            |
| Fan<br>燈支架<br>Lamp holder                                     | _                 | 0                         | 0                         | 0                                                 | 0                                                 | 0                                                            |
| ·<br>遙控器<br>Remote Control                                    | _                 | 0                         | 0                         | 0                                                 | 0                                                 | 0                                                            |

Remote Control

備考1. "超出0.1 wt %"及"超出0.01 wt %"係指限用物質之百分比含量超出百分比含量基準值。 Note 1: "Exceeding 0.1 wt %" and "exceeding 0.01 wt %" indicate that the percentage content of the restricted substance exceeds the reference percentage value of presence condition.

備考2. <sup>、</sup>〇<sup>″</sup> 係指該項限用物質之百分比含量未超出百分比含量基準值。

Note 2 : " $\bigcirc$ " indicates that the percentage content of the restricted substance does not exceed the percentage of reference value of presence.

備考3. "—"係指該項限用物質為排除項目。

Note 3 : The "---" indicates that the restricted substance corresponds to the exemption.

# C.4 Turkey RoHS compliance

## **Turkey RoHS compliance**

Türkiye Cumhuriyeti: AEEE Yönetmeliğine Uygundur. [Republic of Turkey: In conformity with the WEEE Regulation]

# **C.5 Production address**

## Factories

Barco NV (BELGIUM) President Kennedypark 35, B-8500 Kortrijk

#### Barco Visual (Beijing) Electronics Co. Ltd.

巴可伟视(北京)电子有限公司 No.16 Changsheng Road, Changping District, 102200, Beijing, P.R.C 北京市昌平区中关村科技园区昌平园昌盛路16号 邮政编码:102200

## Made in information

The made in country is indicated on the product ID label on the product itself.

## **Production date**

The month and year of production is indicated on the product ID label on the product itself.

# **C.6 Contact information**

## **Barco contact information**

Registered office address: President Kennedypark 35, 8500 Kortrijk, Belgium Contact address: Beneluxpark 21, 8500 Kortrijk, Belgium

## Importers contact information

To find your local importer, contact Barco directly or one of Barco's regional offices via the contact information given on Barco's web site, <u>www.barco.com</u>.

# **C.7 Download Product Manual**

# **Download Product Manual**

Product manuals and documentation are available online at www.barco.com/td.

Registration may be required; follow the instructions given on the website.

**IMPORTANT!** Read Installation Instructions before connecting equipment to the mains power supply.

**Environmental Information** 

# Overview video timings for video interfaces

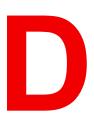

#### **Overview**

- Overview video timings
- Overview video timings SDI Inputs
- Overview video timings HDMI 2.0 inputs
- Overview video timings DisplayPort 1.2 inputs
- Overview video timings HDBaseT inputs

# **D.1 Overview video timings**

## List of compatible signals

The following table specifies the video signals that the projector can project. Barco Events projectors supports the signal with "X" in the Compatible signals column.

**Note**: Support for refresh rates 24.00, 30.00, 60.00 Hz automatically includes support of 1/1.001 x those refresh rates.

|             |                                  |                    | C                                                                           | ompatible sign   | al                        |                                 |
|-------------|----------------------------------|--------------------|-----------------------------------------------------------------------------|------------------|---------------------------|---------------------------------|
| Resolution  | Vertical<br>refresh rate<br>(Hz) | HDMI 2.0<br>Inputs | 12G SDI<br>Input on Mk<br>II Input<br>board &<br>Fiber<br>Network<br>Inputs | 3G SDI<br>Inputs | DisplayPort<br>1.2 Inputs | HDBaseT &<br>HDMI 1.4<br>Inputs |
| 640 x 480   | 60                               | Х                  | _                                                                           |                  | Х                         | Х                               |
| 720 x 480   | 60                               | Х                  | —                                                                           | —                | —                         | Х                               |
| 720 x 576   | 50                               | Х                  | —                                                                           | —                | —                         | Х                               |
| 800 x 600   | 60                               | Х                  | —                                                                           | —                | Х                         | Х                               |
| 1024 x 768  | 60                               | Х                  | —                                                                           | _                | Х                         | Х                               |
| 1280 x 720  | 24                               | _                  | Х                                                                           | Х                | —                         | —                               |
| 1280 x 720  | 25                               | _                  | Х                                                                           | Х                | —                         | —                               |
| 1280 x 720  | 30                               | _                  | Х                                                                           | Х                | —                         | —                               |
| 1280 x 720  | 50                               | Х                  | Х                                                                           | Х                | Х                         | Х                               |
| 1280 x 720  | 60                               | Х                  | x                                                                           | Х                | Х                         | Х                               |
| 1280 x 800  | 60                               | Х                  | —                                                                           | —                | Х                         | Х                               |
| 1280 x 960  | 60                               | Х                  | —                                                                           | —                | Х                         | Х                               |
| 1280 x 1024 | 60                               | Х                  | —                                                                           | —                | Х                         | Х                               |
| 1400 x 1050 | 60                               | Х                  | —                                                                           | —                | Х                         | Х                               |
| 1600 x 1200 | 60                               | Х                  | —                                                                           | —                | Х                         | Х                               |
| 1600 x 1200 | 120                              | —                  | —                                                                           | —                | Х                         | —                               |
| 1920 x 1080 | 24                               | Х                  | Х                                                                           | Х                | Х                         | Х                               |
| 1920 x 1080 | 25                               | Х                  | Х                                                                           | Х                | —                         | Х                               |
| 1920 x 1080 | 30                               | Х                  | Х                                                                           | Х                | —                         | Х                               |
| 1920 x 1080 | 50                               | Х                  | Х                                                                           | Х                | Х                         | Х                               |
| 1920 x 1080 | 60                               | Х                  | Х                                                                           | Х                | Х                         | Х                               |
| 1920 x 1080 | 120                              | _                  | —                                                                           | _                | Х                         | —                               |
| 1920 x 1200 | 50                               | Х                  | Х                                                                           | Х                | Х                         | Х                               |
| 1920 x 1200 | 60                               | Х                  | Х                                                                           | Х                | Х                         | Х                               |
| 1920 x 1200 | 120                              | _                  | —                                                                           | _                | Х                         | —                               |
| 2048 x 1080 | 24                               | Х                  | —                                                                           | —                | Х                         | Х                               |
| 2048 x 1080 | 25                               | Х                  | —                                                                           |                  | Х                         | Х                               |
| 2048 x 1080 | 30                               | Х                  | —                                                                           | _                | Х                         | Х                               |

|             |                                  |                    | Co                                                                          | ompatible sigr   | al                        |                                 |
|-------------|----------------------------------|--------------------|-----------------------------------------------------------------------------|------------------|---------------------------|---------------------------------|
| Resolution  | Vertical<br>refresh rate<br>(Hz) | HDMI 2.0<br>Inputs | 12G SDI<br>Input on Mk<br>II Input<br>board &<br>Fiber<br>Network<br>Inputs | 3G SDI<br>Inputs | DisplayPort<br>1.2 Inputs | HDBaseT &<br>HDMI 1.4<br>Inputs |
| 2048 x 1080 | 48                               | Х                  | —                                                                           |                  | Х                         | Х                               |
| 2048 x 1080 | 50                               | Х                  | Х                                                                           | Х                | Х                         | Х                               |
| 2048 x 1080 | 60                               | Х                  | Х                                                                           | Х                | Х                         | Х                               |
| 2048 x 1080 | 120                              |                    | _                                                                           |                  | Х                         |                                 |
| 2560 x 1600 | 50                               | Х                  | —                                                                           | _                | Х                         | Х                               |
| 2560 x 1600 | 60                               | Х                  | —                                                                           | _                | Х                         | Х                               |
| 2560 x 1600 | 120                              | —                  | —                                                                           | —                | Х                         | —                               |
| 3840 x 2160 | 24                               | Х                  | —                                                                           | —                | Х                         | Х                               |
| 3840 x 2160 | 25                               | Х                  | —                                                                           | —                | Х                         | Х                               |
| 3840 x 2160 | 30                               | Х                  | —                                                                           | —                | Х                         | Х                               |
| 3840 x 2160 | 50                               | Х                  | Х                                                                           | —                | Х                         | —                               |
| 3840 x 2160 | 60                               | Х                  | Х                                                                           |                  | Х                         |                                 |
| 3840 x 2400 | 50                               | Х                  | —                                                                           | —                | Х                         |                                 |
| 3840 x 2400 | 60                               | Х                  | _                                                                           | —                | Х                         | _                               |
| 4096 x 2160 | 24                               | Х                  | _                                                                           | —                | Х                         | Х                               |
| 4096 x 2160 | 25                               | Х                  | —                                                                           | —                | Х                         | Х                               |
| 4096 x 2160 | 30                               | Х                  | —                                                                           | —                | Х                         | Х                               |
| 4096 x 2160 | 50                               | Х                  | Х                                                                           | —                | Х                         |                                 |
| 4096 x 2160 | 60                               | Х                  | Х                                                                           | —                | X                         | —                               |

# **D.2 Overview video timings SDI Inputs**

# Overview

The following standard video formats are available for the projector.

| Video timing<br>(active pixels x active<br>lines) | Vertical refresh rate<br>(Hz) <sup>10</sup> | Туре   | Port Type               |
|---------------------------------------------------|---------------------------------------------|--------|-------------------------|
| 1280 x 720                                        | 24                                          | HD-SDI | Single Link & Quad Link |
| 1280 x 720                                        | 25                                          | HD-SDI | Single Link & Quad Link |
| 1280 x 720                                        | 30                                          | HD-SDI | Single Link & Quad Link |
| 1280 x 720                                        | 50                                          | HD-SDI | Single Link & Quad Link |
| 1280 x 720                                        | 60                                          | HD-SDI | Single Link & Quad Link |
| 1920 x 1080                                       | 24                                          | HD-SDI | Single Link & Quad Link |

10: Support for refresh rates 24.00, 30.00 and 60.00 Hz automatically includes support of 1/1.001 x those refresh rates.

Overview video timings for video interfaces

| Video timing<br>(active pixels x active<br>lines) | Vertical refresh rate<br>(Hz) <sup>10</sup> | Туре                                    | Port Type               |
|---------------------------------------------------|---------------------------------------------|-----------------------------------------|-------------------------|
| 1920 x 1080                                       | 25                                          | HD-SDI                                  | Single Link & Quad Link |
| 1920 x 1080                                       | 30                                          | HD-SDI                                  | Single Link & Quad Link |
| 1920 x 1080                                       | 50                                          | 3G-SDI                                  | Single Link & Quad Link |
| 1920 x 1080                                       | 60                                          | 3G-SDI                                  | Single Link & Quad Link |
| 1920 x 1200                                       | 50                                          | 3G-SDI "BarcoLink"                      | Single Link & Quad Link |
| 1920 x 1200                                       | 59.94                                       | 3G-SDI "BarcoLink"                      | Single Link & Quad Link |
| 1920 x 1200                                       | 60                                          | 3G-SDI "BarcoLink"                      | Single Link & Quad Link |
| 2048 x 1080                                       | 50                                          | 3G-SDI                                  | Single Link & Quad Link |
| 2048 x 1080                                       | 60                                          | 3G-SDI                                  | Single Link & Quad Link |
| 3840 x 2160                                       | 50                                          | 12G-SDI 11                              | Single Link             |
| 3840 x 2160                                       | 60                                          | 12G-SDI11                               | Single Link             |
| 3840 x 2400                                       | 50                                          | 12G-SDI "BarcoLink<br>4k" <sup>11</sup> | Single Link             |
| 3840 x 2400                                       | 59.94                                       | 12G-SDI "BarcoLink<br>4k" <sup>11</sup> | Single Link             |
| 3840 x 2400                                       | 60                                          | 12G-SDI "BarcoLink<br>4k" <sup>11</sup> | Single Link             |
| 4096 x 2160                                       | 50                                          | 12G-SDI11                               | Single Link             |
| 4096 x 2160                                       | 60                                          | 12G-SDI11                               | Single Link             |

# **D.3 Overview video timings HDMI 2.0 inputs**

## Overview

The following standard video formats are available for the projector.

Note: support for refresh rates 24.00, 30.00, 60.00 Hz automatically includes support of 1/1.001 x those refresh rates

| Video timing<br>(active pixels x active lines) | Vertical refresh rate (Hz) | 3D support?                   |
|------------------------------------------------|----------------------------|-------------------------------|
| 640 x 480                                      | 60                         |                               |
| 720 x 480                                      | 60                         |                               |
| 720 x576                                       | 50                         |                               |
| 800 x 600                                      | 60                         |                               |
| 1024x 768                                      | 60                         |                               |
| 1280 x720                                      | 50                         | Frame packing<br>Top – bottom |
| 1280 x 720                                     | 60                         | Frame packing<br>Top – bottom |

10: Support for refresh rates 24.00, 30.00 and 60.00 Hz automatically includes support of 1/1.001 x those refresh rates.
11: 12G SDI board only, and only on Channel A

| Video timing<br>(active pixels x active lines) | Vertical refresh rate (Hz) | 3D support?                    |
|------------------------------------------------|----------------------------|--------------------------------|
| 1280 x 800                                     | 60                         |                                |
| 1280 x 960                                     | 60                         |                                |
| 1280 x1024                                     | 60                         |                                |
| 1400 x 1050                                    | 60                         |                                |
| 1600 x 1200                                    | 60                         |                                |
| 1920 x 1080                                    | 24                         | Frame packing<br>Top – bottom  |
| 1920 x 1080                                    | 25                         |                                |
| 1920 x 1080                                    | 30                         |                                |
| 1920 x 1080                                    | 50                         | Side by Side (SbS) progressive |
| 1920 x 1080                                    | 60                         | Side by Side (SbS) progressive |
| 1920 x 1200                                    | 50                         |                                |
| 1920 x 1200                                    | 60                         |                                |
| 2048 x 1080                                    | 24                         |                                |
| 2048 x 1080                                    | 25                         |                                |
| 2048 x 1080                                    | 30                         |                                |
| 2048 x 1080                                    | 48                         |                                |
| 2048 x 1080                                    | 50                         |                                |
| 2048 x 1080                                    | 60                         |                                |
| 2560 x 1600                                    | 50                         |                                |
| 2560 x 1600                                    | 60                         |                                |
| 3840 x 2160                                    | 24                         |                                |
| 3840 x 2160                                    | 25                         |                                |
| 3840 x 2160                                    | 30                         |                                |
| 3840 x 2160                                    | 50                         |                                |
| 3840 x 2160                                    | 60                         |                                |
| 3840 x 2400                                    | 50                         |                                |
| 3840 x 2400                                    | 60                         |                                |
| 4096 x 2160                                    | 24                         |                                |
| 4096 x 2160                                    | 25                         |                                |
| 4096 x 2160                                    | 30                         |                                |
| 4096 x 2160                                    | 50                         |                                |
| 4096 x 2160                                    | 60                         |                                |

# **D.4 Overview video timings DisplayPort 1.2 inputs**

## Overview

The following standard video formats are available for the projector.

| Note: support for refresh | rates 24.00, 30.00 | 60.00 Hz automatically include | des support of 1/1.001 x those |
|---------------------------|--------------------|--------------------------------|--------------------------------|
| refresh rates             |                    |                                |                                |

| Video timing<br>(active pixels x active<br>lines) | Vertical refresh rate<br>(Hz) | Available layout modes,<br>other than standard<br>layout (1 x 1 layout) <sup>12</sup> | Support for 3D? |
|---------------------------------------------------|-------------------------------|---------------------------------------------------------------------------------------|-----------------|
| 640 x 480                                         | 60                            |                                                                                       |                 |
| 800 x 600                                         | 60                            |                                                                                       |                 |
| 960 x 1080                                        | 120                           | 4 Quadrant mode (2 x 2<br>layout)                                                     | Active 3D       |
| 960 x 1200                                        | 120                           | 4 Quadrant mode (2 x 2<br>layout)                                                     | Active 3D       |
| 960 x 2160                                        | 120                           | 4 Column mode (4 x 1<br>layout)                                                       | Active 3D       |
| 960 x 2400                                        | 120                           | 4 Column mode (4 x 1<br>layout)                                                       | Active 3D       |
| 1024x 768                                         | 60                            |                                                                                       |                 |
| 1024 x 2160                                       | 60                            | 4 Column mode (4 x 1<br>layout)                                                       |                 |
| 1024 x 2160                                       | 120                           | 4 Column mode (4 x 1<br>layout)                                                       | Active 3D       |
| 1280 x720                                         | 50                            |                                                                                       |                 |
| 1280 x 720                                        | 60                            |                                                                                       |                 |
| 1280 x 800                                        | 60                            |                                                                                       |                 |
| 1280 x 960                                        | 60                            |                                                                                       |                 |
| 1280 x1024                                        | 60                            |                                                                                       |                 |
| 1280 x 1080                                       | 60                            | 4 Quadrant mode (2 x 2<br>layout)                                                     |                 |
| 1280 x 1080                                       | 120                           | 4 Quadrant mode (2 x 2<br>layout)                                                     | Active 3D       |
| 1280 x 1600                                       | 60                            | 4 Quadrant mode (2 x 2<br>layout)                                                     |                 |
| 1280 x 1600                                       | 120                           | 4 Quadrant mode (2 x 2<br>layout)                                                     | Active 3D       |
| 1400 x 1050                                       | 60                            |                                                                                       |                 |
| 1600 x 1200                                       | 60                            |                                                                                       |                 |
| 1600 x 1200                                       | 120                           |                                                                                       | Active 3D       |
| 1920 x 1080                                       | 50                            |                                                                                       |                 |
| 1920 x 1080                                       | 60                            |                                                                                       |                 |
| 1920 x 1080                                       | 120                           | 4 Quadrant mode (2 x 2<br>layout)                                                     | Active 3D       |
| 1920 x 1200                                       | 50                            |                                                                                       |                 |
| 1920 x 1200                                       | 60                            |                                                                                       |                 |

<sup>12:</sup> Other layout modes are only available on Input boards that have multiple DP inputs.

| Video timing<br>(active pixels x active<br>lines) | Vertical refresh rate<br>(Hz) | Available layout modes,<br>other than standard<br>layout (1 x 1 layout) <sup>12</sup> | Support for 3D? |
|---------------------------------------------------|-------------------------------|---------------------------------------------------------------------------------------|-----------------|
| 1920 x 1200                                       | 120                           | 4 Quadrant mode (2 x 2<br>layout)                                                     | Active 3D       |
| 1920 x 2160                                       | 60                            | 2 Column mode (2 x 1<br>layout)                                                       | Passive stereo  |
| 1920 x 2160                                       | 120                           | 2 Column mode (2 x 1<br>layout)                                                       | Active 3D       |
| 1920 x 2400                                       | 60                            | 2 Column mode (2 x 1<br>layout)                                                       |                 |
| 2048 x 1080                                       | 24                            |                                                                                       |                 |
| 2048 x 1080                                       | 25                            |                                                                                       |                 |
| 2048 x 1080                                       | 30                            |                                                                                       |                 |
| 2048 x 1080                                       | 48                            |                                                                                       |                 |
| 2048 x 1080                                       | 50                            |                                                                                       |                 |
| 2048 x 1080                                       | 60                            |                                                                                       |                 |
| 2048 x 1080                                       | 120                           | 4 Quadrant mode (2 x 2<br>layout)                                                     | Active 3D       |
| 2048 x 2160                                       | 60                            | 2 Column mode (2 x 1<br>layout)                                                       |                 |
| 2048 x 2160                                       | 120                           | 2 Column mode (2 x 1<br>layout)                                                       | Active 3D       |
| 2560 x 1080                                       | 120                           |                                                                                       | Active 3D       |
| 2560 x 1440                                       | 120                           |                                                                                       | Active 3D       |
| 2560 x 1600                                       | 50                            |                                                                                       |                 |
| 2560 x 1600                                       | 60                            |                                                                                       |                 |
| 2560 x 1600                                       | 120                           |                                                                                       |                 |
| 3840 x 2160                                       | 24                            |                                                                                       |                 |
| 3840 x 2160                                       | 25                            |                                                                                       |                 |
| 3840 x 2160                                       | 30                            |                                                                                       |                 |
| 3840 x 2160                                       | 50                            |                                                                                       |                 |
| 3840 x 2160                                       | 60                            |                                                                                       | Passive Stereo  |
| 3840 x 2400                                       | 50                            |                                                                                       |                 |
| 3840 x 2400                                       | 60                            |                                                                                       |                 |
| 4096 x 2160                                       | 24                            |                                                                                       |                 |
| 4096 x 2160                                       | 25                            |                                                                                       |                 |
| 4096 x 2160                                       | 30                            |                                                                                       |                 |
| 4096 x 2160                                       | 50                            |                                                                                       |                 |
| 4096 x 2160                                       | 60                            |                                                                                       |                 |

<sup>12:</sup> Other layout modes are only available on Input boards that have multiple DP inputs.

# **D.5 Overview video timings HDBaseT inputs**

#### Overview

The following standard video formats are available for the projector.

Note: support for refresh rates 24.00, 30.00, 60.00 Hz automatically includes support of 1/1.001 x those refresh rates.

| Video timing<br>(active pixels x active lines) | Vertical refresh rate (Hz) | Available layout modes, other<br>than standard layout (1 x 1<br>layout) |
|------------------------------------------------|----------------------------|-------------------------------------------------------------------------|
| 640 x 480                                      | 60                         |                                                                         |
| 720 x 480                                      | 60                         |                                                                         |
| 720 x576                                       | 50                         |                                                                         |
| 800 x 600                                      | 60                         |                                                                         |
| 1024x 768                                      | 60                         |                                                                         |
| 1280 x720                                      | 50                         |                                                                         |
| 1280 x 720                                     | 60                         |                                                                         |
| 1280 x 800                                     | 60                         |                                                                         |
| 1280 x 960                                     | 60                         |                                                                         |
| 1280 x1024                                     | 60                         |                                                                         |
| 1400 x 1050                                    | 60                         |                                                                         |
| 1600 x 1200                                    | 60                         |                                                                         |
| 1920 x 1080                                    | 24                         |                                                                         |
| 1920 x 1080                                    | 25                         |                                                                         |
| 1920 x 1080                                    | 30                         |                                                                         |
| 1920 x 1080                                    | 50                         |                                                                         |
| 1920 x 1080                                    | 60                         |                                                                         |
| 1920 x 1200                                    | 50                         |                                                                         |
| 1920 x 1200                                    | 60                         |                                                                         |
| 1920 x 2160                                    | 50                         | 2 Column mode (2 x 1 layout)                                            |
| 1920 x 2160                                    | 60                         | 2 Column mode (2 x 1 layout)                                            |
| 2048 x 1080                                    | 24                         |                                                                         |
| 2048 x 1080                                    | 25                         |                                                                         |
| 2048 x 1080                                    | 30                         |                                                                         |
| 2048 x 1080                                    | 48                         |                                                                         |
| 2048 x 1080                                    | 50                         |                                                                         |
| 2048 x 1080                                    | 60                         |                                                                         |
| 2048 x 2160                                    | 50                         | 2 Column mode (2 x 1 layout)                                            |
| 2048 x 2160                                    | 60                         | 2 Column mode (2 x 1 layout)                                            |
| 2560 x 1600                                    | 50                         |                                                                         |
| 2560 x 1600                                    | 60                         |                                                                         |
| 3840 x 2160                                    | 24                         |                                                                         |

| Video timing<br>(active pixels x active lines) | Vertical refresh rate (Hz) | Available layout modes, other<br>than standard layout (1 x 1<br>layout) |
|------------------------------------------------|----------------------------|-------------------------------------------------------------------------|
| 3840 x 2160                                    | 25                         |                                                                         |
| 3840 x 2160                                    | 30                         |                                                                         |
| 4096 x 2160                                    | 24                         |                                                                         |
| 4096 x 2160                                    | 25                         |                                                                         |
| 4096 x 2160                                    | 30                         |                                                                         |

Overview video timings for video interfaces

# Ε

# **DMX** chart

#### Overview

- DMX chart input board positioning
- DMX chart, Basic
- DMX chart, Extended

# E.1 DMX chart input board positioning

### About the input boards

6 Input selection ranges are reserved in the DMX chart per input board location (named L1 and L2). With the current version of DMX support, it is important to take into account to keep the input boards in their original slots.

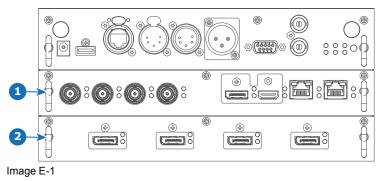

- 1 Slot L1, here filled with the Quad combo Input board
- 2 Slot L2, here filled with the Quad DP 1.2 Input board

# E.2 DMX chart, Basic

## Overview

| Cha-<br>nnel | Function            | Value     | Default | Action                                                                         |
|--------------|---------------------|-----------|---------|--------------------------------------------------------------------------------|
| 1            | Shutter + Intensity | 0 - 7     | 255     | Close shutter                                                                  |
|              |                     | 8 - 255   |         | Adjust intensity                                                               |
| 2            | Function select     | 0 - 7     | 0       | No function                                                                    |
|              |                     | 8 - 15    |         | Activate first profile preset (If held for 1 second)                           |
|              |                     | 16 - 23   |         | Activate second profile preset (If held for 1 second)                          |
|              |                     | 24 - 31   |         | Activate third profile preset (If held for 1 second)                           |
|              |                     | 32 - 39   |         | Activate fourth profile preset (If held for 1 second)                          |
|              |                     | 40 - 47   |         | Activate fifth profile preset (If held for 1 second)                           |
|              |                     | 48 - 55   |         | Activate sixth profile preset (If held for 1 second)                           |
|              |                     | 56 - 63   |         | Activate seventh profile preset (If held for 1 second)                         |
|              |                     | 64 - 71   |         | Activate eighth profile preset (If held for 1 second)                          |
|              |                     | 72 - 79   |         | Activate ninth profile preset (If held for 1 second)                           |
|              |                     | 80 - 87   |         | Activate tenth profile preset (If held for 1 second)                           |
|              |                     | 88 - 95   |         | Select input 1: HDMI Input (If held for 1 second) <sup>13</sup>                |
|              |                     | 96 - 103  |         | Select input 2: DisplayPort Input (If held for 1 second) <sup>13</sup>         |
|              |                     | 104 - 111 |         | Select input 3: SDI Input A (If held for 1 second) <sup>13</sup>               |
|              |                     | 112 - 119 |         | Select input 4: SDI Input B (If held for 1 second) <sup>13</sup>               |
|              |                     | 120 - 127 |         | Select input 5: HDBaseT Input 1 (if held for 1 second) <sup>13</sup>           |
|              |                     | 128 - 135 |         | Select input 6: Quad SDI input (if held for 1 second) <sup>13</sup>            |
|              |                     | 136 - 143 |         | Select input 7: Quad DP board Input A (if held for 1 second) <sup>14</sup>     |
|              |                     | 144 - 151 |         | Select input 8: Quad DP board Input B (if held for 1 second) <sup>14</sup>     |
|              |                     | 152 - 159 |         | Select input 9: Quad DP board Input C (if held for 1 second) <sup>14</sup>     |
|              |                     | 160 - 167 |         | Select input 10: Quad DP board Input D (if held for 1 second) <sup>14</sup>    |
|              |                     | 168 - 175 |         | Select input 11: Quad DP board Inputs A-B (if held for 1 second) <sup>14</sup> |

<sup>13:</sup> Only when the Quad Combo input board is installed in slot L1

<sup>14:</sup> Only when the Quad DisplayPort input board is installed in slot L2

| Cha-<br>nnel | Function | Value     | Default | Action                                                                               |
|--------------|----------|-----------|---------|--------------------------------------------------------------------------------------|
|              |          | 176 - 183 |         | Select input 12: Quad DP board quad column mode (if held for 1 second) <sup>14</sup> |
|              |          | 184 - 207 |         | Reserved for future functionality                                                    |
|              |          | 208 - 115 |         | Power on / Light source on (If held for 5 seconds)                                   |
|              |          | 216 - 223 |         | Power down / Light source off (if held for 5 seconds)                                |
|              |          | 224 - 255 |         | Reserved for future functionality                                                    |

# E.3 DMX chart, Extended

# Overview

| Cha-<br>nnel | Function            | Value        | Default | Actions                                                                              |
|--------------|---------------------|--------------|---------|--------------------------------------------------------------------------------------|
| 1            | Shutter + Intensity | 0 - 7        | 255     | Close shutter                                                                        |
|              |                     | 8 - 255      | 1       | Adjust intensity                                                                     |
| 2            | Brightness          | 0 - 255      | 128     | Adjusts the brightness between 0 and 100% on input.                                  |
| 3            | Contrast            | 0 - 255      | 128     | Adjusts the contrast between 0 and 100% on input                                     |
| 4            | Input selection     | 0 - 7        | 0       | No function                                                                          |
|              |                     | 8 - 15       |         | Activate first profile preset (If held for 1 second)                                 |
|              |                     | 16 - 23      |         | Activate second profile preset (If held for 1 second)                                |
|              |                     | 24 - 31      | 1       | Activate third profile preset (If held for 1 second)                                 |
|              |                     | 32 - 39      | 1       | Activate fourth profile preset (If held for 1 second)                                |
|              |                     | 40 - 47      | 1       | Activate fifth profile preset (If held for 1 second)                                 |
|              |                     | 48 - 55      | 1       | Activate sixth profile preset (If held for 1 second)                                 |
|              |                     | 56 - 63      | 1       | Activate seventh profile preset (If held for 1 second)                               |
|              |                     | 64 - 71      | 1       | Activate eighth profile preset (If held for 1 second)                                |
|              |                     | 72 - 79      | 1       | Activate ninth profile preset (If held for 1 second)                                 |
|              |                     | 80 - 87      | 1       | Activate tenth profile preset (If held for 1 second)                                 |
|              |                     | 88 - 95      | 1       | Select input 1: HDMI Input (If held for 1 second) <sup>13</sup>                      |
|              |                     | 96 - 103     | 1       | Select input 2: DisplayPort Input (If held for 1 second) <sup>13</sup>               |
|              |                     | 104 - 111    |         | Select input 3: SDI Input A (If held for 1 second) <sup>13</sup>                     |
|              |                     | 112 - 119    |         | Select input 4: SDI Input B (If held for 1 second) <sup>13</sup>                     |
|              |                     | 120 -<br>127 |         | Select input 5: HDBaseT Input 1 (if held for 1 second) <sup>13</sup>                 |
|              |                     | 128 -<br>135 |         | Select input 6: Quad SDI input (if held for 1 second) <sup>13</sup>                  |
|              |                     | 136 -<br>143 |         | Select input 7: Quad DP board Input A (if held for 1 second) <sup>14</sup>           |
|              |                     | 144 -<br>151 |         | Select input 8: Quad DP board Input B (if held for 1 second) <sup>14</sup>           |
|              |                     | 152 -<br>159 |         | Select input 9: Quad DP board Input C (if held for 1 second) <sup>14</sup>           |
|              |                     | 160 -<br>167 |         | Select input 10: Quad DP board Input D (if held for 1 second) <sup>14</sup>          |
|              |                     | 168 -<br>175 |         | Select input 11: Quad DP board Inputs A-B (if held for 1 second) <sup>14</sup>       |
|              |                     | 176 -<br>183 |         | Select input 12: Quad DP board quad column mode (if held for 1 second) <sup>14</sup> |
|              |                     | 184 -<br>255 |         | Reserved for future functionality                                                    |
| 5            | Focus (MSB)         | 0 - 255      | 128     | Set coarse lens focus adjustment <sup>15</sup>                                       |
| 6            | Focus (LSB)         | 0 - 255      | 128     | Set fine lens focus adjustment <sup>15</sup>                                         |
| 7            | Zoom (MSB)          | 0 - 255      | 128     | Set coarse lens zoom adjustment <sup>15</sup>                                        |

15: Only when lens has been calibrated

| Cha-<br>nnel | Function                       | Value    | Default | Actions                                                              |
|--------------|--------------------------------|----------|---------|----------------------------------------------------------------------|
| 8            | Zoom (LSB)                     | 0 - 255  | 128     | Set fine lens zoom adjustment <sup>15</sup>                          |
| 9            | Lens shift vertical<br>(MSB)   | 0 - 255  | 128     | Set coarse lens shift in vertical direction                          |
| 10           | Lens shift vertical<br>(LSB)   | 0 - 255  | 128     | Set fine lens shift in vertical direction                            |
| 11           | Lens shift horizontal<br>(MSB) | 0 - 255  | 128     | Set coarse lens shift in horizontal direction                        |
| 12           | Lens shift horizontal<br>(LSB) | 0 - 255  | 128     | Set fine lens shift in horizontal direction                          |
| 13           | Light Source                   | 0 - 3    | 0       | Set light source to 100%                                             |
|              | Power <sup>16</sup>            | 4 - 7    |         | Set light source to 95%                                              |
|              |                                | 8 - 11   |         | Set light source to 90%                                              |
|              |                                | 12 - 15  |         | Set light source to 85%                                              |
|              |                                | 16 - 20  |         | Set light source to 80%                                              |
|              |                                | 21 - 23  |         | Set light source to 75%                                              |
|              |                                | 24 - 27  |         | Set light source to 70%                                              |
|              |                                | 28 - 31  |         | Set light source to 65%                                              |
|              |                                | 32 - 35  |         | Set light source to 60%                                              |
|              |                                | 36 - 39  |         | Set light source to 55%                                              |
|              |                                | 40 - 43  |         | Set light source to 50%                                              |
|              |                                | 44 - 47  |         | Set light source to 45%                                              |
|              |                                | 48 - 51  |         | Set light source to 40%                                              |
|              |                                | 52 - 55  |         | Set light source to 35%                                              |
|              |                                | 56 - 59  |         | Set light source to 30%                                              |
|              |                                | 60 - 63  |         | Set light source to 25%                                              |
|              |                                | 64 - 67  |         | Set light source to 20%                                              |
|              |                                | 68 - 71  |         | Set light source to 15%                                              |
|              |                                | 72 - 75  |         | Set light source to 10%                                              |
|              |                                | 76 - 79  |         | Reserved for future functionality                                    |
|              |                                | 80 - 87  |         | Power on / Light source on (If held for 5 seconds)                   |
|              |                                | 88- 95   |         | Power down / Light source off (if held for 5 seconds)                |
|              |                                | 96 - 255 |         | Reserved for future functionality                                    |
| 14           | Various                        | 0 - 7    | 0       | Reserved for future functionality                                    |
|              |                                | 8 - 15   | ]       | Calibrate lens zoom & focus (if held for 5 seconds)                  |
|              |                                | 16 - 23  | ]       | Calibrate lens horizontal and vertical shift (if held for 5 seconds) |
|              |                                | 24 - 31  | ]       | Calibrate lens (zoom, focus and shift)                               |
|              |                                | 32 - 255 |         | Reserved for future functionality                                    |

<sup>16:</sup> If the Light Source is forced to a output below its minimum value, it will remain at its minimum output value

# Glossary

#### HD

Hazard Distance (HD) is the distance measured from the projection lens at which the intensity or the energy per surface unit becomes lower than the applicable exposure limit on the cornea or on the skin. The light beam is considered (to be) unsafe for exposure if the distance from a person to the light source is less than the HD.

#### HD

Hazard Distance (HD) is the distance measured from the projection lens at which the intensity or the energy per surface unit becomes lower than the applicable exposure limit on the cornea or on the skin. The light beam is considered (to be) unsafe for exposure if the distance from a person to the light source is less than the HD.

#### TR (Throw Ratio)

The ratio of the distance to the screen (throw) to the screen width.

#### Light processor unit

Heart of the projector, unit inside this projector which is responsible for the creation of the image to be projected on the screen. Also called 'engine'.

#### Scheimpflug principle

The "plane of sharp focus" can be changed so that any plane can be brought into sharp focus. When the DMD plane and lens plane are parallel, the plane of sharp focus will also be parallel to these two planes. If, however, the lens plane is tilted with respect to the DMD plane, the plane of sharp focus will also be tilted according to geometrical and optical properties. The DMD plane, the principal lens plane and the sharp focus plane will intersect in a line below the projector for downward lens tilt.

#### DMX

DMX-512 Lighting protocol over RS-485 interface. Carries information of 512 channels from a lighting controller to lighting devices. Standardized by USITT.

#### RS232

An Electronic Industries Association (EIA) serial digital interface standard specifying the characteristics of the communication path between two devices using either D-SUB 9 pins or D-SUB 25 pins connectors. This standard is used for relatively short-range communications and does not specify balanced control lines. RS-232 is a serial control standard with a set number of conductors, data rate, word length and type of connector to be used. The standard specifies component connection standards with regard to computer interface. It is also called RS-232-C, which is the third version of the RS-232 standard, and is functionally identical to the CCITT V.24 standard. Logical '0' is > + 3V, Logical '1' is < - 3V. The range between -3V and +3V is the transition zone.

#### RS422

An EIA serial digital interface standard that specifies the electrical characteristics of balanced (differential) voltage, digital interface circuits. This standard is usable over longer distances than RS-232. This signal governs the asynchronous transmission of computer data at speeds of up to 920,000 bits per second. It is also

used as the serial port standard for Macintosh computers. When the difference between the 2 lines is < -0.2V that equals with a logical '0'. When the difference is > +0.2V that equals to a logical '1'...

#### **Projector address**

Address installed in the projector to be individually controlled.

#### **Broadcast address**

Projector will always execute the command coming from a RCU programmed with that broadcast address.

#### **Transport latency**

The added delay in the image processing chain. The value is the number of lines relative to the output resolution.

#### Latency

The total time from the first pixel is coming in on an input source, until the first light representing that pixel is visible on the screen. This includes the transport delay. The value is normally given in milliseconds.

#### DHCP

Dynamic host configuration protocol. DHCP is a communications protocol that lets network administrators manage centrally and automate the assignment of IP addresses in an organization's network. Using the Internet Protocol, each machine that can connect to the Internet needs a unique IP address. When an organization sets up its computer users with a connection to the Internet, an IP address must be assigned to each machine. Without DHCP, the IP address must be entered manually at each computer and, if computers move to another location in another part of the network, a new IP address must be entered. DHCP lets a network administrator supervise and distribute IP addresses from a central point and automatically sends a new IP address when a computer is plugged into a different place in the network.

#### IP

Internet Protocol. The network layer of TCP/IP. Required for communication with the internet.

#### Subnet mask

A number that is used to identify a subnetwork so that IP addresses can be shared on a local area network.

#### Default Gateway

A router that serves as an entry point into and exit point out of a network. For example, a local network (LAN) may need a gateway to connect it to a wide area network (WAN) or to the Internet.

#### MAC address

Media Access Control address. Unique hardware number, used in combination with the IP-address to connect to the network (LAN or WAN).

# Index

#### Numbers/Symbols

3D emitter setup 153 3D projection 150 3D setup 151

# Α

Active 3D 150 setup 153 Active Stereo 150 Address Program RCU 33 Air flow 27 Air inlets 27 Air outlets 27 Alignment Ceiling mounted projector 45 Table mounted projector 39 Warping 128 4 Corners 131 Bow 133 Files 137 Latency Control 139 On/Off 129 Screen Size 129

# В

Backlight Control 176 LCD Display 176 Blending 140 Black level adjustment 144 Files 146 RGB adjustment 147 Black Level Files 146 Blend & Mask 141 Blend Files 143 Blend Zones 141 Masking 141 RGB adjustment 147 Bottom carry handler 39 Brightness 116

# С

Carry handler Bottom 39 Top 41 Cleaning Exterior 192 Lens 192 Communication 61 DMX 64 Introduction 62 IR control Broadcast address 167 IR sensors 168 Projector address 167 RS232 64 RS422 64 USB port 65 Communication panel 64 Compliance FCC 86 Compliance IC 86 Configurations Front projection 23 Rear projection 24 Connection Power cable 38 Power net 38 Connection possibilities 151 Contrast 116 Convergence 181 Cooling liquid circuit warning 12 Cooling requirements 20 Custom projector name 169

# D

Dimensions Projector 209 Display Multiple sources 110 Single source 110 Display Setup 152 DMX 170 DMX chart 235 Basic 236 Extended 237 DMX Chart Input mapping 236 DMX input 64 DMX interface 64 DMX out 64 Download Product manual 223 Download plug-in 27 Download Projector Toolset 27 Dust filter Clean 201 Remove 201 Dust filter, high density Replace 200

# Е

Electronic Convergence 181 Enclosed projection 16 Environment conditions 20 Environmental information Disposal information 220 **RoHS** compliance China 220 Taiwan 222 Turkey 223 Environmental Information 219 Ethernet connection 162 IP address, wired connection 163 IP address, wireless connection 164 Exterior Cleaning 192

# F

Flex brightness 180 Flight case 22 Focus 126 Front cover Mount 195 Removal 194 Front projection 23 Function Button pressed indicator 33 RGB button 33 RGB filter 33 Fuses 38

# G

Gamma correction 118 General Download plug-in 27 Download Projector Toolset 27 General considerations 10 Getting started Projector address 99 Getting Started 95 Graphic User Interface Overview 106 GSM activation 172 GSM module Installation 85, 91 GUI 105 Image 115 Installation 125 Navigation 106 Overview 106 Test Patterns 108

# Η

Hang up Projector 42 Hazard Distance 14, 16 Hazardous Chemicals 14 HD Throw Ratio (TR) 17 High Brightness precautions 14 High contrast 127 Horizontal tilt range 26 Hostname 169 How to use RCU 98 Remote control 98

# I

Illumination 148 Image Gamma 118 HDR 122 Perceptual Quantizer 122 PQ 122 Sharpness 117 Importer 223 Initial inspection 22 Box content 22 Input 61 Introduction 62 Source 66, 70, 74 Fiber 76 SFP 76 Small form-factor pluggable 76 Input & Communication GSM module Installation 85, 91 Terminology overview 63 WiFi module Installation 85, 87 Input & communication unit Communication board Installation 81 Removal 79 Input board Installation 81 Removal 79 Install Lamp house 199 Installation Lens 49 Projector configurations 23 Installation preparations 19 Installation requirements 20 Clean air 20

Environment conditions 20 Power requirements 20 Projector weight 20 IR control 166 Broadcast address 167 IR sensors 168 Projector address 167

# L

Lamp cover Mount 197 Removal 197 Lamp house Installation 199 Remove 198 Lens Adjustment Calibration 179 Available 48 Cleaning 192 Focus 126 Installation 49 Removal 51 Safety cable 52 Scheimpflug 54 Zoom 126 Lens adjustment Calibration 179 Lens features 175 Lens installation 49 Lens Mid position 126 Lens removal 51 Lens selection 49 Lenses 47 Lens selection 49 Local keypad Functionality overview 63

# Μ

Macro 155 Delete 158 Edit 157 New 156 Preset 157 Maintenance 191 Masking 140 Mechanical check 22 mini-jack RCU 34 Motorized frame XLR connector 171 Mount Front cover 195 Lamp cover 197 Stacking points 212 Multiple sources Display 110

## Ν

Network Introduction 162 Network connection 162 IP address, wired connection 163 IP address, wireless connection 164 Notice on safety 10

# 0

Off axis 25 On axis 25 Orientation 128 Orientations Front projection 23 Rear projection 24 Output resolution 121 Overview video timings 226

## Ρ

P7 Realcolor 119 Passive 3D 150 Passive stereo 150 Physical Installation 37 Positioning 25 Power cable Connection 38 power net Connection 38 Power off 98 Power on 96 Power requirements 20 Prevent Electrical shock 11 Production address 223 Profile 155 Delete 158 New 156 Profiles Edit 157 Preset 157 Projector Positioning 25 Shift range 25 Projector address 99 Controlling 99 Projector configurations 23 Front projection 23 Rear projection 24 Projector control DMX 170 Network Introduction 162 XLR connector 171 Projector Profile 155 Projector weight 20 Pulse **RCU 29** Remote Control Unit 29

# Q

Quick setup 100

# R

RCU Address 33 battery installation 30 Functionality overview 32 How to use 98 mini-jack 34 Protocol setup 31 Sleeve 35 XLR 34 RCU on/off 31 Realcolor P7 119 Rear projection 16, 24 Remote control How to use 98 Removal Front cover 194 Lamp cover 197 Lens 51 Remove Dust filter 201 Lamp house 198 Replace Dust filter, high density 200 Reset All 177 Features 177 Image 177 Motor 177 Optics 177 Orientation 177 Other 177 User Interface 177 Warping 177 Rigging clamps 42 Rigging points 42 RS232 64 RS422 64

# S

Safety 9 Battery explosion 14 Cooling liquid circuit 12 Electrical shock 11 Fire hazard 12 Flight cases 17 Hazard Distance 14, 16 Hazardous Chemicals 14 Important instructions 11 Personal injury 11 Projector damage 12 Safety Data Sheet (SDS) 14 Servicing 13 Safety cable Lens 52 Safety Data Sheet (SDS) 14 Saturation 116 Scaling modes 149 Scheimpflug 54 Serial communication 64 Service Convergence 181 Electronic Convergence 181 Servicing 193 Shift range 25 SIM card Blocked 173 Single source Display 110 Sleeve RCU 35 Software update 101 Source 109 Connector Settings 112 Input 66, 70, 74 Fiber 76 SFP 76 Small form-factor pluggable 76 Single source 110 Specifications 203 HDX-4K12 204 HDX-4K14 205 HDX-4K20 FLEX 207 Stacking 211 Mount stacking points 212 Projectors 212 Align 215 Stacking points Mount 212 Standard source files 225 Standby Switch to 97 Status Light 82 Status menu 189 Overview 190 Stealth mode 176 Stitched layouts 110 Suspend Projector 42 Suspension With rigging clamps 42 Switching off 98 Switching on 96 Switching to standby 97 System Settings 161, 173 Advanced settings 182 Advanced Settings Color 183 Statistics 184 Communication 162 IP address, wired connection 163 IP address, wireless connection 164 IR control 166 Flex brightness 180 Lens adjustment Calibration 179 Lens features 175 Maintenance 182 Network 162

Reset 177 Service 182 Standby mode 175 Units Distance 174 Temperature 174

# T

Table mounted projector<br/>Alignment 39Technical Regulations 209Test patterns 185<br/>Internal 186<br/>output 186Test Patterns 108<br/>Themes 173Tilt range<br/>Horizontal 26<br/>Vertical 26Top carry handler 41

# U

Unpacking Projector 21 USB port 65 User definition 10

# V

Vertical tilt range 26 Video timings DisplayPort Inputs 229 HDBaseT Inputs 232 HDMI Inputs 228 Video Timings SDI Inputs 227

# W

Warnings Cooling liquid circuit 12 Warping 128 WiFi module Installation 85, 87

# X

XLR RCU 34 XLR connector Control 171

# Ζ

Zoom 126

R5906070 /14 | 2019-09-12